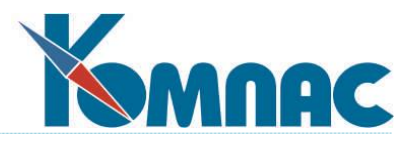

# **ERP - система «КОМПАС»**

# **РУКОВОДСТВО ПОЛЬЗОВАТЕЛЯ**

**Раздел XI**

**Бюджетирование**

© Компания «КОМПАС», Санкт-Петербург, 2023

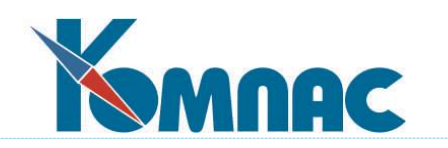

# СОДЕРЖАНИЕ

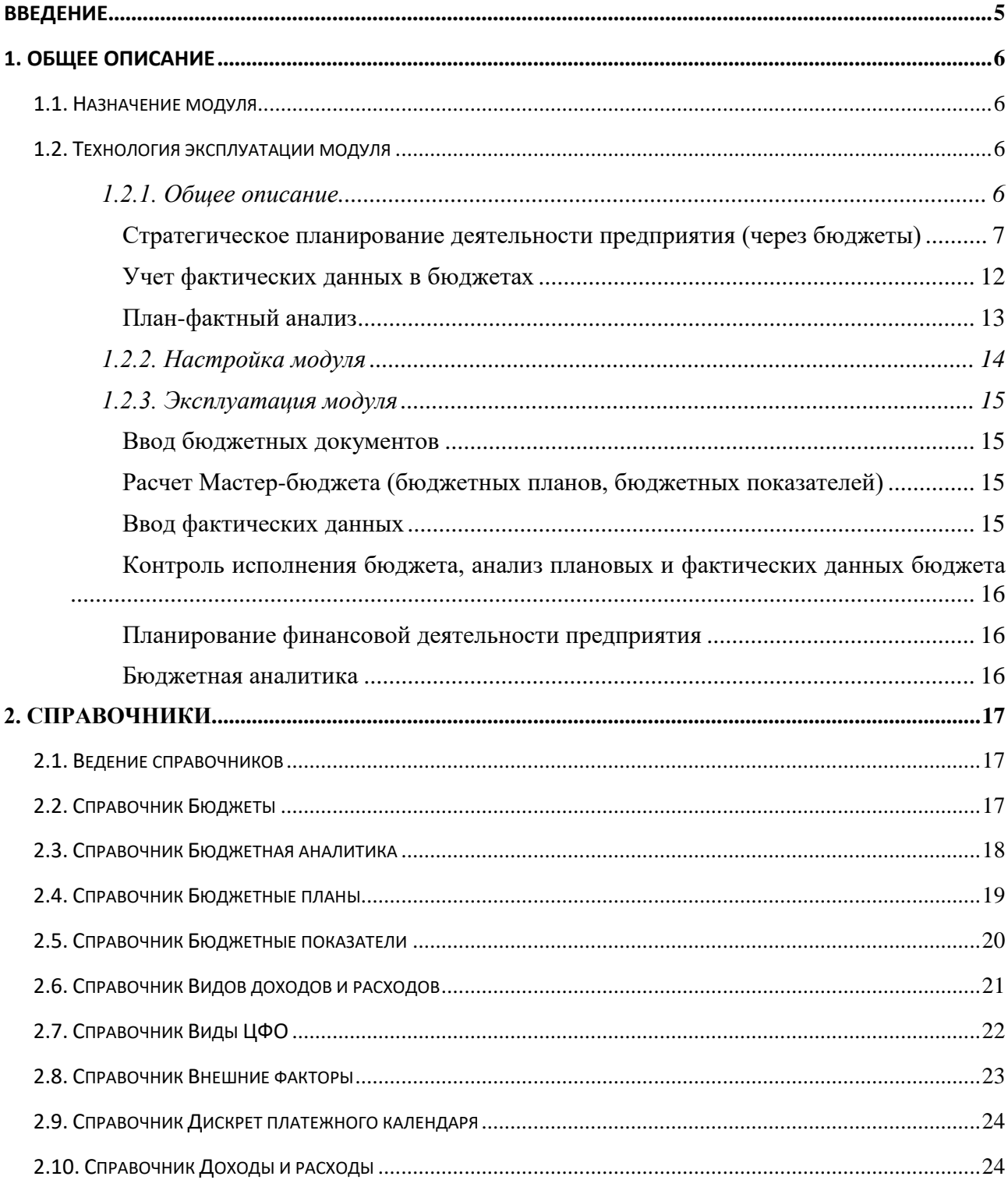

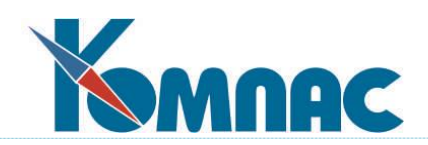

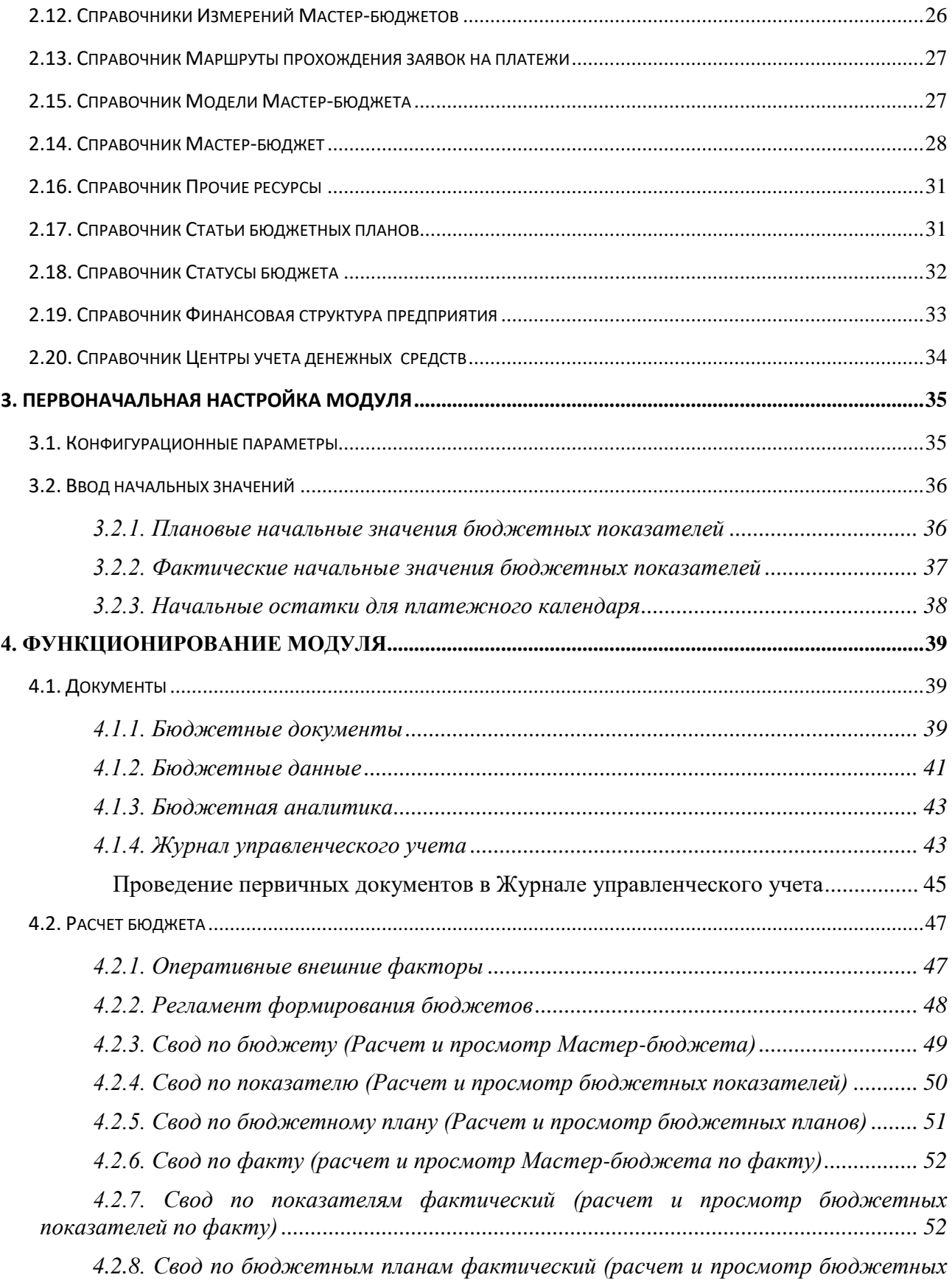

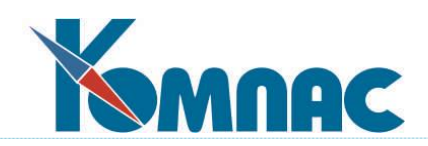

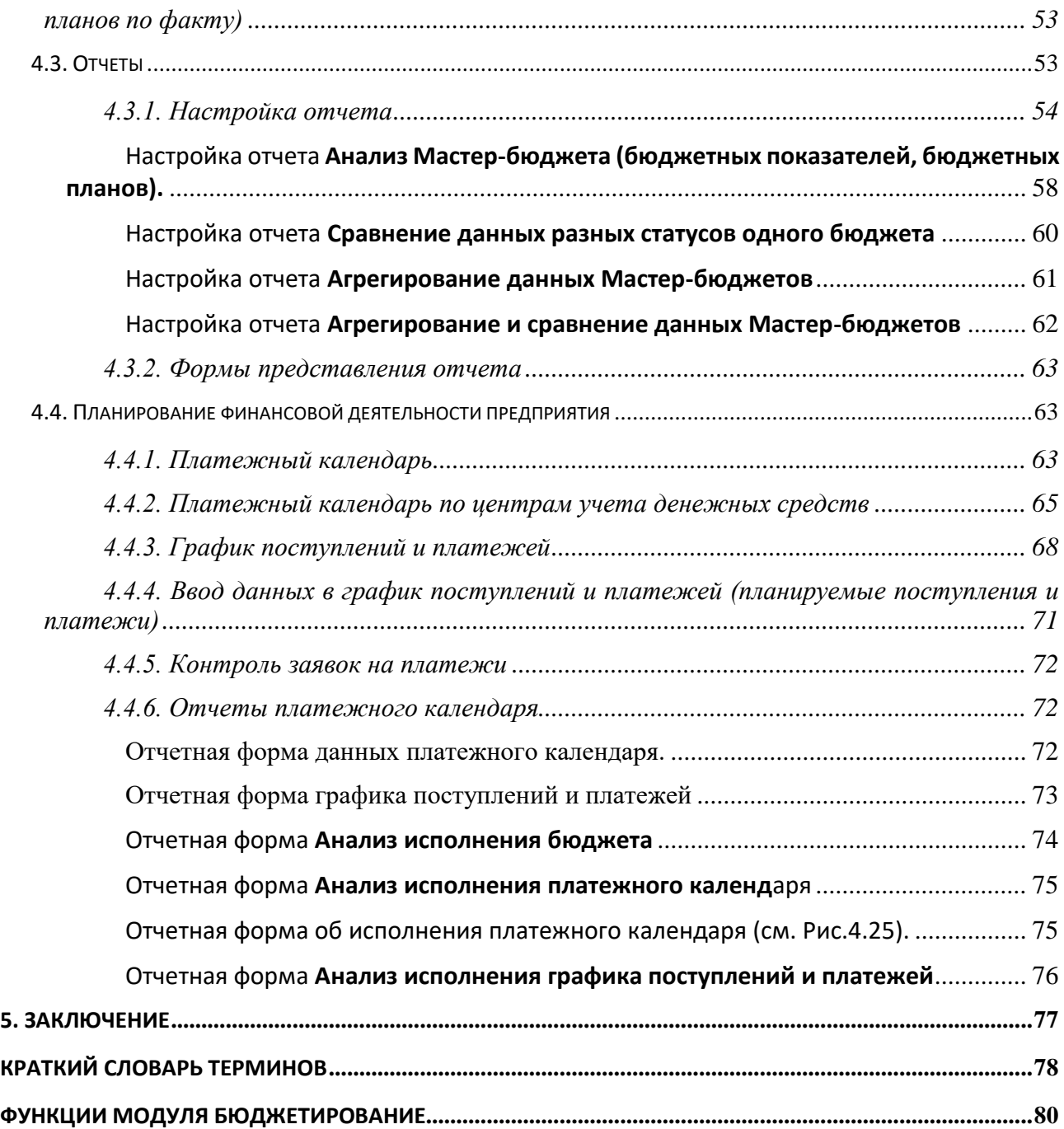

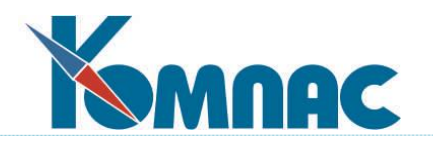

### **ВВЕДЕНИЕ**

Модуль **Бюджетирование** входит в состав ERP-системы **«КОМПАС».** На него в полной мере распространяются все правила работы с комплексом в целом и построения на их основе индивидуальных информационных систем. Здесь используются те же общесистемные справочники, те же первичные документы, принципы получения аналитических данных и построения отчетов, что и в остальных разделах пакета. Поэтому перед прочтением данного документа рекомендуем ознакомиться с другими руководствами пользователя, а особенно – **Общие\_[правила](file://///ts2010/common/ЗОТОВА/РУКОВОДСТВА%20В%20РАБОТЕ/СУПЕР_НОВЫЕ_В_РАБОТЕ/I_общие_правила.pdf), [Документо](file://///ts2010/common/ЗОТОВА/РУКОВОДСТВА%20В%20РАБОТЕ/СУПЕР_НОВЫЕ_В_РАБОТЕ/VI_документы.pdf)оборот,** а также с **[Руководством системного администратора](file://///ts2010/common/ЗОТОВА/РУКОВОДСТВА%20В%20РАБОТЕ/СУПЕР_НОВЫЕ_В_РАБОТЕ/админ.pdf) (Админ).**

**Бюджетирование** — это технология финансового планирования, учета и контроля доходов и расходов, получаемых от бизнеса на всех уровнях управления, которая позволяет анализировать прогнозируемые и полученные по результатам различных видов деятельности предприятия финансовые показатели.

Процесс бюджетирования – сугубо индивидуальный процесс для каждой компании, поэтому процесс создания и анализа исполнения бюджета в рамках модуля не является строго регламентированным. Модуль **Бюджетирование** - гибкий инструмент для реализации процесса, имеющий общие принципы одномоментного ввода необходимой информации, большое количество разнообразных отчетов, практически неограниченное количество аналитических измерений бюджетов. Модуль позволяет изменять тактику бюджетирования при изменении бизнес-процессов на предприятии. Реализована возможность составления как статичного, так и «скользящего» бюджетирования. Разнообразные отчетные формы позволяют произвести широкий анализ плановых и фактических показателей бюджета. Кроме того, модуль оснащен рядом гибких инструментов для моделирования, анализа и прогнозирования финансового состояния организации.

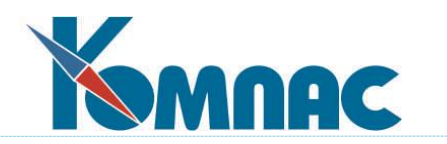

### **1. ОБЩЕЕ ОПИСАНИЕ**

### 1.1. НАЗНАЧЕНИЕ МОДУЛЯ

Модуль **Бюджетирование** ERP-системы «**КОМПАС**» имеет следующие функциональные возможности:

- Модуль позволяет хранить неограниченное количество версий данных, описывающих один и тот же период деятельности предприятия. Это могут быть, например, различные варианты планов (оптимистический, пессимистический, средневзвешенный и т.д.), данные о фактической деятельности фирмы, данные по нескольким независимым предприятиям. Сравнение различных версий данных позволяет выбрать из нескольких вариантов развития ситуации наиболее подходящий для текущих целей фирмы, провести анализ отклонения фактических данных от запланированных, сравнить результаты, достигнутые различными фирмами. Версии бюджетов также могут отличаться детализацией хранимой информации по учетным периодам - от дня до бесконечности;
- Составление бюджета и анализ информации возможны в разрезе центров финансовой ответственности (ЦФО), направлений деятельности фирмы и т.п. При этом поддерживается консолидация данных до уровня всей фирмы в целом, группы подразделений или проектов, отдельного ЦФО или направления деятельности;
- Модуль позволяет проводить мультивалютную консолидацию данных. Информация о различных финансовых потоках хранится в той валюте, в которой это удобно для каждой области деятельности фирмы. При формировании сводных отчетов данные могут быть переведены в любую выбранную валюту;
- В модуле поддерживается возможность многопользовательской работы. Вся информация хранится в единой базе данных, поэтому изменения, сделанные одним пользователем, сразу же доступны другим. При многопользовательской работе все участники планово-учетного процесса оперируют одной системой ЦФО, направлений деятельности, бюджетных показателей и бюджетных статей: таким образом, решается проблема стыковки данных, подготовленных разными отделами;
- Модуль интегрирована с офисными приложениями MS Excel и электронной почтой.

### 1.2. ТЕХНОЛОГИЯ ЭКСПЛУАТАЦИИ МОДУЛЯ

### 1.2.1. Общее описание

Модуль **Бюджетирование** имеет универсальный характер. Его применение не ограничивается только классическим пониманием процесса детального планирования, учета и оптимизации затрат в управлении предприятием. Возможности модуля настолько универсальны, что его можно применять при разработке бизнес-планов, при ведении управленческого учета, при анализе деятельности предприятия с учетом системы сбалансированных показателей и т.д. При первом знакомстве с модулем в этом разделе мы ограничимся только его классическим предназначением и расскажем о том, как реализовать

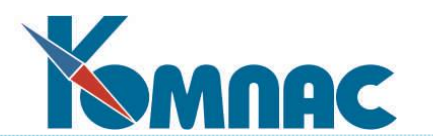

на практике возможности работы с модулем. Важно отметить, что в этом разделе мы не будем учить вас процессу бюджетирования как такового. Мы уверены, что имеем дело со специалистами, и, кроме того, столь сложная тема не может быть предметом обсуждения на страницах руководства пользователя. Модуль готов к реализации практически любых схем бюджетирования.

Модуль **Бюджетирование** позволяет реализовать следующие бизнес-процессы:

- Стратегическое планирование деятельности предприятия (через бюджеты);
- Учет фактических данных в бюджетах;
- Планфактный анализ;
- Принятие решений на основе данных анализа;
- Оперативное управление денежными ресурсами предприятия (платежный календарь).

Рассмотрим последовательно технологию работы по каждому бизнес-процессу.

# **Стратегическое планирование деятельности предприятия (через бюджеты)**

При описании этого бизнес-процесса мы будем считать, что предприятие уже провело подготовительную работу и имеет определенную концепцию построения бюджетов. В частности, предприятие:

- Провело управленческую и финансовую диагностику компании;
- Разработало концепцию системы бюджетирования;
- Разработало финансовую структуру компании (Положение о структуре центров финансовой ответственности, выделение в составе компании центров финансовой ответственности, их классификация и распределение по уровням);
- Сформировало систему показателей (Методика формирования показателей деятельности, система показателей деятельности центров финансовой ответственности);
- Разработало схему бюджетирования, отражающую основные бизнес-процессы компании (Мастер-бюджет, схема бюджетирования, определение видов бюджетов, необходимых для целей планирования, определение взаимосвязи между бюджетами);
- Разработало методику заполнения бюджетных форм (определение первичной документации, из которой необходимо брать данные для составления бюджетов, определение регламента формирования бюджетов, определение взаимосвязи показателей в бюджетах);
- Разработало схему консолидации бюджетов центров финансовой ответственности;
- Разработало формы бюджетного контроля (Приказы, определение форм контроля за составлением бюджетов, сравнение фактических показателей с плановыми и анализ отклонений);
- Продумало интеграцию с существующей системой планирования и учета (Инструкции по рабочим местам) и т.д.

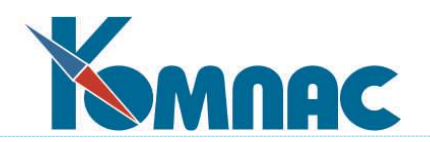

Важно отметить, что внедрение автоматизированного бюджетного планирования внесет определенные коррективы в существующую концепцию. Для тех, кто только начинает разрабатывать бюджетный процесс, мы подробно расскажем о том, каким образом это сделать для успешного внедрения именно этого модуля. Для компаний, где бюджетирование представляет собой уже сложившийся и годами выверенный процесс, этот раздел будет полезен с точки зрения адаптации существующей технологии к использованию в новых условиях автоматизированной обработки информации.

В процесс бюджетирования компании вовлекаются практически все службы предприятия. Не исключены ситуации, когда одни и те же экономические понятия трактуются в различных службах по-разному. Поэтому прежде, чем плодотворно делать общее дело, надо договориться об основных терминах и определениях, составляющих основу этого процесса. Поэтому процесс составления бюджетов надо начать с заполнения справочника **Доходов и расходов** (см. описание раздела 2.10 настоящего руководства) как **единого бюджетного классификатора**. Данный справочник имеет древовидную структуру и позволит наиболее правильно и наглядно классифицировать основные источники получения доходов, основные направления расходования средств. Статьи доходов и расходов могут быть и количественными.

Степень детализации при определении статей доходов и расходов должна отвечать сложившейся на предприятии практике, но обратите внимание на тот факт, что любая статья доходов и расходов априори может быть разбита на аналитические разрезы и объекты (направления анализа). В качестве направлений анализа могут выступать предприятия холдинга, подразделения, отделы, перечень номенклатурных позиций, товарные группы, поставщики, покупатели, табельные номера сотрудников, типы документов, центры финансовой ответственности и т.д. Перечень возможных аналитических объектов определяется в справочнике **Аналитические разрезы и объекты** (см. описание раздела 2.11 настоящего руководства). Такие направления анализа, как план/факт, время, валюта, варианты планирования (оптимистический, пессимистический и т.д.) определять не нужно – они изначально существуют в системе в качестве стандартных аналитических разрезов. Количество аналитических разрезов и объектов может быть произвольным по каждой статье доходов и расходов. В качестве аналитических разрезов и объектов можно использовать любые справочные таблицы ERP-системы «КОМПАС», в том числе и созданные вами.

Следующий важный шаг – это настройка бюджетной модели. Под бюджетной моделью мы будем понимать совокупность трех составляющих: Мастер-бюджет, бюджетные планы, бюджетные показатели. **Мастер-бюджет** в нашем случае – это таблица, содержащая плановые и фактические показатели, описывающие развитие объектов и бизнес-процессов всего предприятия в целом. Мастер-бюджет консолидирует информацию по всем направлениям деятельности предприятия, по всем структурным подразделениям и дает, в итоге, общую картину состояния компании в динамике движения стоимостных и количественных характеристик во времени. Мастер-бюджет имеет иерархическую структуру из статей, уровень вложенности и правила расчета статей определяются на этапе настройки. Статьи Мастер-бюджета могут консолидировать данные отдельных статей доходов и расходов, могут рассчитываться по формулам с применением самых различных тактик расчета бюджетов, например: по данным бюджетных планов (от плана продаж, от плана

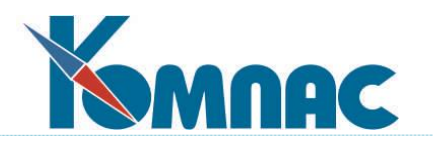

производства и т.д.), от первичных данных снизу вверх (от определения планов подразделений компании), сверху вниз (от определения целей компании), смешанное (сочетание различных методов) и т.д. Выбор стратегии бюджетирования определит и правила расчета *статей* Мастер-бюджета.

Статьи Мастер-бюджета также могут быть аналитическими. Перечень аналитических разрезов и объектов, а также их количество определяется пользователем, исходя из его потребностей, по каждой статье индивидуально.

Настройка бюджетной модели может быть сделана таким образом, что алгоритм расчета плановых данных будет существенно отличаться от расчета фактических данных по источникам получения данных, по степени детализации информации и т.д. Но об этом позже.

**Бюджетные планы** – это неограниченный набор дополнительных бюджетов. Это может быть набор операционных бюджетов, описывающих в натуральных или финансовых показателях бизнес-процесс или направление бизнеса. Это могут быть финансовые бюджеты, описывающие денежные потоки. Это могут быть бюджеты, управляющие операционной эффективностью, платежеспособностью и стоимостью активов предприятия. Бюджетные планы также состоят из статей, выстроенных в виде иерархических таблиц, причем, в разных бюджетных моделях правила расчета или ввода данных по статьям могут отличаться. Для расчета статей бюджетных планов Вы должны написать соответствующую формулу.

Еще одна составляющая бюджетной модели – это бюджетные показатели. Это система показателей, которые будут участвовать в оценке бизнеса. Они могут настраиваться произвольно по вашему усмотрению. **Бюджетные показатели** позволят определить стратегические и тактические цели в измеряемом виде, помогут оценить деятельность предприятия и отдельных направлений бизнеса в динамике. Перечень показателей может отражать существующую систему оценки бизнеса, принятую на вашем предприятии, может служить основой для разработки новых критериев, например, системы сбалансированных показателей, и т.д. Расчет бюджетных показателей осуществляется по формулам, в том числе и настраиваемым пользователем самостоятельно.

В качестве примера можно привести такой показатель, как *страховой запас* предприятия. Если в качестве сравниваемого показателя использовать остаток денежных средств предприятия, то, настроив расчет такого показателя как отклонение текущего остатка денежных средств от требуемого страхового запаса, можно оценить динамику использования страхового запаса как по плану, так и по фактическому положению дел. Это один из возможных примеров использования такого понятия как бюджетные показатели.

Еще один пример – расчет *точки безубыточности* (BEP). Если бюджетный показатель рассчитать по формуле, в числителе которой ваши постоянные затраты, в знаменателе разность между выручкой от реализации и переменными затратами, добавить сомножитель в виде выручки от реализации, то именно этот показатель мы и получим, да еще и в динамике. Чем он ниже, тем лучше.

Можно рассчитать и запас прочности. Если от выручки от реализации отнять BEP, разделить на выручку от реализации, то именно этот показатель мы и получим. Используйте возможности настройки шире - модуль реализует вашу модель оценки бизнеса.

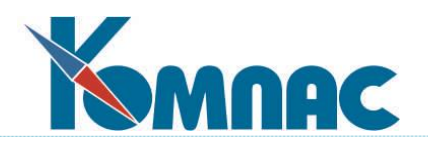

Несмотря на то, что **бюджетная модель** состоит из трех составляющих (Мастербюджет, бюджетные планы, бюджетные показатели), использование всех трех составляющих бюджетной модели не обязательно. Расчет как плановых значений, так и фактических данных по всем трем частям осуществляется отдельно в порядке, определяемым пользователем. При настройке составляющих бюджетной модели вы должны выработать определенную стратегию их применения и расчета, и уже в соответствии с выбранной стратегией настраивать правила расчета бюджетов, учитывая зависимости между ними. Например, принято решение, что Мастер-бюджет будет зависимым от предварительно рассчитанных бюджетных планов (бюджет продаж, бюджет затрат и т.д.). Тогда первыми вы должны планировать и рассчитать бюджетные планы, поскольку от них зависит построение Мастер-бюджета. После этого перейти к расчету Мастер-бюджета, показатели которого в этом случае вычисляются на основе бюджетных планов, по соответствующим образом настроенным формулам.

Важно отметить, что бюджетных моделей в модуле может быть сколь угодно много. Их количество ничем не ограничено, оно просто фиксируется в справочнике **Модели бюджетов**. Использование множества моделей дает возможность реализовать не только текущую схему бюджетного процесса, но и расширить вариантность ее настройки без повторного ввода исходных данных. Отдельная бюджетная модель может быть использована для составления бизнес-плана при оценке эффективности нового направления бизнеса. На часто задаваемый вопрос: «Зачем в модуле реализована возможность работы по различным бюджетным моделям?», можно ответить следующее: «До тех пор, пока предприятие не ощущает потребности в их использовании, бюджетная модель должна быть одна».

При настройке правил расчета статей Мастер-бюджета, бюджетных планов и бюджетных показателей широко используются *формулы*. Как удобный инструмент для их написания используйте **Конструктор формул**. Вся мощь инструментальных средств языка ЯФПК здесь используется в полной мере. Кроме функций, используемых в данном модуле, вы можете использовать и функции расчета оборотов по Журналу хозяйственных операций (ЖХО), и функции общего назначения, и т.д. Еще одна дополнительная возможность – это использование значений **Внешних факторов**, специфических именно для расчета бюджетов. Внешние факторы определяются в соответствующем справочнике. Будем считать, что их значения динамически меняются в течение некоторых интервалов времени. Конкретные значения вносятся в оперативную таблицу. Внешние факторы – это любые коэффициенты, параметры распределения, индексы и т.д. Список допустимых к использованию факторов определяется только потребностями пользователей модуля. Важно только то, что значение этих сущностей должно быть определено в интервале расчета бюджета, иначе оно автоматически примет нулевое значение, и это исказит ожидаемый вами результат расчета.

После настройки бюджетной модели необходимо перейти к определению *горизонта планирования* и *дискрета* по различным бюджетам. Это осуществляется в справочнике **Бюджеты**. Горизонт планирования выбирается вами произвольно, он указывается явно в виде дата начала и даты окончания. Интервалы, разбивающие горизонт планирования на отдельные промежутки времени, могут задаваться произвольно в виде интервалов, ориентированных на отдельные календарные периоды, либо в виде интервалов с разбиением на строго указанное количество дней вне связи с календарем. Важно помнить, что при указании опции *календарного планирования* любое значение дискрета будет просто

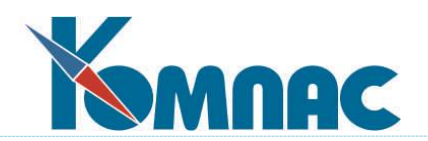

игнорироваться. Еще одна полезная особенность данного модуля состоит в том, что определенные вами ранее горизонт планирования и дискреты легко изменить. При этом повторного ввода данных не потребуется – вам нужно просто заново запустить процедуру расчета бюджетной модели. Поэтому менять горизонты планирования и дискреты можно так часто, как того требует ситуация. Но вы должны помнить, что горизонты планирования в пределах одной модели бюджета не должны пересекаться.

После настройки бюджетной модели можно переходить к вводу исходных данных для расчета бюджетов. Исходные данные можно ввести различными способами: через пункт меню Бюджетные документы, непосредственно в таблицу Бюджетные данные, транспортом из таблиц текущей или какой-либо другой базы данных. Если источником получения планируемых величин принят, например, ЖХО (при использовании метода планирования «от достигнутого»), то в этом случае вводить исходные данные не потребуется. Помните, что эта ситуация должна найти отражение в настройке бюджетной модели.

Используя пункт меню **Бюджетные документы,** вы вводите планируемые бизнеспрогнозы для моделирования будущего состояния вашей компании. Здесь под общим термином «бюджетные документы» подразумевается возможность зафиксировать план реализации вашей продукции, бюджеты затрат конкретных структурных подразделений вашего предприятия, график поступления платежей при позаказном обслуживании и многое, многое другое, что необходимо для того, что начать расчет бюджета. После ввода данных, документы необходимо «провести», т.е. автоматически распределить введенные вами значения равномерно по указанному в строке документа интервалу времени. Эти данные попадают в таблицу **Бюджетные данные**.

Бюджетные данные можно ввести в одноименную таблицу и напрямую. Бюджетные данные в этой таблице представлены в хронологическом порядке по тем статьям доходов и расходов, по которым вы уже договорились ранее их классифицировать. При необходимости довольно большую общую таблицу бюджетных данных можно просматривать под фильтром, считать некие промежуточные итоги, сортировать и т.д. Как и любая таблица ERP-системы «КОМПАС», она снабжена всеми инструментальными сервисными функциями. Подчеркнем важность этой таблицы – в общем случае именно она является источником данных для расчета планируемых бюджетов.

Следующий шаг – это собственно **расчет планируемых данных бюджетов**. Как мы уже говорили ранее, расчет трех составляющих бюджетной модели можно проводить поочередно. Расчет можно производить многократно. Получив результаты расчета, можно исправить правила настройки расчета, и, опять-таки, повторить расчет заново. Можно обнаружить недостаточность исходных данных, ввести их и повторить расчет. Расчет производится с учетом зависимостей между статьями Мастер-бюджета, бюджетных планов и бюджетных показателей. Именно тех, которые вы определили при настройке. При выполнении расчета формируется протокол, где все случаи как корректного, так и некорректного расчета фиксируются с указанием причин ошибок. После исправления ошибок, расчет можно повторить.

Расчет можно производить в той валюте, которую сочтете удобной в данном случае. Расчет можно повторить, выбрав другую валюту. Результаты расчета визуализируются в табличной форме.

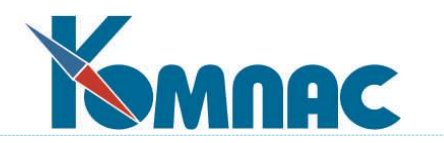

На этом процесс планирования можно считать законченным. Мы не стали отдельно описывать Регламент расчета бюджетов и некоторые другие особенности модуля. Их подробное описание вы найдете далее.

### **Учет фактических данных в бюджетах**

Итак, считаем, что в результате нескольких итераций, мы добились сбалансированного и оптимального по всем показателям плана (бюджета). Теперь наша задача – действовать в соответствии с утвержденным планом!

Реальные факты хозяйственной жизни предприятия должны найти отражение в модуле **Бюджетирование**. Не будем давать безоговорочных указаний по поводу того, откуда мы должны взять эти данные. Не будем дискутировать о том, что такое управленческий учет, и нужен ли он вашему предприятию. Единственное категоричное утверждение – это то, что фактические данные должны сконцентрироваться в таблице **Журнал управленческого учета (ЖУУ).** Хотя и это не обязательно**.** 

Каким образом данные могут попасть для расчета факта исполнения бюджета? Есть несколько вариантов:

- Организовать систему управленческого учета, обрабатывать первичные документы и проводить их в ЖУУ, отдельно от проведения в ЖХО (журнале хозяйственных операций). Эта функциональность реализована в реестрах документов по принципам, аналогичным проведению документов в ЖХО;
- Настроить транспорт данных из ЖХО, из Журнала учета затрат и т.д., выполнив в процессе транспорта необходимые преобразования;
- Вводить данные вручную непосредственно в таблицу ЖУУ. Этот режим выполняется непосредственно в табличной форме ЖУУ;
- Ничего не вводить, ничего не транспортировать, ничего не перепроводить, а настроить формулу для расчета фактических данных таким образом, чтобы она агрегировала данные ЖХО, Журнала затрат или непосредственно первичных документов. Здесь понадобится более тонкая настройка и владение инструментальными средствами ERP-системы «КОМПАС»;
- Можно использовать комбинированный способ, выбирая самые оптимальные решения по различным статьям доходов и расходов из каждого метода.

Понятно, что тактику сбора информации о фактическом исполнении бюджета вы должны определить так, чтобы она максимально отвечала вашим понятиям правильности и оптимальности, а также сокращения времени на обработку информации.

Следующий шаг – это собственно расчет фактических данных бюджетов. Как мы уже говорили ранее, расчет трех составляющих бюджетной модели можно проводить поочередно. Расчет можно производить многократно. Получив результаты расчета, можно исправить правила настройки расчета, и, опять таки, повторить расчет заново. Можно обнаружить недостаточность исходных данных, ввести их, и повторить расчет. При выполнении расчета также формируется протокол, где все случаи как корректного, так и некорректного расчета фиксируются с указанием причин ошибок. После исправления ошибок,

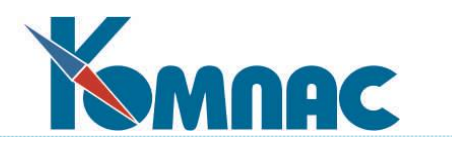

расчет можно повторить. Данные расчета визуализируются в табличной форме. Расчет производится в удобной для вас валюте.

### **План-фактный анализ**

Кроме того, что результаты расчетов как планового, так и фактического бюджетов можно просмотреть в табличных формах, что оценить текущее состояние предприятия можно с помощью бюджетных показателей, в модуле существует огромное количество отчетов, которые помогут сделать анализ план-факт. Это пункт меню **Отчеты**.

Перечень отчетов представлен в виде табличной формы. Это позволит вам запоминать все настройки конкретного отчета для того, чтобы не вводить их заново при повторном выпуске отчета.

Отчетов не просто много, а очень много. Их можно разделить по типам. Это могут быть простые отчеты, которые отражают рассчитанные данные в виде бюджетных форм (план/факт, за любой промежуток времени, по отдельным аналитическим разрезам и т.д.). Это могут быть отчеты, сравнивающие отдельные варианты бюджетов. Это могут быть отчеты, агрегирующие данные нескольких бюджетов одной модели, причем агрегировать можно действительно разные варианты бюджетов (план и факт, различные статусы и факт, и т.д.).

Дополнительная возможность – это построить диаграмму любого вида и представить данные отчетов в более наглядном виде.

Оперативное управление денежными ресурсами предприятия (платежный календарь)

От задач глобальных и стратегических перейдем к задачам насущным и тактическим. Это – платежный календарь. Несмотря на то, что в модуле есть три пункта меню, позволяющие работать с платежным календарем, мы должны помнить, что мы работаем с одной и той же сущностью, только в разном ее представлении. Это важно. Но прежде, чем начать с ним работу, мы должны провести некоторые подготовительные мероприятия.

Прежде всего, надо определить – какие центры учета денежных средств существуют на вашем предприятии. Это может быть касса, расчетный счет, виртуальные центры концентрации и расходования денежных ресурсов и т.д. Для этого заполним справочник **Центры учета денежных средств**.

Теперь определимся, на какие временные периоды разбить планирование денежных потоков. Для этого заполним справочник **Дискрет платежного календаря**.

Подготовительная работа закончена, можно приступать к оперативному планированию движения денежных средств.

Табличная форма **График поступлений и платежей** позволит перенести данные бюджета и учесть их в текущем планировании. Поэтому при вызове этой табличной формы необходимо указать код бюджетной модели. В соответствии с этим внизу визуализируются данные из бюджета указанной модели за тот дискрет времени, который указан в качестве текущего в верхней части визуальной формы. Если ситуация со времени планирования и разработки бюджета не изменилась, то, нажав на соответствующую кнопку, вы перенесете текущую строку из бюджета в График. Автоматический перерасчет итоговых сумм по планируемым/фактическим поступлениям/платежам в любой, указанной вами, валюте

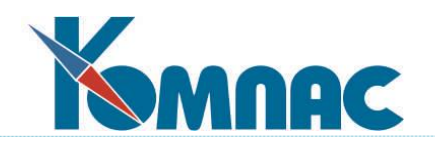

производится после каждого изменения исходных данных.

В пункте меню **Платежный календарь** нет связи с данными бюджетов. Здесь осуществляется анализ планируемых/фактических поступлений/платежей в любой, указанной вами, валюте по центрам учета денежных средств за каждый день дискрета платежного календаря.

В пункте меню **Платежный календарь по центрам учета денежных средств** также нет связи с данными бюджетов. Здесь осуществляется анализ планируемых/фактических поступлений/платежей в любой, указанной вами, валюте по центрам учета денежных средств по указанному дискрету платежного календаря.

Кроме планирования и анализа платежного календаря в экранных формах, мы рекомендуем вам обратить особое внимание на формирование отчетов. Подробнее описание всех форм отчетов вы найдете далее. Здесь мы хотели бы обратить ваше внимание на то, что правильно сделанная настройка аналитических разрезов статей доходов и расходов позволит вам получать отчеты по различным направлениям бизнеса, по различным подразделениям предприятия, по дебиторской и кредиторской задолженности и т.д. на те периоды времени, которые вы определили в качестве дискретов платежного календаря в динамике. Все отчетные формы платежного календаря также дублируются построением диаграмм.

На этом первое знакомство с технологией работы модуля можно считать законченным. Перейдем к детальному описанию бизнес-процессов, реализуемых в модуле.

#### 1.2.2. Настройка модуля

Настройка подразумевает выполнение следующих действий:

- Конфигурирование модуля
- Заполнение нормативно-справочных данных (*справочников*);
- Занесение начальных остатков для расчета бюджетных показателей;
- Ввод значений внешних факторов.

**Основные правила работы** с модулем в целом определяются при ее **конфигурировании** – определении в специальной форме (*конфигурации*) основных параметров работы программы.

**Нормативно-справочная информация** вводится в **справочники,** используемые при работе модуля.

Нормативно-справочная информация вводится и обновляется в процессе эксплуатации модуля постоянно, тем самым обеспечивая ее актуальность на любой момент времени. На момент внедрения модуля процесс определения конфигурационных параметров и процесс заполнения нормативно-справочной информации тесно взаимосвязаны между собой.

**Начальными значениями** могут быть фактические данные по остаткам на счетах бухгалтерского учета, используемые для формирования прогнозных остатков дебиторской и кредиторской задолженности на начало планируемого периода. Начальные данные используются при расчете бюджета. Внесение начальных значений не обязательно, их

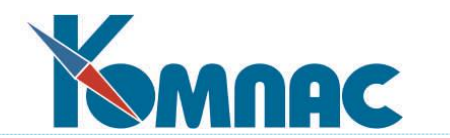

отсутствие по бюджетному показателю интерпретируется как нулевое.

Значения **внешних факторов** могут учитываться при расчетах бюджетных показателей.

1.2.3. Эксплуатация модуля

Процесс **эксплуатации** модуля состоит, как правило, из выполнения следующих действий:

- Ввод бюджетных документов;
- Расчет Мастер-бюджета (бюджетных планов, бюджетных показателей);
- Ввод фактических данных;
- Печать регламентных отчетных форм;
- Контроль исполнения бюджета;
- Анализ плановых и фактических данных бюджета;
- Планирование финансовой деятельности предприятия.

Ввод бюджетных документов и фактических данных может осуществляться постоянно, контрольные и аналитические функции модуля, а также печать отчетов исполняются корректно после проведения расчетов бюджета.

### **Ввод бюджетных документов**

В процессе ввода бюджетных документов, по существу, происходит непосредственное планирование бюджетных поступлений и расходов. Состав и названия документов могут меняться, их назначение – предоставление исходных данных в виде плановых стоимостных показателей по статьям доходов и расходов, подразделений по сферам своей ответственности и т.д. Для того, чтобы документ был учтен при расчете бюджета, он должен быть «проведен» в **Журнале бюджетных данных**. Аналогом этого журнала является аналитический журнал хозяйственных операций, т.е., эта форма, по сути, является аналитическим журналом бюджетных операций.

### **Расчет Мастер-бюджета (бюджетных планов, бюджетных показателей)**

Для расчетов Мастер-бюджета, бюджетных планов или бюджетных показателей используются бюджетные данные, попадающие в интервал времени, определенный для каждого конкретного бюджета в **справочнике бюджетов**.

### **Ввод фактических данных**

Ввод **фактических данных** может производиться несколькими способами:

- При проведении первичных документов (введенных в рамках данного модуля или при эксплуатации других модулей ERP-системы «КОМПАС» на предприятии) в **Журнале управленческого учета**;
- Транспортом данных из любых баз данных стандартными средствами системы;

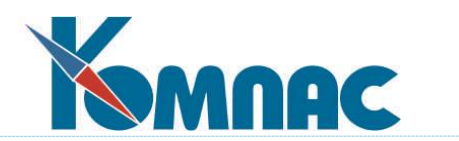

Простым вводом записей непосредственно в **Журнал управленческого учета**.

Для **расчетов по факту** (Мастер-бюджета, бюджетных планов или бюджетных показателей) также используются только данные **журнала управленческого учета**, попадающие в интервал времени, определенный для каждого конкретного бюджета.

# **Контроль исполнения бюджета, анализ плановых и фактических данных бюджета**

Для **контроля исполнения** бюджета и **анализа плановых и фактических данных** бюджета используются легко настраиваемые отчеты.

### **Планирование финансовой деятельности предприятия**

Планирование финансовой деятельности позволяет составить график поступлений и платежей, платежный календарь, а также вести систему заявок на платежи и осуществлять контроль их исполнения.

#### **Бюджетная аналитика**

При работе с сущностями, используемыми в модуле (вводе плановых, бюджетных и фактических документов, описании внешний факторов, бюджетных показателей и т.п.) существует возможность «разнесения» сумм по различным параметрам для последующего анализа. В качестве таких параметров выступают т.н. **измерения** бюджетной аналитики. Измерением может быть подразделение предприятия, поставщик (покупатель), шифр (статья) расхода, материально-ответственное лицо и т.п. (подробнее см описание раздела 2.12 - Справочники измерения Мастер-бюджета настоящего руководства).

Общий порядок получения аналитических данных по бюджету следующий:

- Изначально параметры (*измерения*) для получения аналитических данных описываются в справочнике **Бюджетная аналитика**;
- Введенные в справочнике **Бюджетная аналитика** измерения используются при заполнении справочников **Внешние факторы**, **Доходы и расходы**, **Мастер-бюджет**, **Бюджетные показатели, Статьи бюджетных планов,** производится уточнение *измерений* – указываются измерения, по которым будут собираться аналитические данные, и, кроме того, *измерение* может быть ограничено конкретным значением;
- Измерения бюджетной аналитики, определенные для сущностей в перечисленных выше справочниках, используются при формировании бюджетных документов (бюджетных данных), описании Оперативных внешних факторов и т.п. В этих формах вводятся конкретные значения для каждого измерения (например, если в качестве измерения бюджетной аналитики выбрано подразделение, то надо указать значение этого *измерения* - код конкретного подразделения, выбранный из соответствующего справочника);
- Измерения бюджетной аналитики могут использоваться также при проводке первичных документов в журнал управленческого учета. В этом случае также указываются конкретные значения измерений по документу;

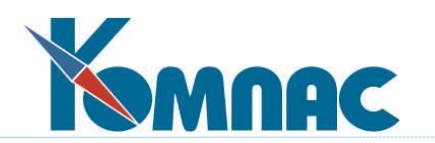

 При формировании отчетов, в зависимости от указанных при их построении параметров, происходит автоматический отбор записей бюджетных или фактических данных. При этом учитываются измерения бюджетной аналитики, указанные для статей доходов и расходов в справочнике Мастер-бюджета, а затем, с учетом этих измерений, отображается аналитика бюджетных или фактических данных, если какиелибо значения для измерений были внесены в процессе работы с документами. Настройки отчета позволяют ограничить отбор записей конкретными значениями измерений.

# **2. СПРАВОЧНИКИ**

### 2.1. ВЕДЕНИЕ СПРАВОЧНИКОВ

Справочник - это специальная таблица, в которой содержатся стандартные данные, которые используются в процессе работы с модулем – при заполнении форм документов, построении отчетов и т.п. Например, в справочнике подразделений содержатся номера, наименования и другие данные о подразделениях предприятия. Справочники могут иметь различную структуру и назначение, но у них есть одно общее свойство: как правило, в каждом справочнике присутствует поле с кодом или условным обозначением и поле со смысловой расшифровкой (наименованием).

Подробно порядок работы со справочниками, правила их заполнения и выбора значений при оформлении электронных версий документов описаны в разделах руководства «**[Общие правила](file://///ts2010/common/ЗОТОВА/РУКОВОДСТВА%20В%20РАБОТЕ/СУПЕР_НОВЫЕ_В_РАБОТЕ/I_общие_правила.pdf)**» и «**[Справочники](file://///ts2010/common/ЗОТОВА/РУКОВОДСТВА%20В%20РАБОТЕ/СУПЕР_НОВЫЕ_В_РАБОТЕ/II_справочники_общ.pdf) общие**».

### 2.2. СПРАВОЧНИК БЮДЖЕТЫ

Данные справочника (см. Рис.2.1) характеризуют бюджет **по времени**. Интервал для построения бюджета может быть любым. Шаг расчета - **Дискрет бюджета** - может быть любым, но целым числом. Бюджеты, построенные по одной **модели Мастер-бюджета**, имеющие непрерывный интервал по времени и одинаковый дискрет, можно агрегировать в отчетных формах.

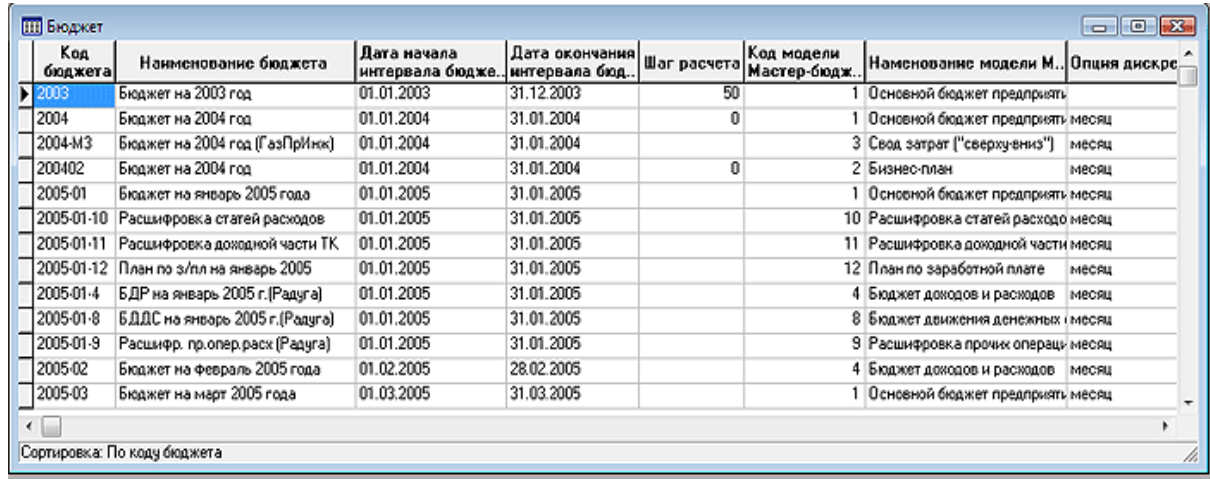

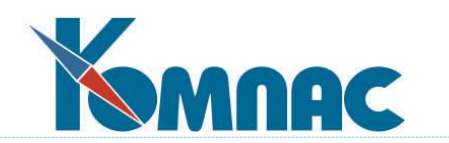

### Рис.2.1 Справочник Бюджеты

**Код** и **наименование бюджета** вводятся с клавиатуры.

**Даты начала** и **окончания интервала бюджета** могут быть введены с клавиатуры в формате «дата» или выбраны из всплывающего календаря (клавиша F7 или пункт контекстного меню *Справочник*).

**ОБРАТИТЕ ВНИМАНИЕ**: Интервалы дат различных бюджетов, использующих одну и ту же **модель Мастер-бюджета** (модель Мастер-бюджета указывается в колонках **Код** и **Наименование модели Мастер-бюджета**), пересекаться не могут.

Значение в поле **Шаг расчета** вводится с клавиатуры.

**Код модели Мастер-бюджета** выбирается из справочника моделей Мастер-бюджета.

**Опция дискретного шага** выбирается из списка допустимых значений. Эта опция предназначена для того, чтобы дискрет укладывался в целый месяц, год и т.п. и предусмотрена для того, чтобы прямое разбиение на дискретные интервалы не разрывало календарь. Без указания дополнительной опции интервал разбивается на дискреты без учета календаря.

**ОБРАТИТЕ ВНИМАНИЕ**: Для корректной работы модуля значение вводится либо в поле **Шаг расчета**, либо в поле **Опция дискретного шага**.

В качестве интервала времени бюджетирования выбран принцип прямого указания дат. Это позволяет в качестве отчетного периода выбрать декаду, 5 (пять) недель и т.п.

### 2.3. СПРАВОЧНИК БЮДЖЕТНАЯ АНАЛИТИКА

Справочник предназначен для определения видов аналитики для статей бюджета (см. Рис.2.2).

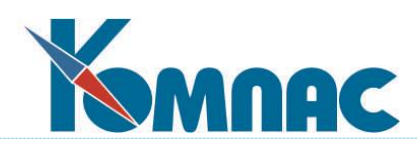

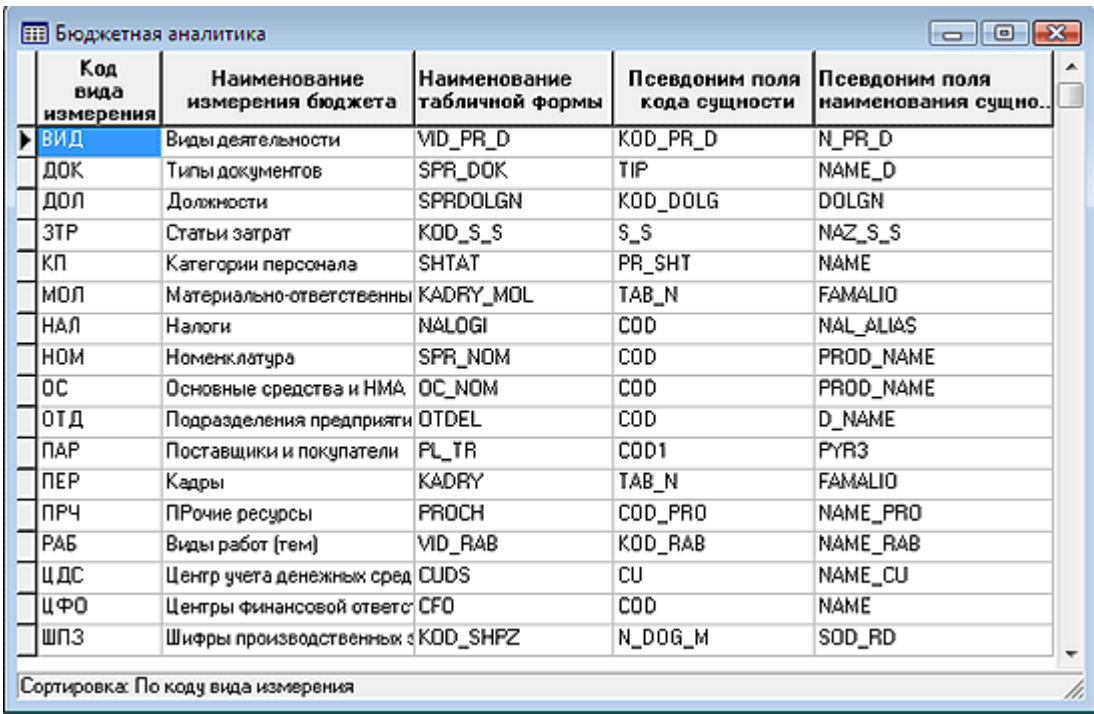

#### Рис.2.2 Справочник Бюджетная аналитика

Поля **Код вида измерения** и **Наименование измерения** бюджета заполняются с клавиатуры. В поле **Наименование табличной формы** из списка табличных формсправочников выбирается наименование той табличной формы, в которой содержится та сущность, которая и будет измерением аналитики. Например, для формирования аналитики по отделам: на Рис.2.2. код вида измерения обозначен как ОТД, наименование измерения бюджета – *Подразделения предприятия*. Понятно, что необходимо указать, в какой табличной форме хранится информация о коде и наименованиях подразделений, чтобы в дальнейшем можно было на них ссылаться. В колонке **Наименование табличной формы** вызываем список *Табличные формы-справочники* и выбираем в нем строку *OTDEL Справочник подразделений*. В табличной форме OTDEL код и наименование подразделения хранятся в полях с псевдонимами COD и D\_NAME соответственно. Эти значения необходимо ввести в колонки **Псевдоним поля кода сущности** и **Псевдоним поля наименования сущности.**

На панели инструментов расположены некоторые стандартные кнопки.

### 2.4. СПРАВОЧНИК БЮДЖЕТНЫЕ ПЛАНЫ

Справочник служит для определения наименований **бюджетных планов** (см. Рис.2.3). Бюджетный план – часть Мастер-бюджета, представляющая собой набор определенных статей бюджета. Бюджетные планы могут содержать расшифровки по конкретным направлениям бизнеса, подразделениям и т.д. Это достигается за счет использования Конструктора формул при описании статей Бюджетных планов (см. справочник **Статьи бюджетных планов**).

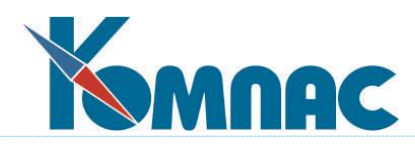

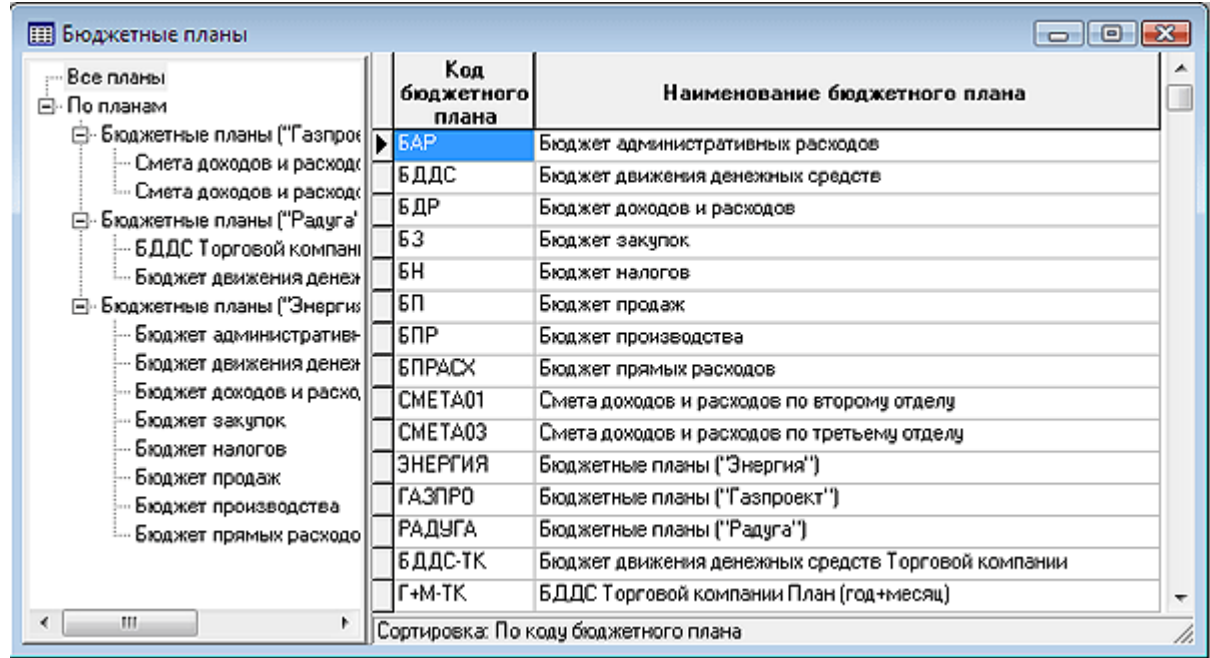

#### Рис.2.3 Справочник Бюджетные планы

Справочник имеет иерархическую структуру, в левой части расположен список для группировки планов.

Перенести наименование бюджетного плана из одной группы в другую можно, выделив строку с описанием этого плана и нажав кнопку **+** на панели инструментов. После изменения значка указателя мыши на  $\mathbb T$ , необходимо щелкнуть левой клавишей мыши по наименованию группы, в которую планируется перенести запись.

На панели инструментов расположены некоторые стандартные кнопки.

### 2.5. СПРАВОЧНИК БЮДЖЕТНЫЕ ПОКАЗАТЕЛИ

Справочник **Бюджетных показателей** предназначен для определения промежуточных значений величин, зависящих от движения денежных потоков компании, рассчитанных на заданную дату.

Бюджетные показатели – это, по сути, сальдовые остатки при учете оборотов по статьям модели Мастер-бюджета.

~~~~~~~~~~~~~~~~~~~~~~~~~~~~~~~~~~~~~~~~~~~~~~~~~~~~~~~~~~~~~~~~~~~~~~~~

В качестве примера можно привести такие понятия как: денежные средства, задолженность перед поставщиками, дефицит или профицит бюджета и т.д. Движение по статьям модели Мастер-бюджета приводит к увеличению или уменьшению значения финансового показателя, например статья бюджета «Выручка от реализации» может привести к увеличению финансового показателя «Денежные средства» и к уменьшению финансового показателя «Остатки товаров на складе». Статья бюджета «Заработная плата» может привести к уменьшению показателя «Денежные средства» и к увеличению финансового показателя «Расходы по реализации».

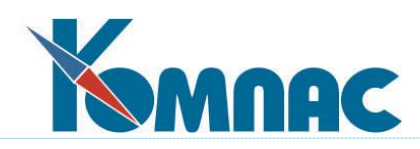

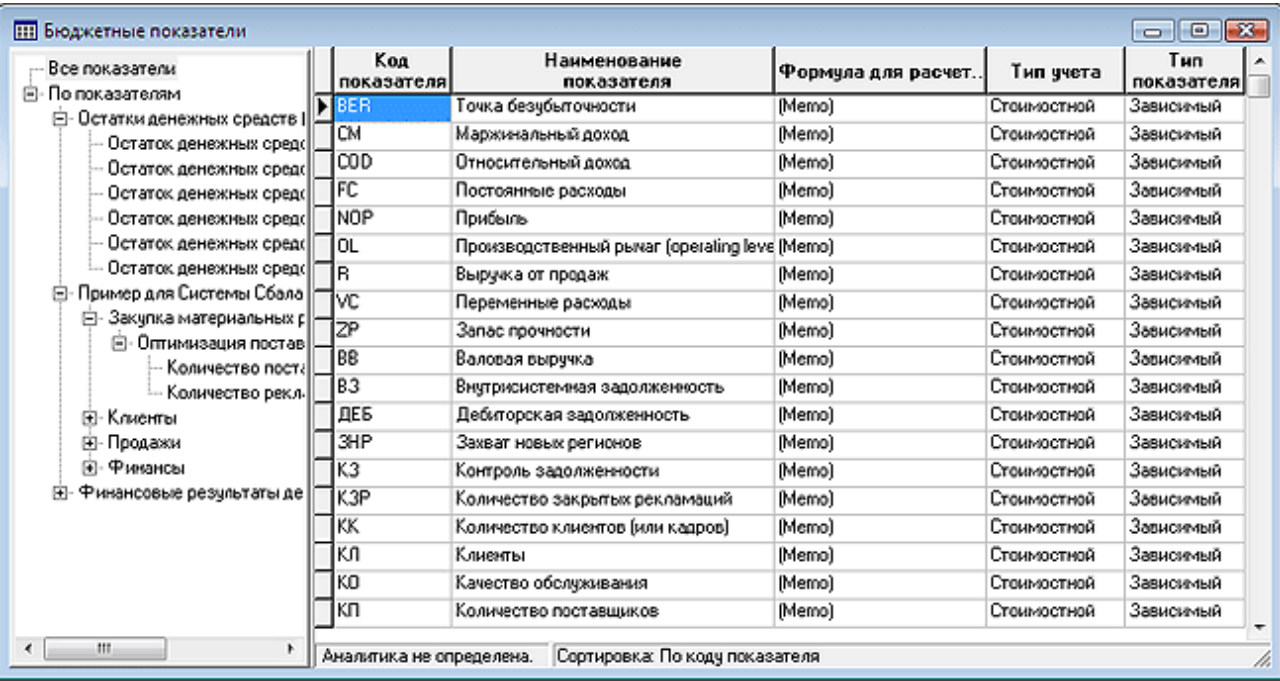

~~~~~~~~~~~~~~~~~~~~~~~~~~~~~~~~~~~~~~~~~~~~~~~~~~~~~~~~~~~~~~~~~~~~~~~~

Справочник заполняется пользователем с клавиатуры. Поле *Формула для расчета показателя* заполняется с помощью конструктора формул с использованием специфических функций модуля (описание функций представлено в приложении В) .

**Тип учета** может быть стоимостным или количественным, **тип показателя** – зависимым или независимым. Значения в этих колонках выбираются из списка допустимых.

Кнопка **• На панели инструментов выводит на экран окно с записанной формулой** расчета бюджетного показателя, выделенного в списке.

Кнопка V открывает форму для определения кодов измерения аналитики бюджетного показателя.

Кроме того, на панели инструментов расположены некоторые стандартные кнопки.

### 2.6. СПРАВОЧНИК ВИДОВ ДОХОДОВ И РАСХОДОВ

Справочник является вспомогательным и служит для классификации статей доходов и расходов (см. Рис.2.4).

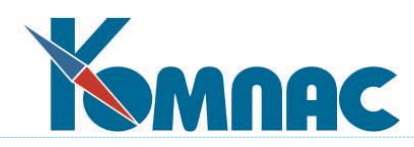

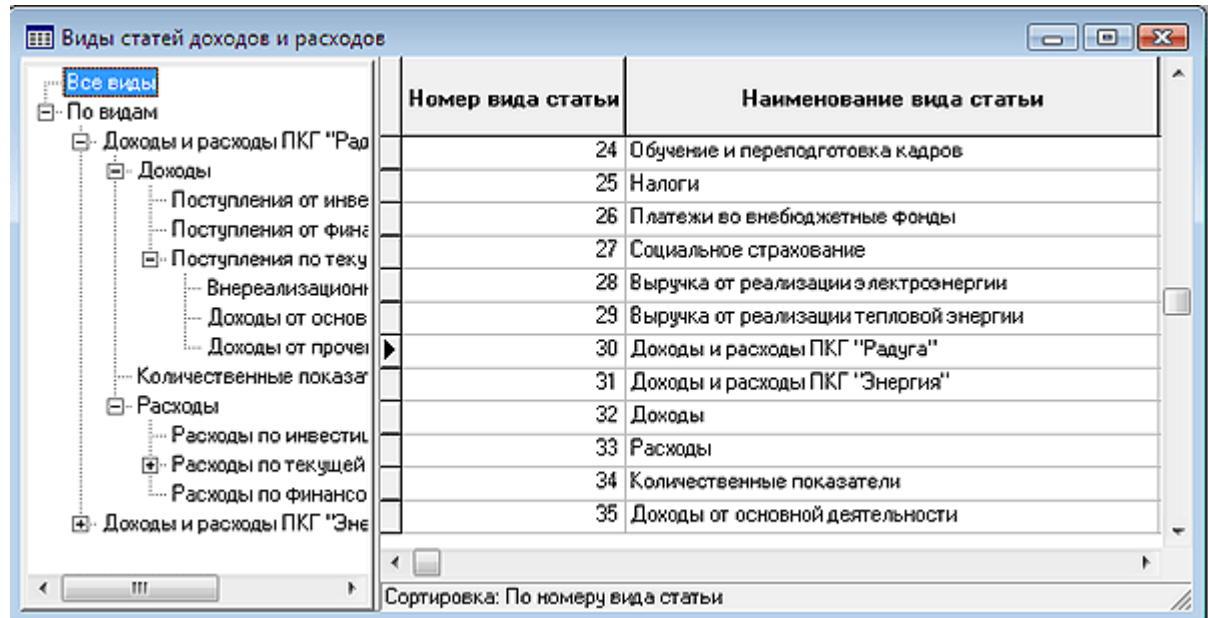

### Рис.2.4 Справочник *Виды доходов и расходов*

Справочник имеет иерархическую структуру: для компоновки однородных статей можно создать *группу*.

Порядок заполнения справочника:

- Для создания новой строки или группы выделить в левой части формы строку «все виды» (первая строка иерархии), нажать кнопку и в появившейся новой строке ввести наименование нового вида дохода или расхода (группы);
- Для создания новой строки в группе выделить в левой части наименование группы, нажать кнопку и в пустой строке правой части формы ввести наименование.

Справочник заполняется пользователем с клавиатуры. Поле **Номер вида статьи** заполняется автоматически.

В справочнике имеется еще одно поле – **Признак отнесения к доходам и расходам**. Если заполнить это поле, выбрав одно из допустимых значений (*доходы* или *расходы*), то при выборе вида (группы) в процессе заполнения справочника **Доходы и расходы** (см.п.2.10), для каждого элемента этой группы признак отнесения к доходам или расходам будет заполняться автоматически, по значению, присвоенному всей группе (виду).

На панели инструментов расположены некоторые стандартные кнопки.

### 2.7. СПРАВОЧНИК ВИДЫ ЦФО

Справочник предназначен для определения видов **центров финансовой отвественности** (см. Рис.2.5). В стандартной поставке ERP-системы «КОМПАС» этот справочник вызывается пунктом меню *Справочники / Финансовая структура предприятия / Виды ЦФО.*

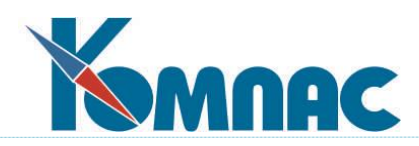

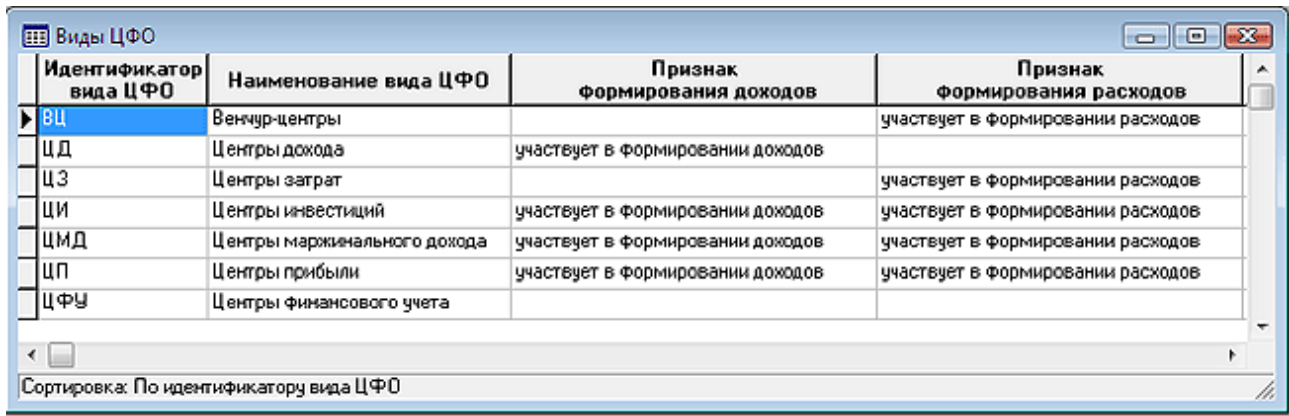

### Рис.2.5 Справочник *Виды ЦФО*

В справочнике указываются **идентификатор** и **наименование ЦФО**, которые вводятся с клавиатуры.

Кроме того, указываются признаки участия ЦФО в формировании доходов или расходов. Значения признаков выбираются из списка допустимых значений.

### 2.8. СПРАВОЧНИК ВНЕШНИЕ ФАКТОРЫ

Справочник содержит перечень внешних факторов, которые могут оказывать влияние на бюджет.

Справочник имеет иерархическую структуру: для компоновки однородных факторов можно создать *группу*.

Порядок заполнения справочника:

- Для создания новой строки или группы выделить в левой части формы строку «все факторы» (первая строка иерархии), нажать кнопку и в появившейся новой строке ввести наименование нового внешнего фактора (группы);
- Для создания новой строки в группе выделить в левой части наименование группы, нажать кнопку и в пустой строке правой части формы ввести наименование фактора.

Справочник заполняется пользователем с клавиатуры. В колонке **Формула для расчета внешнего фактора** с помощью конструктора формул задается порядок расчета значения

фактора. Конструктор формул вызывается клавишей F7, нажатием кнопки  $\frac{1}{2}$  на панели инструментов или выбором пункта контекстного меню *Справочник* из этой колонки.

В колонке **Тип учета** указывается на какой тип учета влияет внешний фактор: стоимостной или количественный. Значение выбирается из списка допустимых.

На панели инструментов расположены некоторые стандартные кнопки.

Кнопка позволяет перенести выбранную строку из текущей группы в другую: следует нажать на кнопку и щелкнуть левой клавишей мыши по наименованию новой группы для этой строки.

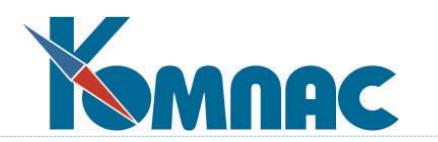

Кнопка • открывает форму для определения кодов измерения аналитики внешнего фактора. Использование возможности задания аналитических признаков для внешнего фактора удобно в том случае, если значение внешнего фактора изменяется в зависимости от того, на какой именно объект воздействует внешний фактор. Например, значение внешнего фактора *занимаемая площадь* будет отличаться для разных подразделений предприятия. Конкретные значения внешних факторов по измерениям бюджетной аналитики вводятся при описании **оперативных внешних факторов**.

# 2.9. СПРАВОЧНИК ДИСКРЕТ ПЛАТЕЖНОГО КАЛЕНДАРЯ

В данном справочнике определяются даты начала и окончания **интервалов времени планирования платежного календаря** (см. Рис.2.6).

| <b>[ :::] Дискрет платёжного календаря</b> | $\begin{array}{c c c c c} \hline \multicolumn{1}{c }{\mathbf{C}} & \multicolumn{1}{c }{\mathbf{X}} \\\hline \multicolumn{1}{c }{\mathbf{C}} & \multicolumn{1}{c }{\mathbf{S}} \end{array}$ |                                |  |  |  |  |
|--------------------------------------------|----------------------------------------------------------------------------------------------------|--------------------------------|--|--|--|--|
| ▣✔★GGEZYŶ☆▒↓♀GX\                           |                                                                                                    | N                              |  |  |  |  |
| Номер<br>интервала                         | Дата<br>начала<br>дискрета                                                                                                    | Дата<br>┻<br>конца<br>дискрета |  |  |  |  |
| 2004-1<br>▶                                | 01.01.2004                                                                                                    | 04.01.2004                     |  |  |  |  |
| 2004-2                                     | 05.01.2004                                                                                                    | 11.01.2004                     |  |  |  |  |
| 2004-3                                     | 12.01.2004                                                                                                    | 18.01.2004                     |  |  |  |  |
| 2004-4                                     | 19.01.2004                                                                                                    | 25.01.2004                     |  |  |  |  |
| 2004-5                                     | 26.01.2004                                                                                                    | 01.02.2004                     |  |  |  |  |
| 2004-6                                     | 02.02.2004                                                                                                    | 08.02.2004                     |  |  |  |  |
| 2004-7                                     | 09.02.2004                                                                                                    | 15.02.2004                     |  |  |  |  |
| 2004-8                                     | 16.02.2004                                                                                                    | 22.02.2004                     |  |  |  |  |
| 2005-10                                    | 28.02.2005                                                                                                    | 06.03.2005                     |  |  |  |  |
| 2005-11                                    | 07.03.2005                                                                                                    | 13.03.2005                     |  |  |  |  |
| 2005-12                                    | 14.03.2005                                                                                                    | 20.03.2005                     |  |  |  |  |
| 2005-13                                    | 21.03.2005                                                                                                    | 27.03.2005                     |  |  |  |  |
| 2005-14                                    | 28.03.2005                                                                                                    | 03.04.2005<br>٠                |  |  |  |  |
|                                            |                                                                                                    |                                |  |  |  |  |
| Сортировка: По коду дискрета               |                                                                                                    | h,                             |  |  |  |  |
|                                            |                                                                                                    |                                |  |  |  |  |

Рис.2.6 Справочник Дискрет платежного календаря

Интервалы времени должны быть непрерывными.

Номер интервала заполняется с клавиатуры, даты начала и окончания интервала времени (дискрета) вводятся с клавиатуры или с помощью всплывающего календаря (клавиша F7 или пункт контекстного меню *Справочник*).

На панели инструментов расположены некоторые стандартные кнопки.

# 2.10. СПРАВОЧНИК ДОХОДЫ И РАСХОДЫ

Справочник *Доходов и расходов* – это справочник целевых направлений доходов и расходов, которые собираются в единый для предприятия классификатор статей (см. Рис.2.7). Классификатор является иерархическим: наименьшие элементы доходов и расходов

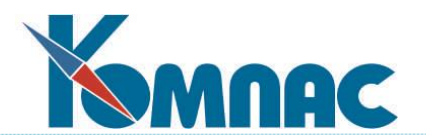

группируются в статьи, те, в свою очередь, в виды деятельности (текущая, инвестиционная, финансовая) и т.д. Кроме того, использованием этого справочника поддерживается единство или соответствие классификаций статей доходов и расходов для финансовой службы, бухгалтерии и планово-экономического отдела для облегчения сопоставления и обмена данными

Справочник предназначен для формализации статей бюджетов и является глоссарием для построения системы бюджетирования предприятия. Каждая статья имеет уникальный код, идентифицирующий ее использование в расчетных формулах **Мастер-бюджета.**

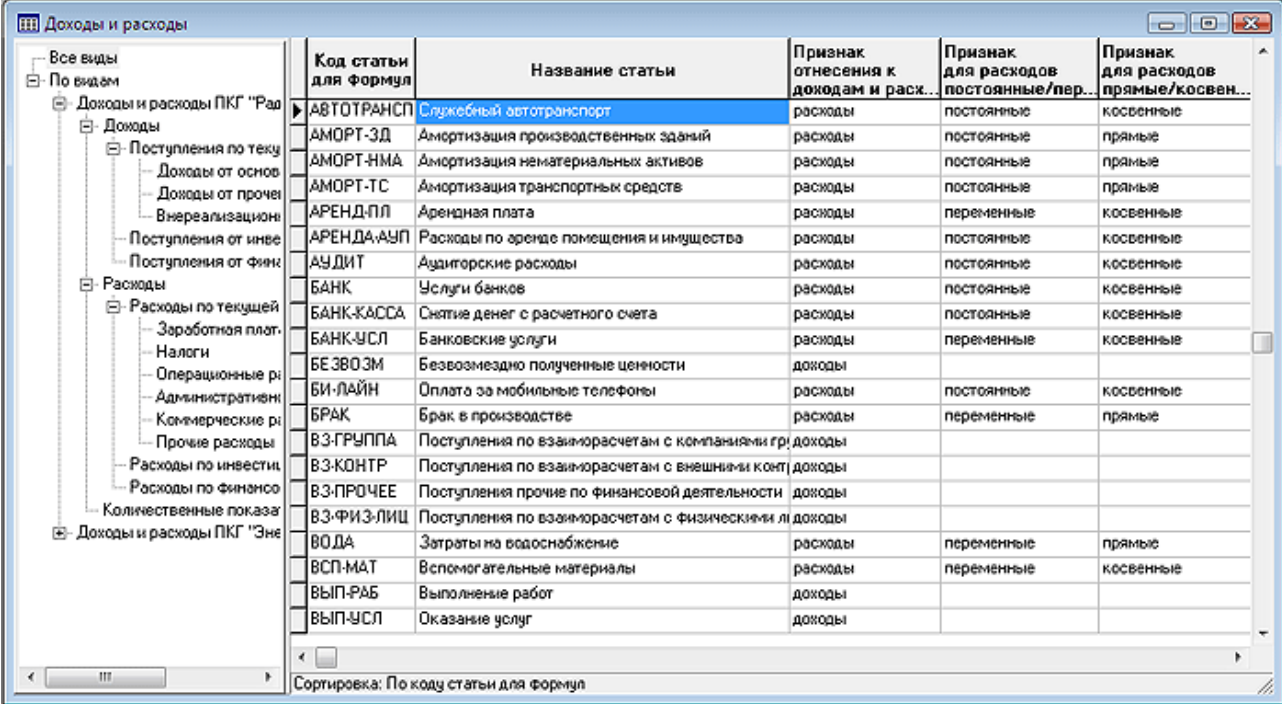

### Рис.2.7 Справочник Доходов и расходов

В левой части формы расположен классификатор доходов и расходов.

В правой части формы – коды и наименования статей дохода и расхода. Для каждой статьи предусмотрен ряд признаков, которые учитываются при составлении бюджета:

- Признак отнесения к доходам и расходам;
- Признак для классификации расходов (постоянные/переменные);
- Признак для классификации расходов (прямые/косвенные).

Код и наименование статей заполняются пользователем с клавиатуры, признаки выбираются из списка допустимых значений.

На панели инструментов расположены некоторые стандартные кнопки.

Кнопка  $\Box$  – вызов формы для указания измерений аналитики для выделенной в таблице статьи.

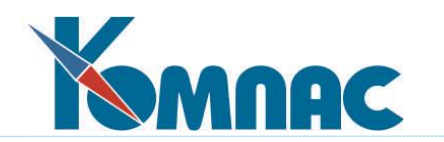

### 2.12. СПРАВОЧНИКИ ИЗМЕРЕНИЙ МАСТЕР-БЮДЖЕТОВ

В качестве **аналитических кодов** для статей доходов и расходов и для статей бюджета используются данные **общесистемных справочников**. Подробно работа с большинством нижеперечисленных справочников описана в соответствующих разделах руководства, здесь же приведена только краткая их характеристика.

В качестве **аналитических кодов** для статей доходов и расходов и для статей бюджета могут быть использованы данные нижеперечисленных справочников.

### Справочник типов документов

Этот справочник имеет важнейшее значение при работе с документами. Именно он определяет, в каких таблицах расположены реестры документов. Кроме того, для отдельных видов документов здесь могут быть заданы специальные режимы их обработки. Заполнение, корректировку или настройку данного справочника, как правило, выполняет администратор базы данных (системный администратор) предприятия.

#### Справочник партнеров

Справочник предназначен для хранения данных обо всех **юридических** или **физических лицах**, с которыми предприятие поддерживает отношения: заключает договора, обменивается платежами и т. д. Именно из этого справочника выбираются данные для включения в тексты договоров, платежные документы, счета и т. д.

#### Справочник подразделений

Справочник предназначен для хранения данных о **структуре предприятия**. В структуру подразделений должны быть включены отделы, склады, используемые в модуле **Склад**, а также бригады, для которых оформляются наряды на работы.

### Кадровая картотека (Персонал)

Данный справочник содержит сведения о кадровом составе предприятия. Основные его поля - табельный номер, используемый для идентификации работника, фамилия, имя и отчество сотрудника. Справочник имеет несколько закладок: **Анкета, Сберкасса, Образование, Семья, Зарплата, ИФНС**, **Документы, Фото.** О заполнении этих и других полей справочника подробно рассказано в разделе «**Справочники общие**»**.**

#### Справочники шифров и статей затрат

Эти два справочника, в основном, используются в модуле **«Затраты»**. Вместе с тем, при формировании проводок можно сразу указать конкретный шифр или статью затрат.

#### Номенклатурный справочник

В номенклатурном справочнике описываются товарно-материальные ценности и другие объекты учета, находящиеся на складах предприятия.

#### Основная работа со справочником производится в модуле **Склад**.

#### Основные средства

В форме представлен перечень карточек основных средств.

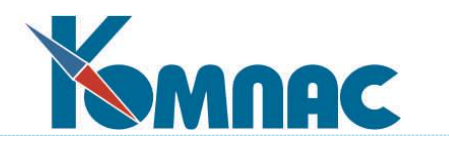

В левой части формы представлен список групп основных средств, в правой – краткая информация об объектах ОС.

Для каждого объекта ОС представлена информация о балансовой стоимости, остаточной стоимости, сумме начисленной амортизации, норме амортизации и некоторые другие стоимостные параметры.

### Материально-ответственные и агенты

Справочник предназначен для хранения информации о материальной ответственности сотрудников.

### Виды производственной деятельности

Данный справочник определяет перечень видов деятельности. Он используется при составлении договоров и при задании произвольной аналитики. На разные виды деятельности может предусматриваться разный налог (например, НДС), а поэтому процент налога можно заполнить прямо здесь (в договор он будет автоматически вставляться при выборе вида деятельности).

### Справочник видов работ (тем)

Данный справочник определяет перечень видов работ, который также участвует при оформлении договоров и, кроме того, может служить в управленческих целях. Справочник может использоваться для ведения по нему произвольной аналитики

### 2.13. СПРАВОЧНИК МАРШРУТЫ ПРОХОЖДЕНИЯ ЗАЯВОК НА ПЛАТЕЖИ

Справочник предназначен для определения маршрута (порядка прохождения по инстанциям) заявок на платежи.

Справочник содержит следующие данные:

- **Код маршрута**, определяющий принадлежность строки справочника какому-либо маршруту, вводится с клавиатуры;
- **Номер п/п,** определяющий порядок следования заявки внутри одного маршрута, заполняется с клавиатуры;
- **Табельный номер** лица, работающего с заявкой**, отдел,** выбираются из кадровой картотеки.

На панели инструментов расположены некоторые стандартные кнопки.

### 2.15. СПРАВОЧНИК МОДЕЛИ МАСТЕР-БЮДЖЕТА

Справочник Моделей Мастер-бюджета – вспомогательный справочник для описания кода и наименования модели Мастер-бюджета (см. Рис.2.8).

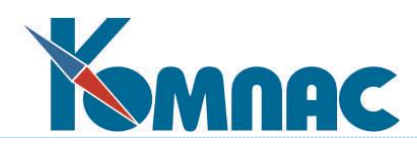

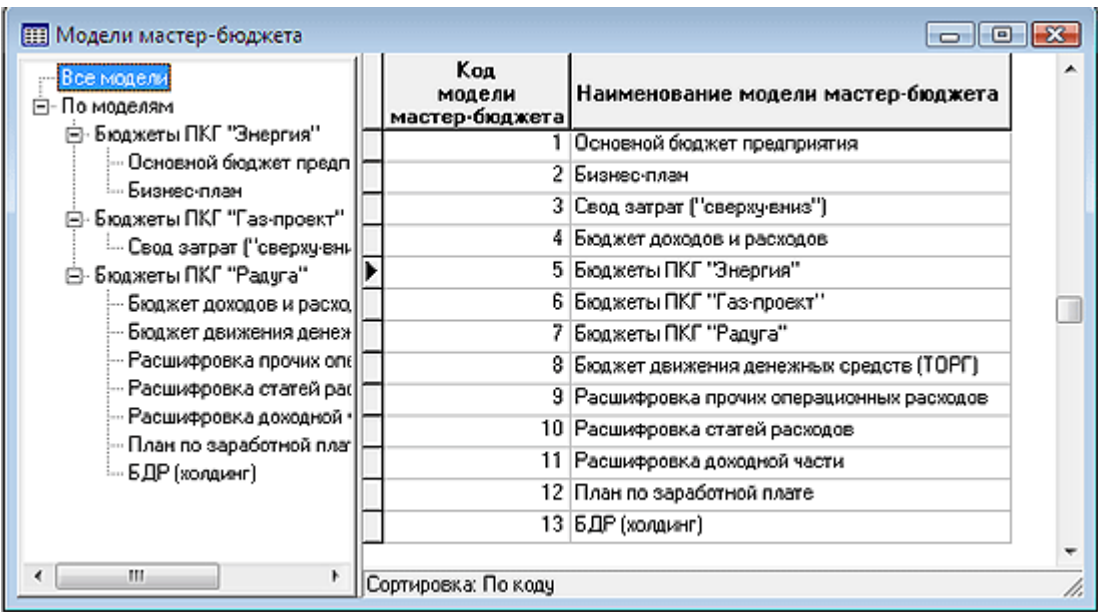

Рис.2.8 Справочник Моделей Мастер-бюджета

Справочник заполняется пользователем с клавиатуры.

На панели инструментов расположены некоторые стандартные кнопки.

# 2.14. СПРАВОЧНИК МАСТЕР-БЮДЖЕТ

Справочник служит для формирования и хранения **статей доходов и расходов** отдельной **модели Мастер-бюджета** (см. Рис.2.9).

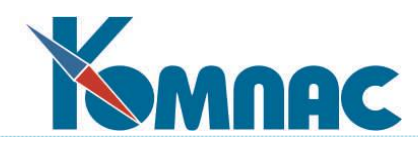

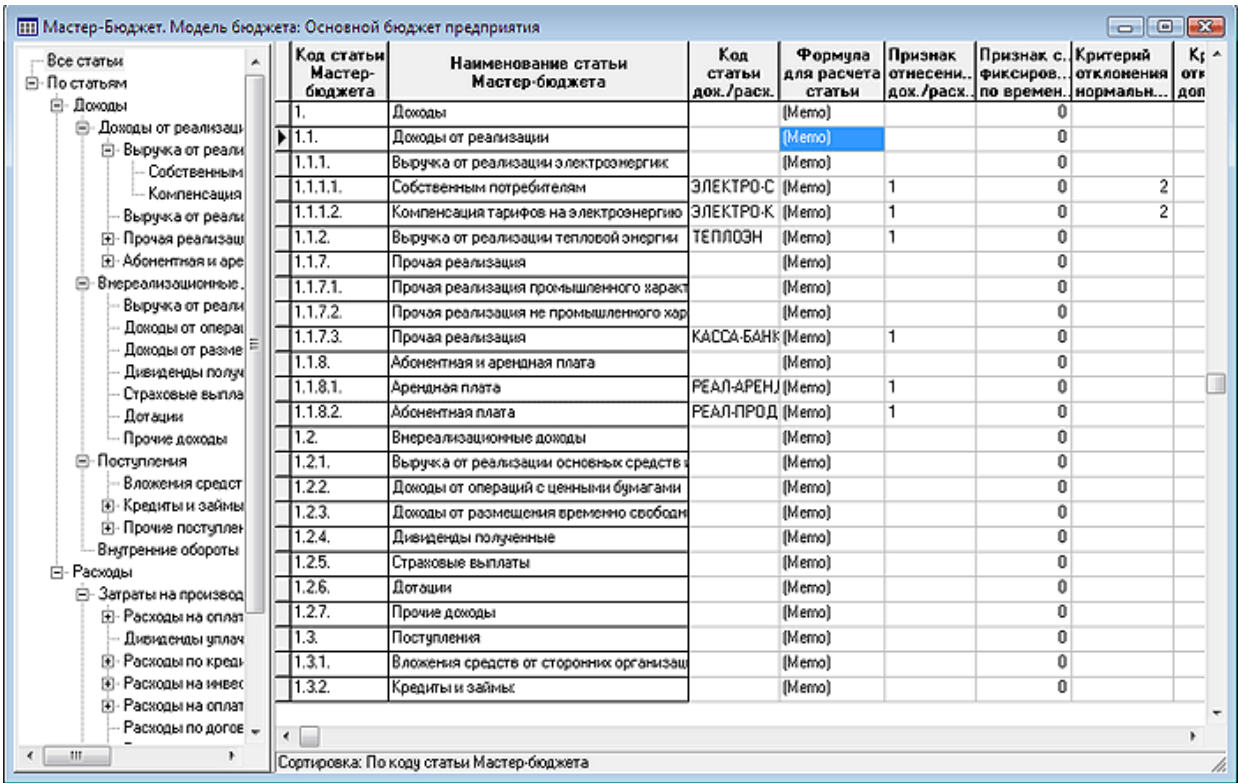

#### Рис.2.9 Справочник Мастер-бюджет

В **левой части** формы в иерархическом виде перечислены статьи модели бюджета, сгруппированные по определенным пользователем признакам.

В **правой части** – для каждой статьи дохода или расхода вводятся и хранятся данные о ее характеристиках:

**Код и наименование** статьи Мастер-бюджета вводится с клавиатуры.

#### **ОБРАТИТЕ ВНИМАНИЕ:**

Для удобства работы настоятельно рекомендуем присваивать кодам статей Мастербюджета числовые значения с соблюдением иерархии статей.

![](_page_28_Picture_115.jpeg)

#### **Например:**

И т.п.

![](_page_29_Picture_0.jpeg)

- **Код статьи доходов/расходов** выбирается из справочника доходов и расходов;
- **Формула для расчета статьи** заполняется с помощью конструктора формул с использованием специфических функций модуля (описание функций представлено в приложении В);
- **Признак отнесения к доходам/расходам/иное** заполняется автоматически, после заполнения поля *Код статьи доходов/расходов*;
- **Признак статьи, фиксированной во времени** выбирается из списка допустимых значений;
- **Критерии отклонений** (нормальный, допустимый) учитываются в процентах. Заполняются с клавиатуры или с помощью всплывающего калькулятора;
- **Код модели для ссылки при расчете**  выбирается из справочника моделей Мастербюджета. В это поле выбирается тот код модели Мастер-бюджета, который указан в бюджетных данных, которые, в свою очередь, планируется использовать и при расчете данного Мастер-бюджета. Эта возможность позволяет избежать повторного ввода информации: при вводе бюджетных данных указывается код модели Мастер-бюджета, затем, при настройке расчета Мастер-бюджета другой модели в этом поле указывается код модели, указанный в бюджетных данных, и эти данные используются при расчетах;
- **Сохранять ноль**  можно выбрать одно из допустимых значений, в зависимости от которого будут сохраняться либо удаляться нулевые результаты;
- **Тип учета** для статьи Мастер-бюджета стоимостной или количественный: выбирается из списка допустимых значений.

Следует отметить, что одновременное заполнение полей *Код статьи доходов/расходов* и *Формула для расчета статьи* не допускается, но хотя бы одно из них должно быть заполнено.

При внесении заголовков разделов в поле *Формула для расчета статьи* можно ввести значение " ".

На панели инструментов расположены некоторые стандартные кнопки (см.**Ведение справочников**).

Кнопка <sup>•</sup> – открывает справочник моделей Мастер-бюджета для выбора Мастербюджета для работы («переключения» между различными моделями Мастер-бюджета.

Кнопка  $\boxed{\blacktriangledown}$  – вызывает форму для указания (уточнения) измерений аналитики для выделенной в таблице статьи.

Кнопка позволяет скопировать статьи открытой в форме модели Мастер-бюджета в *другую* модель. По нажатии кнопки на экран выводится форма для выбора модели – приемника копируемых статей. При копировании в модель-приемник полностью переносится содержание модели-источника. Если модель-приемник ранее содержал какие-либо данные, при копировании они будут заменены на новые.

![](_page_30_Picture_0.jpeg)

Кнопка <u>•</u> открывает окно для ввода и просмотра формулы расчета статьи Мастербюджета.

# 2.16. СПРАВОЧНИК ПРОЧИЕ РЕСУРСЫ

Справочник предназначен для определения видов ресурсов, по которым требуется вести аналитику статей доходов и расходов и статей бюджета. Справочник заполняется произвольными данными с клавиатуры.

На панели инструментов расположены некоторые стандартные кнопки.

### 2.17. СПРАВОЧНИК СТАТЬИ БЮДЖЕТНЫХ ПЛАНОВ

Бюджетные планы классифицируют статьи бюджетов по их назначению (см. Рис.2.10). Для каждого бюджетного плана создается своя иерархическая структура статей.

В левой части формы в иерархическом виде представлены статьи одного из имеющихся бюджетных планов конкретной модели Мастер-бюджета.

| — Все статьи                                                                                                    | Код<br>статьи | [!!!] Модель мастер-бюджета : Основной бюджет предприятия; Бюджетный план: Бюджет движения денежных сре<br>Наименование<br>статьи бюджетного плана | Формула для расчета ст | $-83-$<br>40 r<br>0<br>Тип учет, |
|----------------------------------------------------------------------------------------------------|---------------|----------------------------------------------------------------------------------------------------|------------------------|----------------------------------|
| ⊟-По статьям<br><b>А</b> - Текчщая деятельность<br>Инвестиционная деятельнос <br>$\bullet$<br><b>E- Финансовая деятельность</b><br>— Остаток денежных средств і І<br>— Поступило итого |               | Текущая деятельность                                                                                                    | [Memo]                 | Стоимостної                      |
|                                                                                                    | 12.           | Инвестиционная деятельность                                                                                                    | (Memo)                 | Стоимостног                      |
|                                                                                                    |               | Финансовая деятельность                                                                                                    | (Memo)                 | Стоимостног                      |
|                                                                                                    |               | Остаток денежных средств на начало период. [Memo]                                                                                                  |                        | Стоимостног                      |
|                                                                                                    | b.            | Поступило итого                                                                                                    | (Memo)                 | Стоимостної                      |
| - Направлено итого                                                                                                    | 6.            | Направлено итого                                                                                                    | (Memo)                 | Стоимостног                      |
| ! Остаток денежных средств (  ''''                                                                                                    |               | Остаток денежных средств на конец периода [Memo]                                                                                                   |                        | Стоимостног                      |
| m                                                                                                    | ◂             | Сортировка: По коду статьи<br>Аналитика не определена.                                                                                             |                        |                                  |

Рис.2.10 Справочник Статей бюджетных планов

Порядок заполнения справочника:

- Для создания новой строки или группы выделить в левой части формы строку «все статьи» (первая строка иерархии), нажать кнопку и в появившейся новой строке ввести наименование нового вида статьи бюджетного плана (группы);
- Для создания новой строки в группе выделить в левой части наименование группы, нажать кнопку и в пустой строке правой части формы ввести наименование.

Справочник заполняется пользователем с клавиатуры. Поле *Формула для расчета статьи* заполняется с помощью конструктора формул (подробное описание работы с конструктором формул см. в **[Руководстве системного администратора.](file://///ts2010/common/ЗОТОВА/РУКОВОДСТВА%20В%20РАБОТЕ/СУПЕР_НОВЫЕ_В_РАБОТЕ/админ.pdf) Админ**) с использованием специфических функций модуля (описание функций представлено в приложении В). В том случае, если формула не используется, вместо нее в соответствующее поле ставится знак "".

![](_page_31_Picture_0.jpeg)

В колонке **Тип учета** выбором из списка допустимых значений указывается, каким образом производятся расчеты по статье – в количественном или стоимостном выражении.

На панели инструментов расположены некоторые стандартные кнопки (см[.](file://///ts2010/common/ЗОТОВА/РУКОВОДСТВА%20В%20РАБОТЕ/СУПЕР_НОВЫЕ_В_РАБОТЕ/II_справочники_общ.pdf) **[Справочники](file://///ts2010/common/ЗОТОВА/РУКОВОДСТВА%20В%20РАБОТЕ/СУПЕР_НОВЫЕ_В_РАБОТЕ/II_справочники_общ.pdf) общие**).

Кнопка <sup>«</sup> открывает справочник моделей Мастер-бюджета для выбора Мастербюджета для работы.

Кнопка позволяет выбрать бюджетный план в рамках модели Мастер-бюджета.

Кнопка позволяет копировать содержание одного бюджетного плана в другой. При этом в качестве источника данных будет выступать тот план, строка с описанием которого выделена в таблице. Бюджетный план-приемник выбирается в специальной форме, причем сначала указывается модель Мастер-бюджета, а затем выбирается бюджетный план из списка имеющихся или добавляется новый. При копировании в бюджетный план-приемник полностью переносится содержание бюджетного плана-источника. Если план-приемник ранее содержал какие-либо данные, при копировании они будут заменены на новые.

Кнопка  $\mathbf{V}$  – вызывает форму для указания (уточнения) измерений аналитики для выделенной в таблице статьи.

Кнопка <u>**1888**</u> открывает окно для ввода и просмотра формулы расчета статьи Мастербюджета.

### 2.18. СПРАВОЧНИК СТАТУСЫ БЮДЖЕТА

Справочник статусов бюджета (см. Рис.2.11) предоставляет возможность построить несколько бюджетов на один интервал времени, но с различными входными данными (например – *прогнозный, оптимистичный,фактический* и т.п.).

![](_page_31_Picture_161.jpeg)

### Рис.2.11 Справочник Статусов бюджета

Коды и наименование статусов определяются пользователем и вводятся с клавиатуры.

Кроме того, для каждого статуса предусмотрен ввод значений **приоритетов**.

Приоритеты используются при вводе входных данных бюджета и дальнейшем

![](_page_32_Picture_0.jpeg)

разнесении этих данных по статусам, т.е. принадлежность бюджетного документа бюджету с каким-либо статусом будет определяться именно по значению приоритета (в том случае, если для определения статуса используется приоритет).

Значения приоритетов определяются произвольно пользователем.

Порядок определения статуса бюджета определяется на закладке **Бюджетирование** Конфигурации модуля.

На панели инструментов расположены некоторые стандартные кнопки.

### 2.19. СПРАВОЧНИК ФИНАНСОВАЯ СТРУКТУРА ПРЕДПРИЯТИЯ

Справочник предназначен для описания финансовой структуры предприятия (см. Рис.2.12).

Справочник имеет иерархическую структуру: в левой части формы описаны подразделения предприятия, которые можно разнести по группам, в правой части формы – сведения о коде, наименовании подразделения, руководителе подразделения и виде ЦФО.

![](_page_32_Picture_140.jpeg)

![](_page_32_Figure_9.jpeg)

Порядок заполнения справочника:

- Для создания новой строки или группы выделить в левой части формы строку «все подразделения» (первая строка иерархии), нажать кнопку и в появившейся новой строке ввести наименование нового подразделения (группы);
- Для создания новой строки в группе выделить в левой части наименование группы, нажать кнопку и в пустой строке правой части формы ввести наименование.

**Код** и **наименование подразделений** и **групп** заполняются пользователем с клавиатуры. Значения полей **Табельный номер** и **Ф.И.О**. руководителя выбираются из **Кадровой картотеки**, **вид ЦФО** выбирается из справочника видов ЦФО.

На панели инструментов расположены некоторые стандартные кнопки.

![](_page_33_Picture_0.jpeg)

# 2.20. СПРАВОЧНИК ЦЕНТРЫ УЧЕТА ДЕНЕЖНЫХ СРЕДСТВ

Справочник предназначен для определения **Центров учета денежных средств** (ЦУДС, см. Рис.2.13) предприятия (например, касса, расчетный счет 1, расчетный счет 2, вексели и т.д.) Справочник используется при построении **платежного календаря**.

![](_page_33_Picture_54.jpeg)

Рис.2.13 Справочник Центры учета денежных средств

Заполнение справочника производится с клавиатуры.

На панели инструментов расположены некоторые стандартные кнопки.

![](_page_34_Picture_0.jpeg)

### **3. ПЕРВОНАЧАЛЬНАЯ НАСТРОЙКА МОДУЛЯ**

#### 3.1. КОНФИГУРАЦИОННЫЕ ПАРАМЕТРЫ

Ряд настроек сведен в единый пункт **Конфигурация**, который вызывается из меню **Настройка.** Эти настройки касаются самых разных аспектов работы с программой и поэтому разбиты на несколько групп, расположенных на отдельных закладках. Следует обратить внимание, что в настройках указываются основные параметры работы с ERP-системой «КОМПАС» в целом, поэтому не все из них имеют непосредственное отношение к функционированию модуля «Бюджетирование». В том случае, если на предприятии установлены другие модули, основные настройки будут заимствованы из них. Для корректной работы модуля следует проверить значения, выставленные по умолчанию, и при необходимости, изменить их. Подробнее о настройках конфигурационных параметров можно прочитать в разделе руководстве пользователя **[Конфигурация](file://///ts2010/common/ЗОТОВА/РУКОВОДСТВА%20В%20РАБОТЕ/СУПЕР_НОВЫЕ_В_РАБОТЕ/XXIII_конфигурация.pdf).**

Настройки, имеющие непосредственное отношение к работе модуля Бюджетирование, производятся на одноименной закладке **конфигурации** (см. Рис.3.1)**.**

![](_page_34_Picture_129.jpeg)

Рис.3.1 Закладка Бюджетирование

При настройке работы модуля необходимо определить:

- **Код валюты**, используемой по умолчанию, выбирается из справочника кодов валют. Это значение будет использоваться в модуле в тех случаях, когда идет речь о вводе или расчете сумм;
- **Код статуса бюджетов** для использования по умолчанию при проведении контроля его исполнения выбирается из справочника статусов бюджетов;

![](_page_35_Picture_0.jpeg)

- **Дискрет платежного календаря** используется при заполнении справочника Дискрет платежного календаря. Может быть заполнен двумя способами: с клавиатуры можно ввести произвольный Дискрет (количество дней); при нажатии на кнопку всплывающей формы можно выбрать значение дискрета *месяц* или *неделя*.
- будет ли использоваться **регламент** при формировании бюджетов;
- будут ли учитываться при обработке бюджетных документов **календарные** или **банковские** дни;
- будут ли статусы бюджетов определяться по **приоритетам** данных;
- показывать ли нулевые результаты при расчете сводов.

После указания основных параметров **Конфигурации**, согласно указанной выше последовательности настройки модуля, производится переход к заполнению нормативносправочной информации.

### 3.2. ВВОД НАЧАЛЬНЫХ ЗНАЧЕНИЙ

Начальными данными для расчета бюджета являются плановые и фактические значения бюджетных показателей.

### 3.2.1. Плановые начальные значения бюджетных показателей

В форме *Начальные значения* вводятся **плановые начальные значения бюджетных показателей** (см. Рис.3.2). Внесение начальных значений не обязательно, отсутствие начального значения по бюджетному показателю интерпретируется как нулевое. В стандартной поставке форма для ввода начальных значений вызывается пунктом меню *Настройка / Начальные значения* / *Бюджетные показатели*.

Начальными значениями могут быть фактические данные по остаткам на счетах бухгалтерского учета, используемые для формирования прогнозных остатков дебиторской и кредиторской задолженности на начало планируемого периода.

![](_page_35_Picture_157.jpeg)

### Рис.3.2 Форма для ввода начальных значений
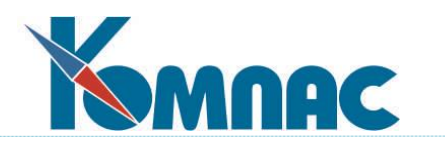

При вводе данных следует обратить внимание на заполнение следующих полей:

- **Код бюджета** выбирается из справочника бюджетов;
- **Дата начала интервала** заполняется автоматически после выбора значения в поле *Код бюджета*;
- **Наименование бюджета** заполняется автоматически после выбора значения в поле *Код бюджета*;
- **Код модели** также заполняется автоматически после выбора значения в поле *Код бюджета*;
- **Код показателя** выбирается из справочника бюджетных показателей;
- **Статус бюджета** (и **наименование статуса**) выбирается из справочника **Статусы бюджета;**
- **Код валюты** для суммы выбирается из справочника кодов валют;
- **Курс валюты** выбирается из справочника курсов валют;
- **Сумма** / **Количество -** значение показателя на дату начала интервала вводится с клавиатуры или с помощью всплывающего калькулятора (F7);
- **Тип учета –** в поле выбирается одно из возможных значений *стоимостной* или *количественный*. Именно значение этого поля определяет, что означает показатель, введенный в предыдущем поле (**Сумма / Количество**).

На панели инструментов расположены некоторые стандартные кнопки.

Кнопка  $\boxed{\nabla}$  – вызывает форму для указания (уточнения) измерений аналитики для выделенного в таблице бюджетного показателя.

3.2.2. Фактические начальные значения бюджетных показателей

В форме *Начальные значения по факту* вводятся **фактические начальные значения бюджетных показателей** (см. Рис.3.3). Внесение начальных значений не обязательно, отсутствие начального значения по бюджетному показателю интерпретируется как нулевое. В стандартной поставке форма для ввода начальных значений вызывается пунктом меню *Настройка / Начальные значения* / *Бюджетные показатели*.

Начальными значениями могут быть фактические данные по остаткам на счетах бухгалтерского учета, используемые для формирования остатков дебиторской и кредиторской задолженности на начало планируемого периода.

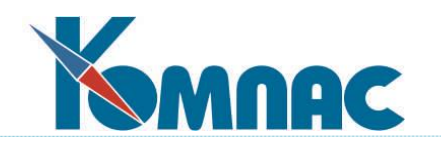

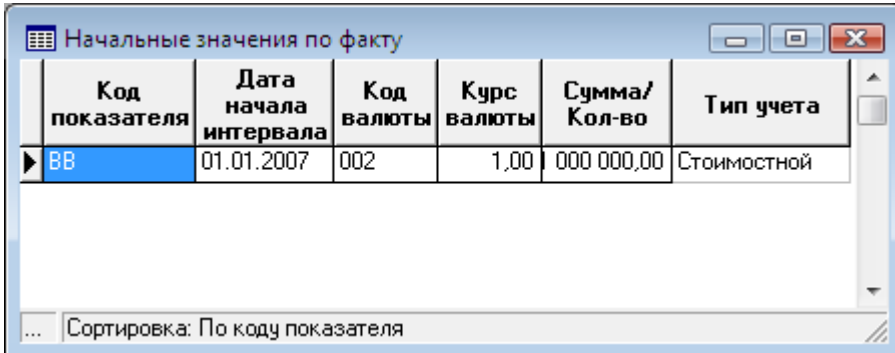

Рис.3.3 Форма для ввода фактических начальных значений бюджетных показателей

Ввод данных в форму производится с клавиатуры и выбором значений из справочников. При вводе данных следует обратить внимание на заполнение следующих полей:

- **Код показателя** выбирается из *справочника бюджетных показателей*;
- **Дата начала интервала** заполняется выбором из *справочника* (списка) *бюджетов*. Фактически, выбирается конкретный бюджет, и в эту колонку переносится дата начала интервала бюджета;
- **Код валюты** выбирается из справочника валют**;**
- **Курс валюты** из справочника курсов валют;
- **Сумма** / **количество** вводится с клавиатуры;
- **Тип учета** выбирается из списка допустимых значений (*стоимостной* или *количественный*, по умолчанию - стоимостной). Указанный в этом поле тип учета определяет, чем является введенное в предыдущем поле числовое значение – суммой или количеством.

На панели инструментов расположены некоторые стандартные кнопки.

Кнопка  $\bullet$  – вызывает форму для указания (уточнения) измерений аналитики для выделенного в таблице бюджетного показателя.

3.2.3. Начальные остатки для платежного календаря

В одноименной форме вводятся **фактические** и **плановые начальные значения для ведения платежного календаря** (см. Рис.3.4). Внесение начальных значений не обязательно, отсутствие начального значения интерпретируется как нулевое. В стандартной поставке форма для ввода начальных значений вызывается пунктом меню *Настройка / Начальные значения* / *Начальные остатки для платежного календаря*.

Начальными значениями могут быть фактические данные по остаткам на расчетных счетах и в кассах, а также запланированные показатели (если велось бюджетное планирование в каком-либо виде) на момент ввода данных – начало работы с платежным календарем.

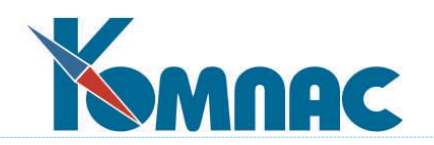

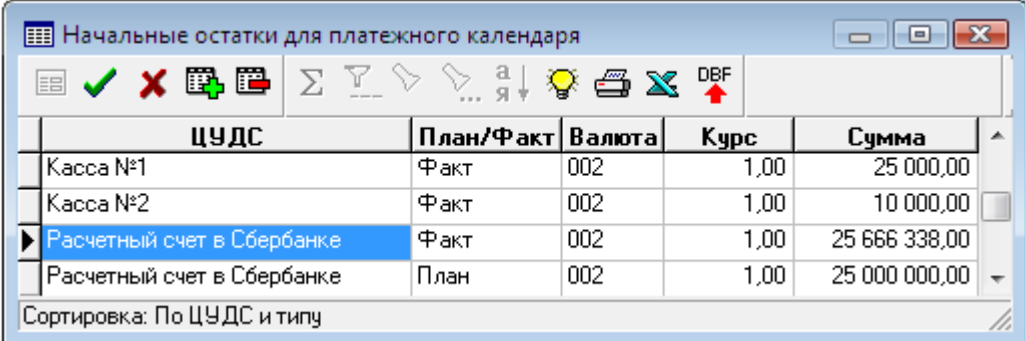

Рис.3.4 Форма для ввода начальных остатков для ведения платежного календаря

Ввод данных в форму производится с клавиатуры и выбором значений из справочников. При вводе данных следует обратить внимание на заполнение следующих полей:

- **ЦУДС -** выбирается из перечня центров учета денежных средств;
- **План** / **факт –** выбирается из списка допустимых значений, определяет, является сумма фактическим или плановым остатком на момент ввода данных;
- **Валюта –** выбирается из справочника кодов валют;
- **Курс –** выбирается из справочника курсов валют;
- **Сумма –** вводится с клавиатуры.

На панели инструментов расположены некоторые стандартные кнопки.

# **4. ФУНКЦИОНИРОВАНИЕ МОДУЛЯ**

## 4.1. ДОКУМЕНТЫ

#### 4.1.1. Бюджетные документы

Состав и названия **бюджетных документов** могут меняться, их назначение – предоставление исходных данных в виде плановых стоимостных показателей по статьям доходов и расходов, подразделений по сферам своей ответственности и т.д.

В реестре бюджетных документов представлен перечень имеющихся бюджетных документов, с указанием основных данных о них.

Кнопка **на панели инструментов позволяет скопировать содержание документа,** выделенного в реестре, в новый документ. При копировании пользователю предлагается выбрать тип вновь создаваемого документа.

С помощью кнопки данные документа проводятся в журнал **Бюджетные данные.**

Основная работа с бюджетным документом производится в экранной форме документа,

которая вызывается двойным щелчком мыши по строке реестра или нажатием кнопки  $\Box$  на панели инструментов.

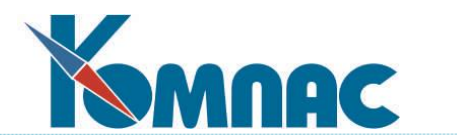

Если в справочнике **Типы документов** данный вид документов помечен как имеющий текст, хранимый в отдельном файле, то в палитре инструментов для реестра появятся дополнительные кнопки

**Экранная форма** (см. Рис.4.1) предназначена для ввода данных бюджетных документов.

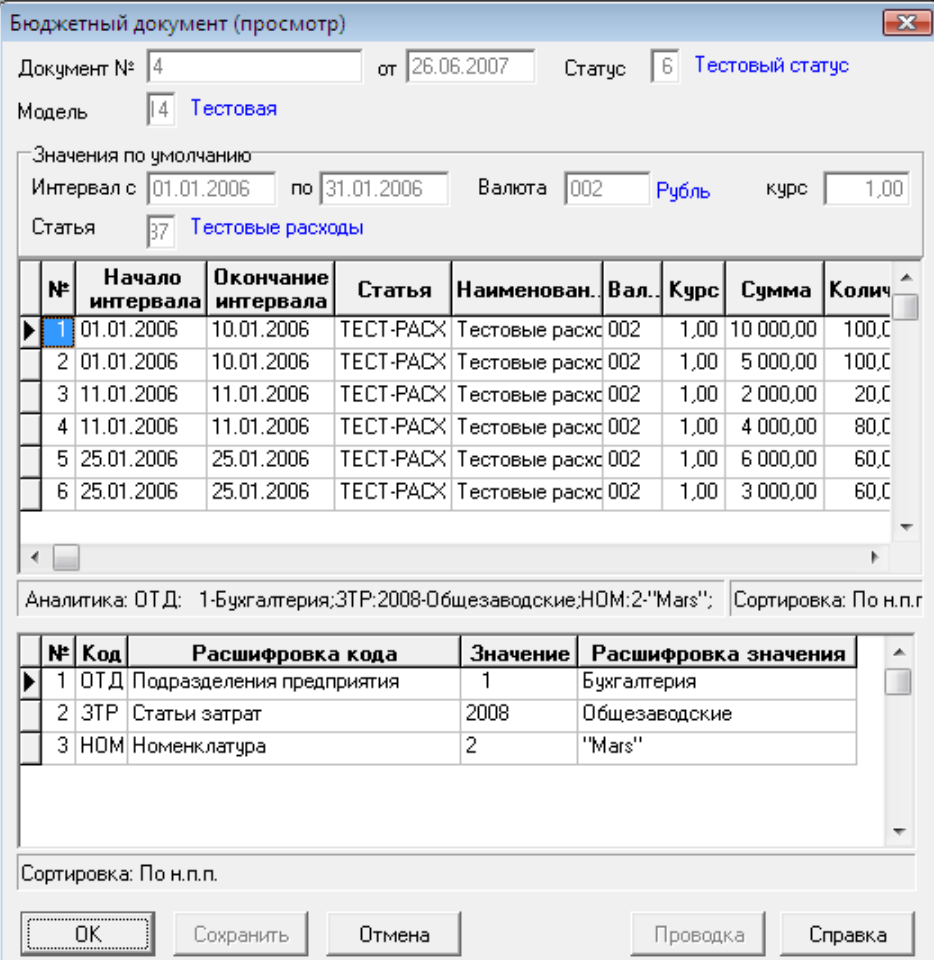

Рис.4.1 Экранная форма бюджетного документа

В верхней части формы уточняется дата документа, а также указывается модель Мастербюджета и статус бюджета.

В группе *Значения по умолчанию* указывается информация, относящаяся ко всем записям документа: даты, определяющие начало и окончание **интервала** времени, **валюта** учета и ее **курс**, а также **статья** доходов / расходов. При добавлении строк в табличную форму документа (в средней его части), указанные значения автоматически подставляются в соответствующие колонки. Тем не менее, эти значения можно изменить, выбрав другие из справочников. При расчетах учитываются данные из табличной формы.

Кроме перечисленных выше, в табличной части формы водятся следующие данные:

- **Сумма** вводится с клавиатуры или с помощью калькулятора (F7);
- **Количество -** вводится с клавиатуры или с помощью калькулятора (F7);

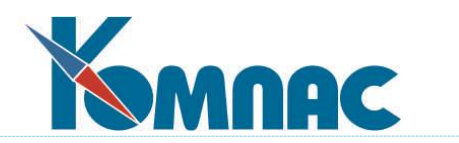

- **Приоритет события –** вводится с клавиатуры**,** служит для определения статуса бюджета;
- **Аналитика** после сохранения строки бюджетного документа поле заполняется автоматически видами и кодами измерений аналитики той статьи доходов / расходов, которая указана в колонке *Статья.*

В нижней части формы в таблице показывается аналитика по той статье доходов / расходов, строка с наименованием которой выделена выше. Список видов аналитики для заполнения формируется автоматически по значениям аналитических разрезов статьи доходов/расходов. При выборе аналитических кодов удобно воспользоваться клавишей F7. Для проведенного бюджетного документа сведения этого раздела представлены только на просмотр.

С помощью кнопки **Проводка** данные документа проводятся в журнале **Бюджетные данные**. В том случае, если даты начала и окончания интервала времени планируемой операции не совпадают, при проводке документа в бюджетные данные в этом журнале будет сформировано по одной записи на каждую дату, попадающую в указанный интервал времени. Сумма документа будет пропорционально разделена по этим дням.

**ОБРАТИТЕ ВНИМАНИЕ**: Статус бюджета определяется либо в верхней части формы, непосредственным указанием значения статуса, либо с помощью приоритетов, указываемых для каждой строки документа. Порядок определения статуса определяется настройками на закладке **Бюджетирование** Конфигурации модуля. Одновременное внесение значений и статуса, и приоритетов не допускается.

## 4.1.2. Бюджетные данные

В табличной форме представлены оперативные данные для расчета бюджета (см. Рис.4.2). В левой части формы в виде иерархического списка представлено содержимое справочника *Модели Мастер-бюджета*. Аналогом данной таблицы является аналитический журнал хозяйственных операций, т.е, эта форма, по сути, является **аналитическим журналом бюджетных операций**.

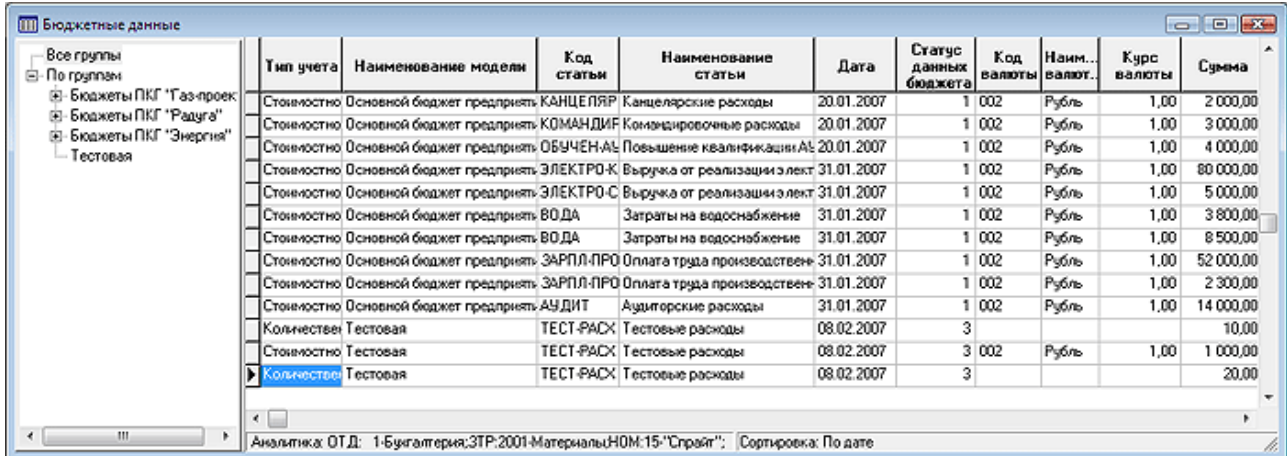

Рис.4.2 Табличная форма Бюджетные данные

Данные в журнале формируются различными способами:

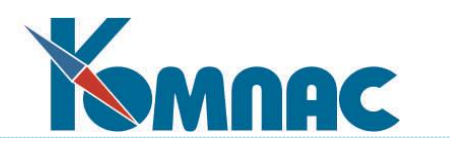

- При проведении бюджетных документов. В этом случае записи формируются автоматически;
- Транспортом данных из любых баз данных за счет стандартных средств системы;
- Непосредственным вводом данных в табличную форму.

При вводе данных с клавиатуры следует обратить внимание на заполнение следующих полей:

- **Тип учета** выбирается из списка допустимых значений (*стоимостной* или *количественный*) и показывает, каким образом будут учитываться введенные показатели;
- **Наименование модели Мастер-бюджета** выбирается из справочника моделей Мастер-бюджета;
- **Код статьи** дохода/расхода выбирается из справочника или вводится с клавиатуры с проверкой на существование введенного значения в этом справочнике, **наименование** заполняется автоматически после указания **кода статьи**;
- **Дата** бюджетной операции вводится с клавиатуры или выбирается из календаря (F7);
- **Статус** данных бюджета выбирается из справочника или вводится с клавиатуры с проверкой на существование введенного значения в справочнике;
- **Код, наименование валюты** по умолчанию указывается значение, указанное в конфигурации. Изменить код можно, выбрав другое значение из справочника кодов валют;
- **Сумма**  вводится с клавиатуры (при ручном формировании записей) или заполняется автоматически при «проводке» бюджетных документов;
- **Тип, дата и номер документа** заполняются автоматически в том случае, если запись была сформирована в результате проводки бюджетного документа в журнал. Если запись создается непосредственно в журнале, пользователь имеет возможность соотнести ее с бюджетным документом, выбрав сначала его тип (из соответствующего справочника), а затем, из списка представленных документов выбранного типа – его номер и дату. Номер и дата могут быть также внесены вручную;
- Поле **комментарий** является информационным, заполняется произвольно с клавиатуры;
- **Приоритет**, указывается в том случае, если его значение используется для определения статуса бюджета. Порядок определения статуса определяется настройками на закладке **Бюджетирование** Конфигурации модуля. Одновременное внесение значений и статуса, и приоритетов не допускается.

В случае коррекции бюджетных данных, на основании которых уже рассчитан бюджет, этот бюджет необходимо рассчитать заново.

Для того, чтобы просмотреть бюджетные данные, входящие в какой-либо один бюджет (попадающие в интервал дат, заданных для этого бюджета), необходимо воспользоваться

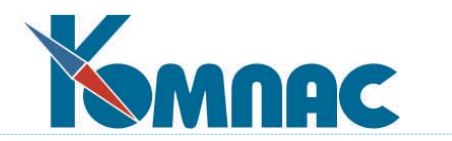

фильтром – нажать кнопку , и в форме задания параметров выбрать фильтр по **дате, в диапазоне от…** и указать **код модели Мастер-бюджета.** В качестве дат начала и окончания диапазона задать даты начала и окончания временного интервала бюджета.

Кнопка **I** предназначена для просмотра или ввода данных бюджетной аналитики.

## 4.1.3. Бюджетная аналитика

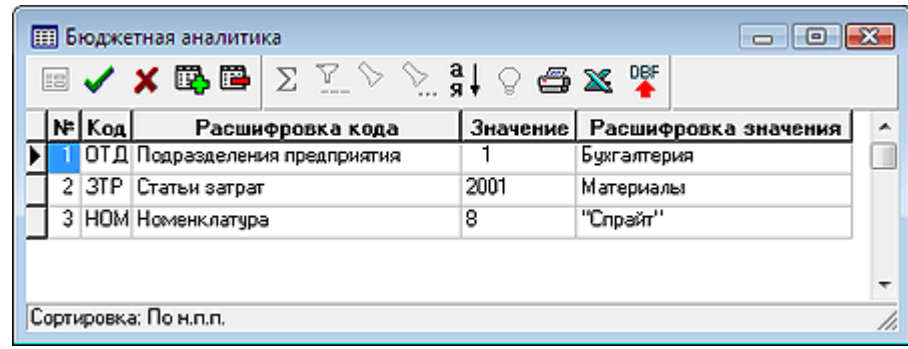

Рис.4.3 Форма для ввода, редактирования и просмотра данных по бюджетной аналитике

В форме представлены аналитические данные (см. Рис.4.3):

- **Код** и **наименование** измерения. Измерения (виды аналитики) описываются в справочнике **Бюджетная аналитика**;
- **Значение** измерения. В том случае, если форма представлена только для просмотра, данные заимствуются из соответствующих бюджетных или первичных документов. Ввод значения измерения производится из соответствующего справочника, вид которого определяется кодом и наименованием измерения бюджетной аналитики;
- **Расшифровка значения.**

## 4.1.4. Журнал управленческого учета

В табличной форме (см. Рис.4.4) представлены оперативные данные по фактическому исполнению бюджета, т.е., по сути, она является аналогом аналитического журнала хозяйственных операций. По умолчанию в табличной форме представлены все фактические данные. Отнесение этих данных к какому-либо конкретному бюджету происходит с учетом **даты** операции и **статьи дохода**/**расхода** (статья дохода/расхода должна быть соотнесена со статьей Мастер-бюджета в справочнике **Мастер-бюджет**).

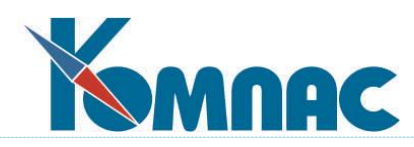

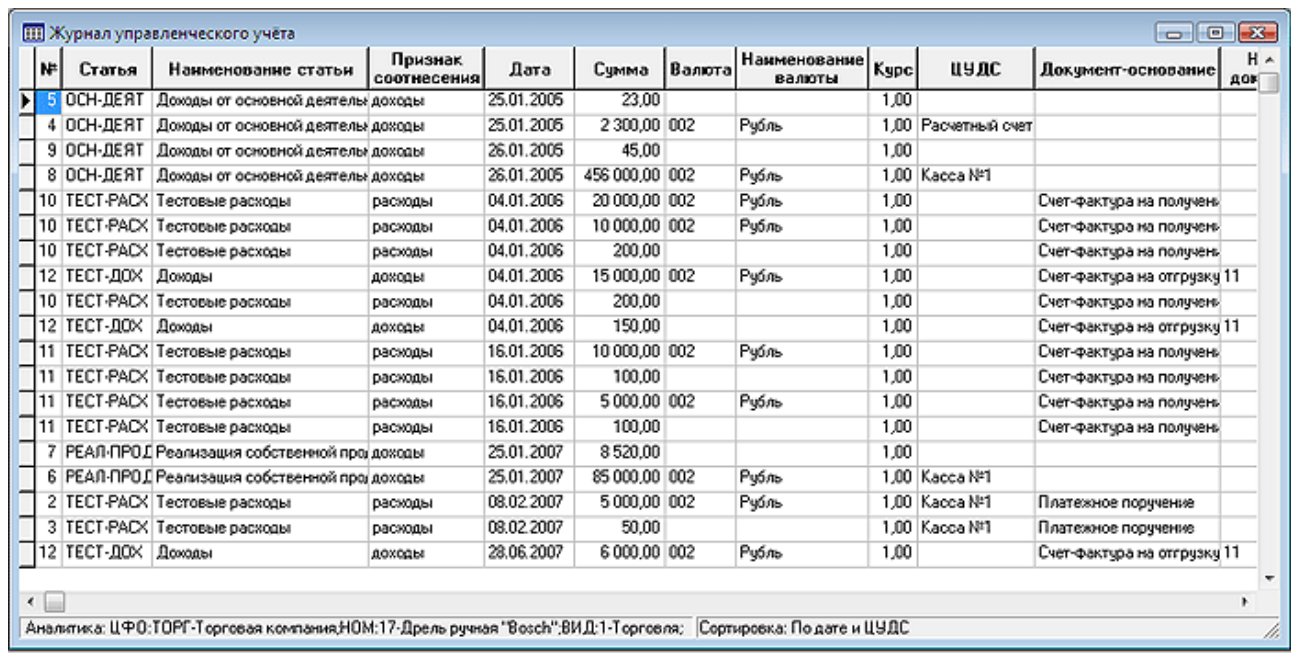

## Рис.4.4 Журнал управленческого учета

Сведения в эту форму могут быть введены различными способами:

- При проведении первичных документов в **Журнале управленческого учета**;
- Транспортом данных из любых баз данных за счет стандартных средств системы;
- Простым вводом записей непосредственно в табличную форму.

При добавлении записей с клавиатуры следует обратить внимание на заполнение следующих полей:

- **Дата** бюджетной операции, ввод с клавиатуры или выбор из календаря (F7);
- **Код и наименование валюты**, по умолчанию выводится значение, указанное в конфигурации. Изменить код и наименование валюты можно, выбрав другое значение из справочника кодов валют;
- **Сумма**, ввод с клавиатуры или с помощью калькулятора (F7);
- Поле **комментарий** является дополнительным, позволяет ввести любые комментарии;
- **Код и наименование Центра учета денежных средств**, указывается для связи с платежным календарем. Выбирается из справочника ЦУДС.

На панели инструментов расположены некоторые стандартные кнопки (см. **Справочники общие).** 

Кнопка предназначена для просмотра или ввода данных бюджетной аналитики.

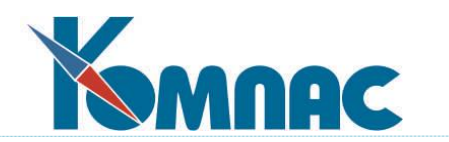

Проведение первичных документов в Журнале управленческого учета

Порядок работы с первичными документами подробно описан в разделе «**[Документы](file://///ts2010/common/ЗОТОВА/РУКОВОДСТВА%20В%20РАБОТЕ/СУПЕР_НОВЫЕ_В_РАБОТЕ/VI_документы.pdf)**».

Для того, чтобы документ мог быть учтен в журнале управленческого учета, необходимо сделать соответствующую настройку в **справочнике типов документов** (в экранной форме): на закладке **Проводки / Управленческий учет** определить режим проводки документа и сумму, которая будет фигурировать в ней по умолчанию (см. Рис.4.5).

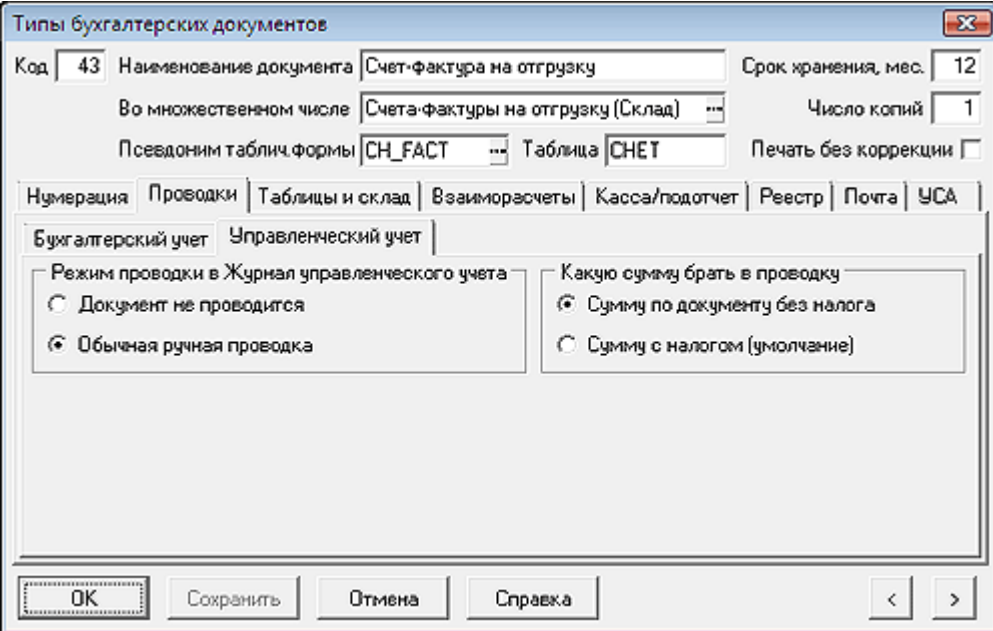

Рис.4.5 Настройка проводок в Журнал управленческого учета в Справочнике типов документов.

После нажатия на панели инструментов реестра документов кнопки • на экран выводится форма для формирования проводки (проводок) (см. Рис.4.6).

Форма предназначена для разнесения (проведения) сумм документов по **статьям доходов и расходов**.

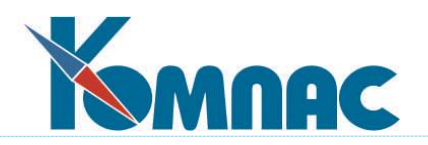

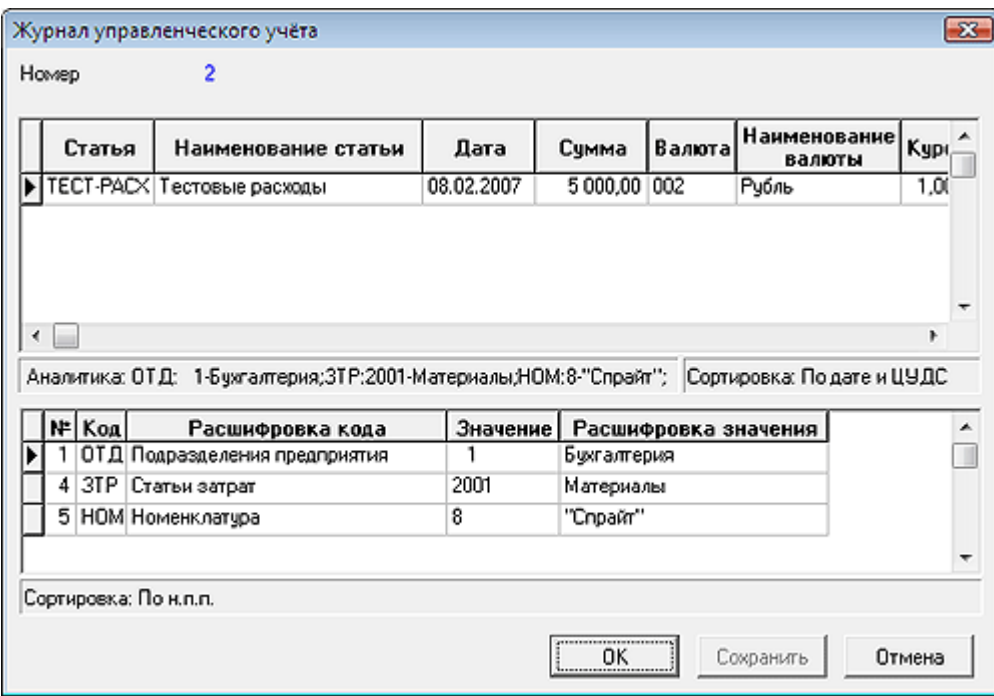

Рис.4.6 Форма для проводки документа в Журнал управленческого учета

В верхней части формы представлен номер проводки, который формируются автоматически.

В табличной части формы производится ввод данных. Следует обратить внимание на заполнение следующих полей:

- **Код, наименование валюты** выбираются из справочника кодов валют, курс валюты выбирается из справочника курсов валют;
- В поле **Сумма** по умолчанию проставляется сумма из документа, указанная для передачи в проводку в справочнике типов документов на закладке **проводки/управленческий учет**;
- **Номер статьи** выбирается из справочника доходов и расходов, **код** и **наименование статьи** заполняются автоматически после заполнения поля номер статьи;
- **Тип, дата** и **номер документа** заполняются автоматически данными проводимого документа. Возможно внесение этих данных с клавиатуры;
- **Комментарий** вводится с клавиатуры в произвольной форме;
- **Центр учета денежных средств** (код и наименование) выбирается из справочника ЦУДС;
- **Тип учета** (стоимостной или количественный).

В нижней части формы в таблице показывается аналитика по той статье доходов / расходов, срока с наименованием которой выделена выше. Коды аналитики заимствуются из справочника Доходы и расходы, значения рассчитываются автоматически. Все сведения этого раздела представлены только на просмотр.

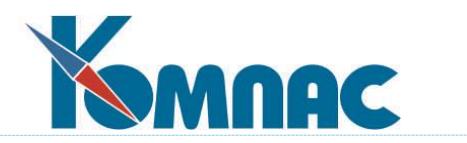

После сохранения введенных в форму данных проводка попадает в **Журнал управленческого учета**.

Кнопка на панели инструментов реестра документов удаляет ранее сделанную в журнале управленческого учета проводку.

## 4.2. РАСЧЕТ БЮДЖЕТА

#### 4.2.1. Оперативные внешние факторы

Форма предназначена для определения значений **внешних факторов**, учитываемых при расчетах во многих формулах, в соответствии с временной шкалой.

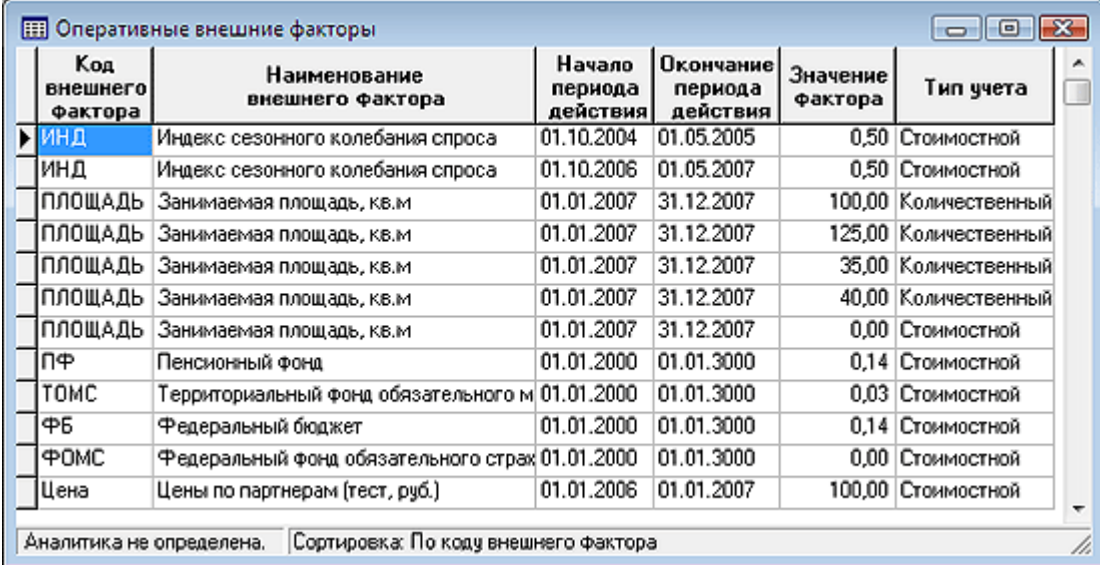

Рис.4.7 Справочник Оперативные внешние факторы

**Код** и **наименование** внешних факторов выбираются из справочника **Внешних факторов**.

При занесении данных попытка ввести значение фактора за период, перекрывающий уже имеющуюся запись, приводит к выдаче на экран сообщения об ошибке, и ввод не разрешается.

Если значение внешнего фактора рассчитывается **по формуле**, то при добавлении записи с указанием дат **начала** и **окончания** интервала, значение фактора рассчитывается автоматически. Допускается коррекция рассчитанных значений.

В колонке **Значение фактора** указывается значение по умолчанию. Обратите внимание, что если внешний фактор указан как параметр в формуле расчета каких-либо данных бюджета, но его значение не задано в этой форме, его значение принимается равным нулю.

В колонке **Тип учета** указывается, как учитывается значение фактора – в стоимостном или количественном измерении. По умолчанию при создании новой строки автоматически

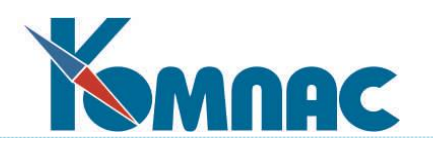

подбрасывается значение «стоимостной». Это значение может быть изменено пользователем. Кроме того, может возникнуть необходимость учета значения внешнего фактора как в количественном, так и в стоимостном выражении. В этом случае в таблицу **Оперативные внешние факторы** вводится две строки, в обеих выбирается один и тот же внешний фактор и указываются одни и те же даты начала и окончания периода его действия. В колонке *Тип учета* в одной строке выбирается *количественный*, в другой – *стоимостной*, и соответственно вводятся необходимые значения.

Далее значение внешнего фактора может учитываться при расчете бюджетных показателей в случае, если внешний фактор в качестве параметра указан в формуле расчета.

Кнопка  $\blacksquare$  – вызывает форму для указания (уточнения) измерений аналитики для выделенного в таблице фактора.

Кнопка позволяет скопировать строку.

4.2.2. Регламент формирования бюджетов

Данная табличная форма предназначена для регламентации процесса внесения исходных данных для расчета бюджета (см. Рис.4.8). Строки таблицы представляют собой **регламентные шаги** по подготовке к расчету бюджета, указывается ответственное за выполнение шага лицо, которое ставит отметку о выполнении. После того, как все шаги выполнены, и отметки об этом проставлены, можно приступать к расчету бюджета.

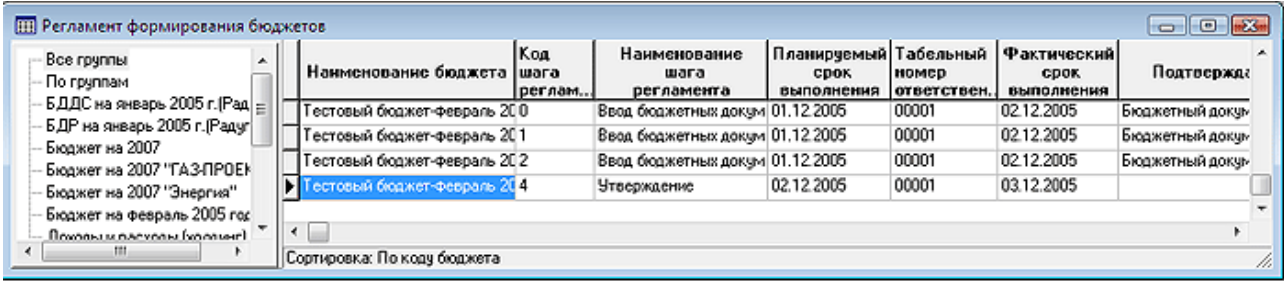

Рис.4.8 Форма для определения регламента формирования бюджета

В левой части формы представлено содержание справочника **Бюджеты**: выделив здесь наименование какого-либо бюджета, в правой части формы можно увидеть только строки регламента его формирования.

Ввод шагов регламента производится в правой части формы.

При вводе данных в форму следует обратить внимание на заполнение следующих полей:

- **Наименование бюджета** заполняется автоматически наименованием бюджета, выбранного в иерархическом списке слева;
- **Код шага регламента** в данном поле определяется номер следования шага в цепочке регламентных шагов внутри бюджета. Заполняется пользователем. Дублирование номеров внутри одного бюджета не допускается;
- **Наименование шага регламента**  вводится пользователем с клавиатуры;

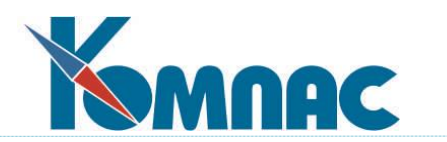

- **Планируемый срок выполнения**  вводится с клавиатуры или из всплывающего календаря (F7);
- **Табельный номер**  табельный номер ответственного, выбирается из кадровой картотеки (F7 или пункт контекстного меню *Справочник*);
- **Фактический срок исполнения**  вводится с клавиатуры или из всплывающего календаря (F7);
- **Тип документа, подтверждающего** исполнение выбирается из справочника типов документов;
- **Дата** и **номер документа, подтверждающего** исполнение выбирается документ из списка имеющихся документов указанного типа, дата и номер заполняются автоматически (F7).

На панели инструментов расположены некоторые **стандартные кнопки**.

4.2.3. Свод по бюджету (Расчет и просмотр Мастер-бюджета)

Табличная форма представляет собой реестр имеющихся в модуле бюджетов. Эти данные заимствуются из справочника бюджетов. Расчет итогов производится по **бюджетным данным. Бюджетные данные** будут учтены при расчетах, если выполняются все нижеперечисленные правила:

- данные попадают в интервал времени, указанный для выбранного **бюджета;**
- **Код модели Мастер-бюджета,** для которого производится расчет, и код, указанный в бюджетных данных, совпадают;
- Совпадают **статусы** данных и рассчитываемого бюджета.

Форма представляется только для просмотра.

Для просмотра данных свода необходимо отметить в реестре строку с наименованием

бюджета и открыть экранную форму свода с помощью кнопки ЕВ или двойного щелчка левой клавишей мыши по этой строке.

На панели инструментов расположены некоторые стандартные кнопки (см.**Ведение справочников**).

Вся информация свода представлена в **экранной форме** (см. Рис.4.9).

В левой части формы располагаются статьи бюджета, определенные в справочнике **Мастер-бюджет**.

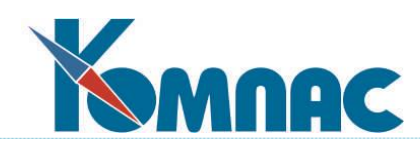

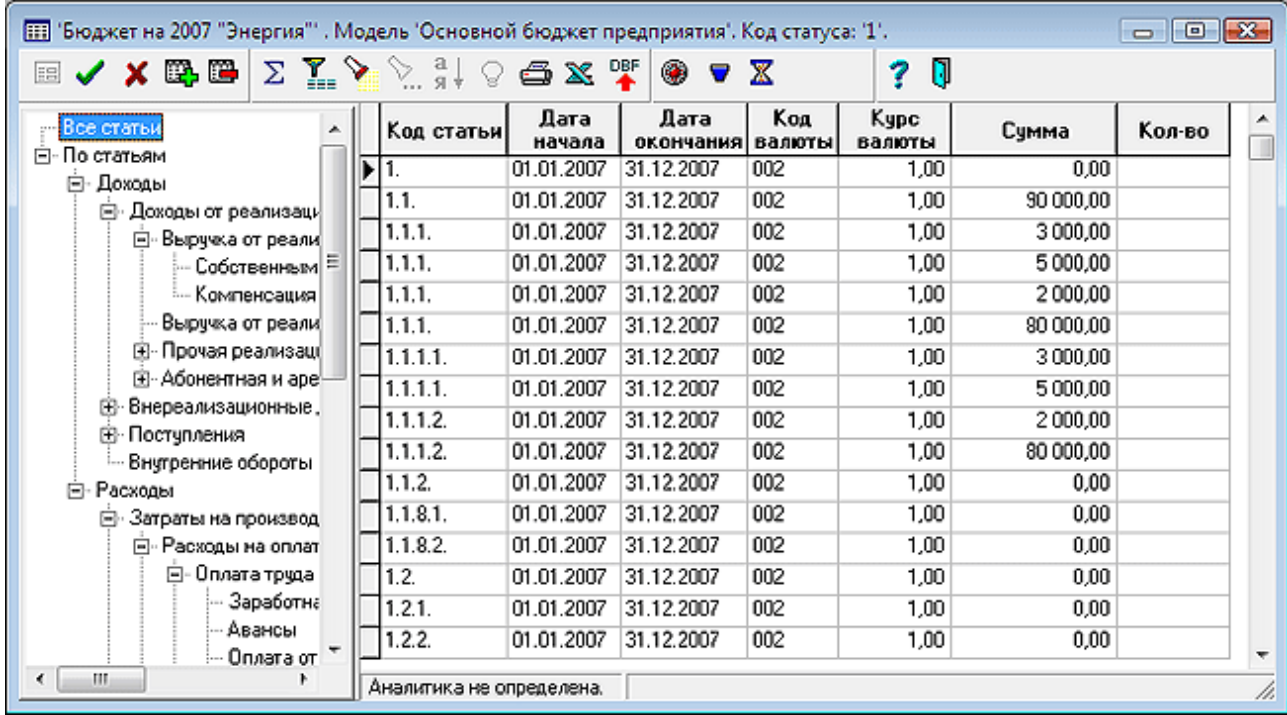

Рис.4.9 Форма для расчета и просмотра итогов расчета Мастер-бюджета

В правой части формы располагаются данные по **статьям бюджета**. При перемещении по списку статей слева, в правой части формы отображаются данные, относящиеся к выбранной статье бюджета.

На панели инструментов представлены **стандартные кнопки**, а также:

 выбор представления данных в разрезе статуса бюджета из справочника статусов бюджета. В зависимости от выбранного статуса изменяется содержание формы справа – будут показаны результаты, рассчитанные только по бюджетным данным, которые имеют выбранный статус. Если эти результаты еще ни разу не были рассчитаны, таблица справа будет пустой – необходимо запустить расчет бюджета;

 просмотр бюджетной аналитики для отмеченной в таблице записи. На экран выводится форма *Бюджетная аналитика*, в которой указаны измерения и их значения;

 кнопка запускает расчет бюджета. По результатам расчета выдается протокол. Данные расчетов отображаются в форме справа.

4.2.4. Свод по показателю (Расчет и просмотр бюджетных показателей)

Табличная форма представляет собой реестр имеющихся в модуле бюджетов. Эти данные заимствуются из справочника бюджетов.

Данные в форме представляются только для просмотра.

Для просмотра свода необходимо отметить в реестре строку с наименованием бюджета

и открыть экранную форму свода с помощью кнопки **В** или двойного щелчка левой

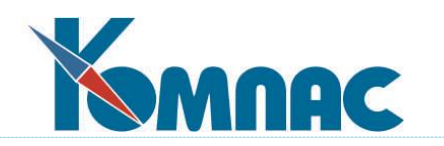

клавишей мыши по этой строке.

Полная информация свода представлена в **экранной форме**.

Экранная форма по своему виду очень похожа на экранную форму **свода по Мастербюджету** (рис.4.9.). Разница заключается в том, что в левой части формы расположен список **бюджетных показателей**, заимствованный из одноименного справочника. В правой части формы располагаются данные по показателям. При перемещении по списку статей слева, в правой части формы отображаются данные, относящиеся к выбранному показателю.

Кроме **стандартных кнопок**, на панели инструментов расположены еще три:

 выбор представления данных в разрезе статуса бюджета из справочника статусов бюджета. В зависимости от выбранного статуса изменяется содержание формы справа – будут показаны результаты, рассчитанные только по бюджетным данным, которые имеют выбранный статус. Если эти результаты еще ни разу не были рассчитаны, таблица справа будет пустой – необходимо запустить расчет показателей;

просмотр бюджетной аналитики для отмеченной в таблице записи;

 кнопка запускает расчет бюджетных показателей. По результатам расчета выдается протокол, результаты отображаются в правой части формы.

4.2.5. Свод по бюджетному плану (Расчет и просмотр бюджетных планов)

Табличная форма представляет собой реестр имеющихся в модуле бюджетов. Эти данные заимствуются из справочника бюджетов.

Данные представляются только для просмотра.

Для просмотра данных свода необходимо отметить в реестре строку с наименованием бюджета и открыть экранную форму свода с помощью кнопки ЕВ или двойного щелчка левой клавишей мыши по этой строке.

Полная информация свода представлена в **экранной форме**.

Экранная форма по своему виду очень похожа на экранную форму **свода по Мастербюджету** (рис.4.9.). Разница заключается в том, что в левой части формы расположены **статьи бюджетного плана**, заимствованные из одноименного справочника.

В правой части формы располагаются данные по статьям бюджетного плана. При перемещении по списку статей слева, в правой части формы отображаются данные, относящиеся к выбранной статье.

Кроме **стандартных кнопок**, на панели инструментов расположены еще четыре:

**В** выбор представления данных в разрезе статуса бюджета (из справочника статусов бюджета). В зависимости от выбранного статуса изменяется содержание формы справа – будут показаны результаты, рассчитанные только по бюджетным данным, которые имеют выбранный статус. Если эти результаты еще ни разу не были рассчитаны, таблица справа будет пустой – необходимо запустить расчет;

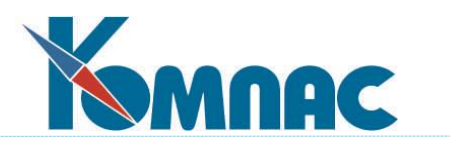

**<u>All</u>** выбор представления данных в разрезе бюджетного плана. На экран выводится перечень бюждетных планов, из которого можно осуществить выбор.

 просмотр бюджетной аналитики для отмеченной в таблице записи. На экран выводится форма, в которой представлены измерения аналитики и их конкретные значения;

 $\mathbb{X}$  кнопка запускает расчет показателей бюджетного плана. По результатам расчета выдается протокол, в таблице в правой части формы появляются рассчитанные данные.

4.2.6. Свод по факту (расчет и просмотр Мастер-бюджета по факту)

Форма предназначена для визуализации данных фактического исполнения конкретного бюджета.

Табличная форма представляет собой реестр имеющихся в модуле бюджетов. Эти данные заимствуются из справочника бюджетов.

Данные представлены только для просмотра.

Для просмотра данных свода необходимо отметить в реестре строку с наименованием

бюджета и открыть экранную форму свода с помощью кнопки ЕВ или двойного щелчка левой клавишей мыши по этой строке.

Кроме **стандартных кнопок**, на панели инструментов расположены:

 просмотр бюджетной аналитики для отмеченной в таблице записи. На экран выводится форма, в которой представлены измерения аналитики и их конкретные значения;

 $|\mathbf{X}|$  кнопка запускает расчет фактических показателей бюджета. По результатам расчета выдается протокол, в таблице в правой части формы появляются рассчитанные данные.

Все данные свода представлены в экранной форме. Эта экранная форма по внешнему виду идентична форме свода по Мастер-бюджету (рис.4.9.). Разница заключается в том, что при расчетах по факту используются данные **журнала управленческого учета.**

4.2.7. Свод по показателям фактический (расчет и просмотр бюджетных показателей по факту)

Форма предназначена для просмотра фактических данных по бюджетным показателям.

Табличная форма представляет собой реестр имеющихся в модуле бюджетов. Эти данные заимствуются из справочника бюджетов.

Данные в форме представляются только для просмотра.

Для просмотра данных свода необходимо отметить в реестре строку с наименованием

бюджета и открыть экранную форму свода с помощью кнопки ЕВ или двойного щелчка левой клавишей мыши по этой строке.

Все данные свода представлены в экранной форме. Эта экранная форма по внешнему

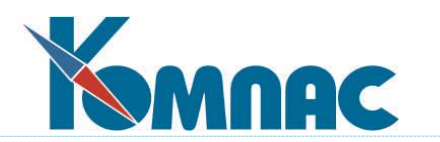

виду идентична форме свода по бюджетным показателям. Разница заключается в том, что при расчетах показателей по факту используются данные **журнала управленческого учета.**

4.2.8. Свод по бюджетным планам фактический (расчет и просмотр бюджетных планов по факту)

Форма предназначена для просмотра данных фактического исполнения бюджетных планов.

Табличная форма представляет собой реестр имеющихся в модуле бюджетов. Все данные заимствуются из справочника бюджетов.

Форма представляется только для просмотра.

Для просмотра данных свода необходимо отметить в реестре строку с наименованием бюджета и открыть экранную форму свода с помощью кнопки ЕВ или двойного щелчка левой клавишей мыши по этой строке.

Кроме **стандартных кнопок**, на панели инструментов расположены:

 просмотр бюджетной аналитики для отмеченной в таблице записи. На экран выводится форма, в которой представлены измерения аналитики и их конкретные значения;

 $|\mathbf{X}|$  кнопка запускает расчет фактических показателей бюджета. По результатам расчета выдается протокол, в таблице в правой части формы появляются рассчитанные данные.

Все данные свода представлены в экранной форме. Эта экранная форма по внешнему виду идентична форме свода по бюджетному плану. Разница заключается в том, что при расчетах по факту используются данные **журнала управленческого учета.**

# 4.3. ОТЧЕТЫ

Отчеты играют существенную роль в функционировании модуля. При построении отчетов производится **сбор** и **расчет данных** для проведения **сравнения и анализа плановых и фактических показателей** деятельности предприятия.

Формирование отчета предполагает указание пользователем параметров для отбора данных, проведение расчетов и анализ полученных результатов. Сформированные данные доступны для просмотра на экране и печати.

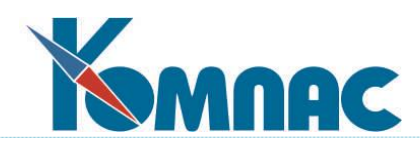

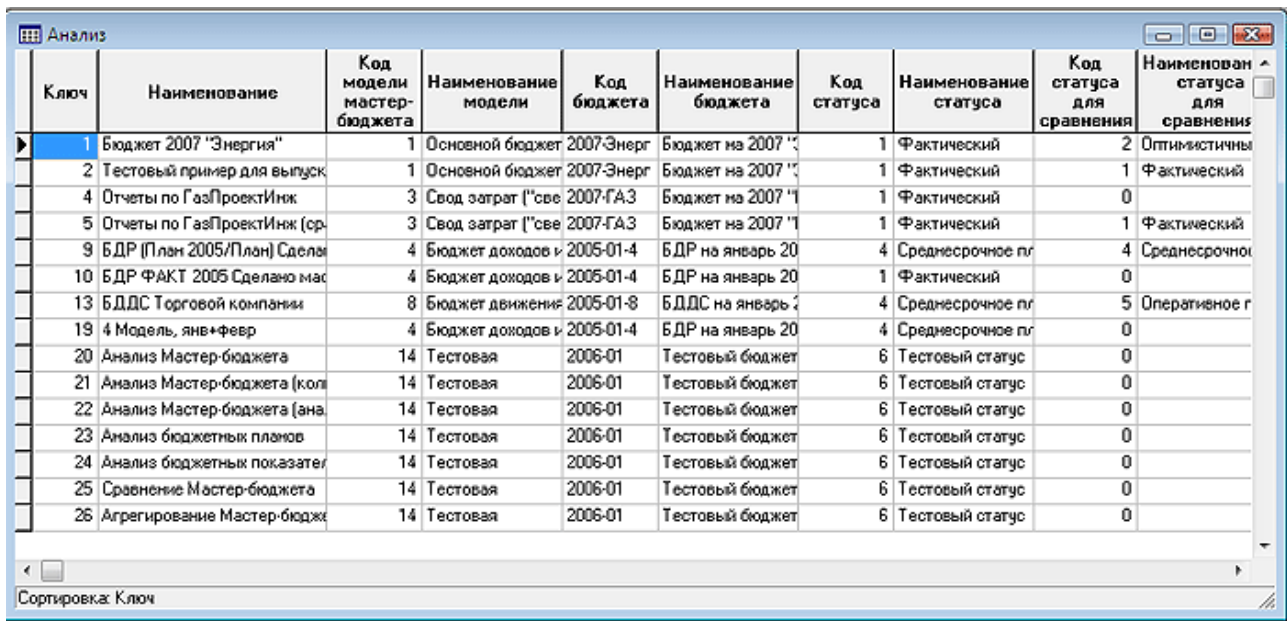

Рис.4.10 Список сформированных и рассчитанных отчетов

В табличной форме (см. Рис.4.10) представлен список уже рассчитанных отчетов с указанием основных параметров их формирования. Изменения в параметры уже имеющегося, а также формирование нового отчета удобно вносить в экранной форме документа, которая вызывается двойным щелчком левой клавиши мыши по строке с

описанием отчета или нажатием на кнопку **на панели инструментов.** 

На панели инструментов расположены некоторые стандартные кнопки.

4.3.1. Настройка отчета

Все производимые в форме настройки для построения отчета сохраняются и доступны для просмотра или коррекции в экранной форме см. Рис.4.11).

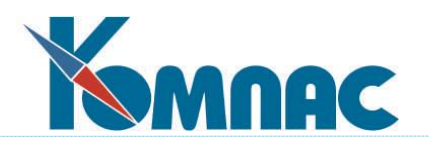

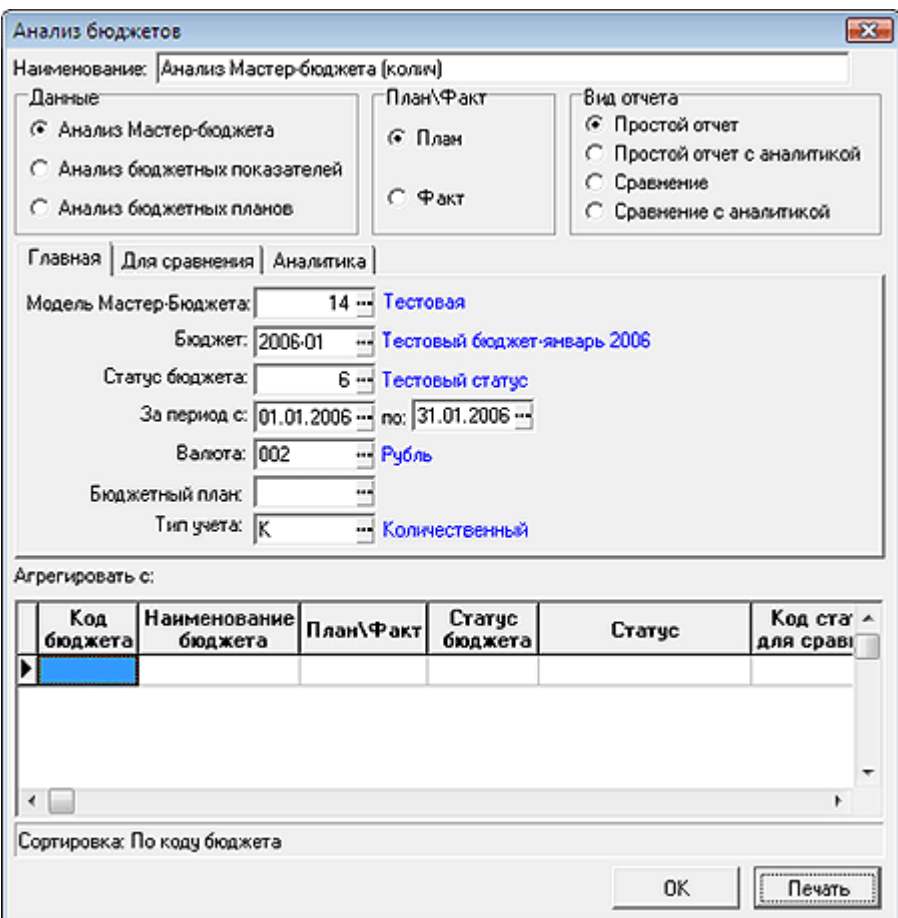

Рис.4.11. Форма для настройки отчета. Закладка Главная

При настройке построения отчетов следует обратить внимание на следующие параметры:

**Наименование** служит для идентификации схемы настроек отчета.

Группа настроек **Данные** позволяет выбрать параметры для анализа:

- Анализ Мастер-бюджета по статьям доходов и расходов;
- Анализ бюджетных показателей;
- Анализ бюджетных планов.

Выбор производится с помощью переключателя.

Группа настроек **План**/**Факт** позволяет с помощью переключателя указать, какие данные будут рассчитываться: планируемые (из **бюджетных данных**) или фактические (по факту исполнения, из **журнала управленческого учета**)

В группе настроек **Вид отчета** определяется вид отчета:

- простой отчет (по каким-либо данным одного бюджета);
- простой отчет с аналитикой (с детализацией по аналитическим измерениям статей доходов и расходов);

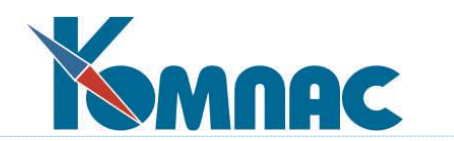

- сравнение данных разных статусов бюджета;
- сравнение данных разных статусов бюджета с аналитикой (с детализацией по аналитическим измерениям статей доходов и расходов).

На закладке **Главная** (см. Рис.4.11) выбираются основные параметры для построения отчета:

- **Модель Мастер-бюджета** выбирается из справочника моделей Мастер-бюджета;
- **Бюджет** выбирается из справочника бюджетов;
- Определяется **статус бюджета** (из справочника статусов бюджета);
- Указывается **интервал времени** для построения отчета (ввод дат с клавиатуры или выбор из всплывающего календаря);
- Выбор **валюты** из справочника кодов валют. Все суммы в отчете будут отображены в выбранной валюте;
- Бюджетный план значение в это поле выбирается из перечня планов в том случае, если настраивается отчет Анализ бюджетных планов;
- Тип учета в этом поле можно выбрать одно из двух допустимых значений стоимостной или количественный. Если выбрать количественный тип учета, то в отчете будут представлены данные и в стоимостном, и в количественном выражении, если выбрать стоимостной – то только в стоимостном;
- **Агрегирование** бюджетов подразумевает добавление к данным основного выбранного бюджета данных бюджета, выбранного для агрегирования. Агрегированию подлежат бюджеты, имеющие непрерывный временной интервал (дискретом они могут отличаться).

На закладке **Для сравнения** (см. Рис.4.12) задаются параметры бюджета, с которым будет производиться сравнение бюджета, указанного на закладке **Главная.** Сравниваются данные относящиеся к одному и тому же бюджету, но отнесенные к разным его статусам. Поэтому на этой закладке выбирается статус бюджета, и указываются данные для расчета (планируемые или фактические).

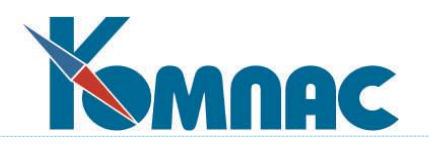

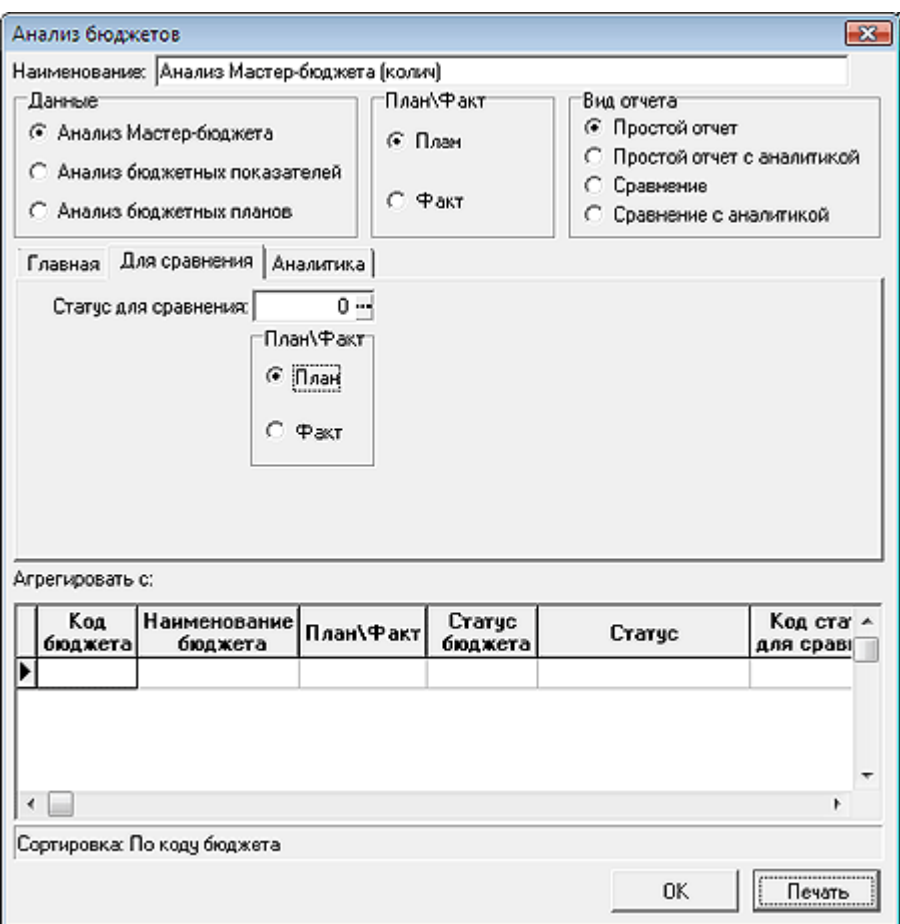

Рис.4.12 Настройка отчетов. Закладка Для сравнения

На закладке **Аналитика** (см. Рис.4.13) можно указать **измерения** бюджета для построения отчета. Выбор измерения производится из справочника бюджетной аналитики. Выбор значения производится из справочника, соответствующего выбранному измерению. Следует отметить, что аналитика учитывается только при анализе Мастер-бюджета.

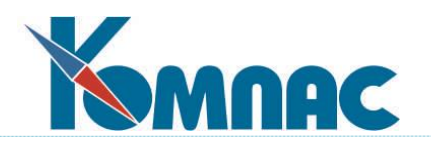

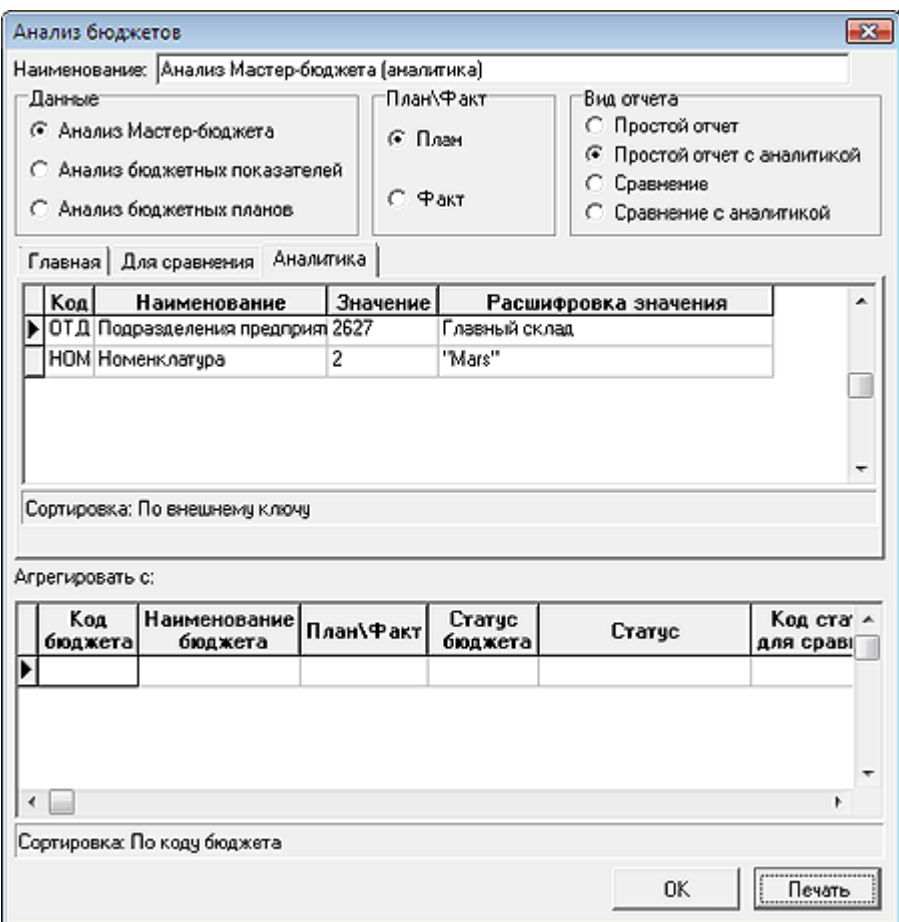

Рис.4.13 Форма для настройки отчета. Закладка Аналитика

Настройка отчета **Анализ Мастер-бюджета (бюджетных показателей, бюджетных** 

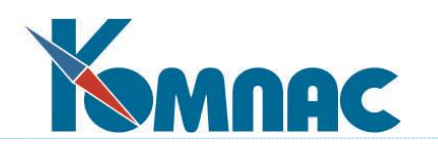

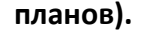

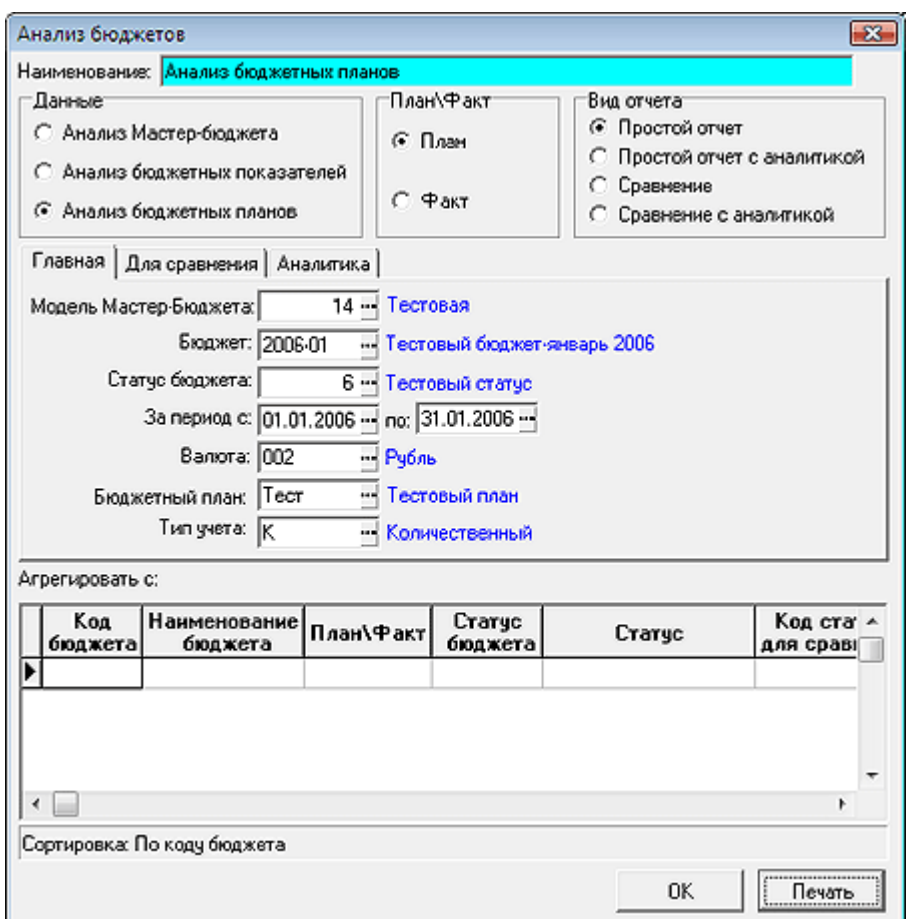

Рис.4.14 Настройка простого отчета

Настройка простого отчета (см. Рис.4.14) по данным Мастер-бюджета производится следующим образом:

- В группе настроек **Данные** выбирается один из параметров для отбора данных для построения отчета;
- В группе настроек **План**/**Факт** выбирается один из параметров;
- В группе **Вид отчета** выбирается настройка **Простой отчет**;
- На закладке **Главная** указываются параметры бюджета для построения отчета.
- На закладке **Для сравнения** никаких изменений не производится;
- На закладке **Аналитика** в том случае, если строится отчет *Анализ Мастер-бюджета*, могут быть указаны измерения для построения отчета (см. Рис.4.13). При анализе бюджетных показателей и бюджетных планов измерения не учитываются.
- В таблицу **Агрегировать с…** никаких данных не вводится.

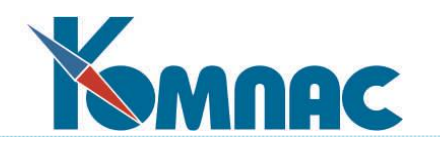

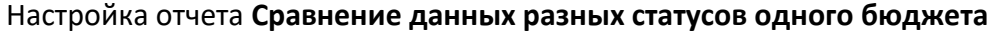

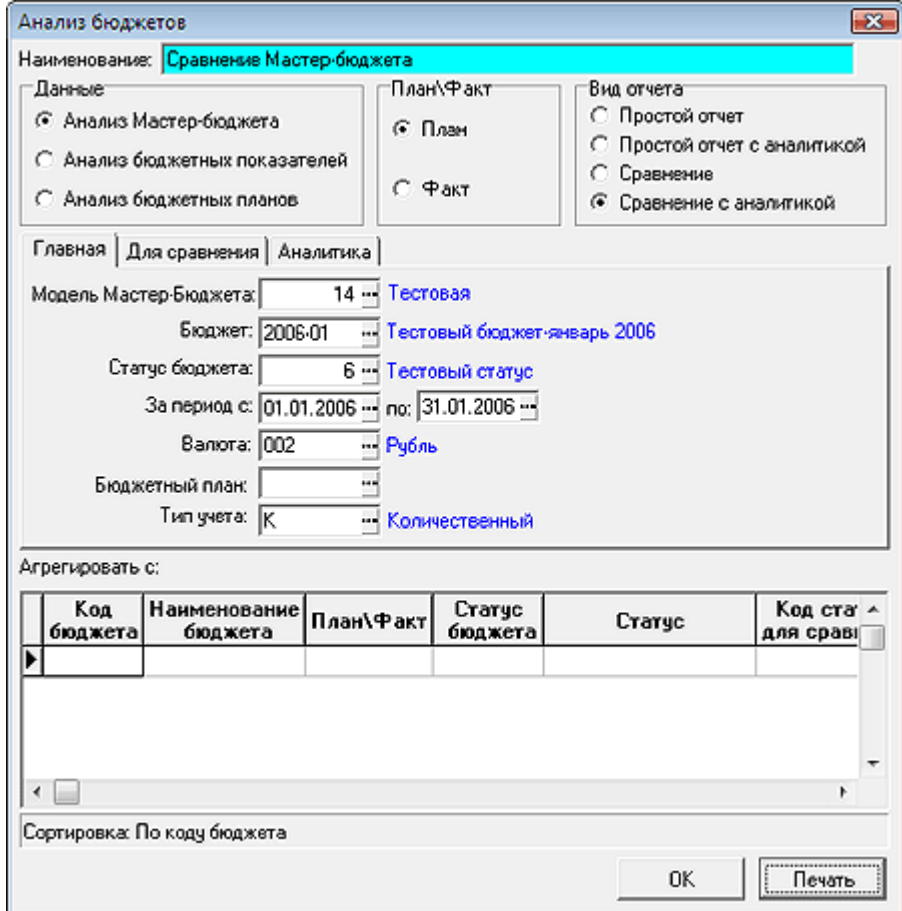

Рис.4.15 Настройка отчета со сравнением данных разных статусов Мастер-бюджета

Настройка отчета для сравнения данных разных статусов одного бюджета (см. Рис.4.15) производится следующим образом:

- В группе настроек **Данные** выбирается один из параметров для отбора данных для построения отчета;
- В группе настроек **План/Факт** выбирается один из параметров;
- В группе **Вид отчета** выбирается настройка **Сравнение**;
- На закладке **Главная** указываются параметры бюджета для построения отчета.
- На закладке **Для сравнения** указывается статус бюджета для сравнения и выбирается один из параметров (**План** или **Факт**) (см. Рис.4.16);
- На закладке **Аналитика** в том случае, если строится отчет *Анализ Мастер-бюджета*, могут быть указаны измерения для построения отчета. При анализе бюджетных показателей и бюджетных планов измерения не учитываются;
- В таблицу **Агрегировать с…** никаких данных не вводится.

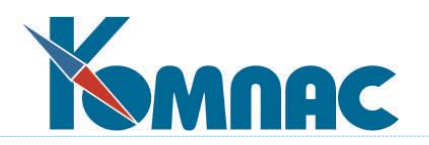

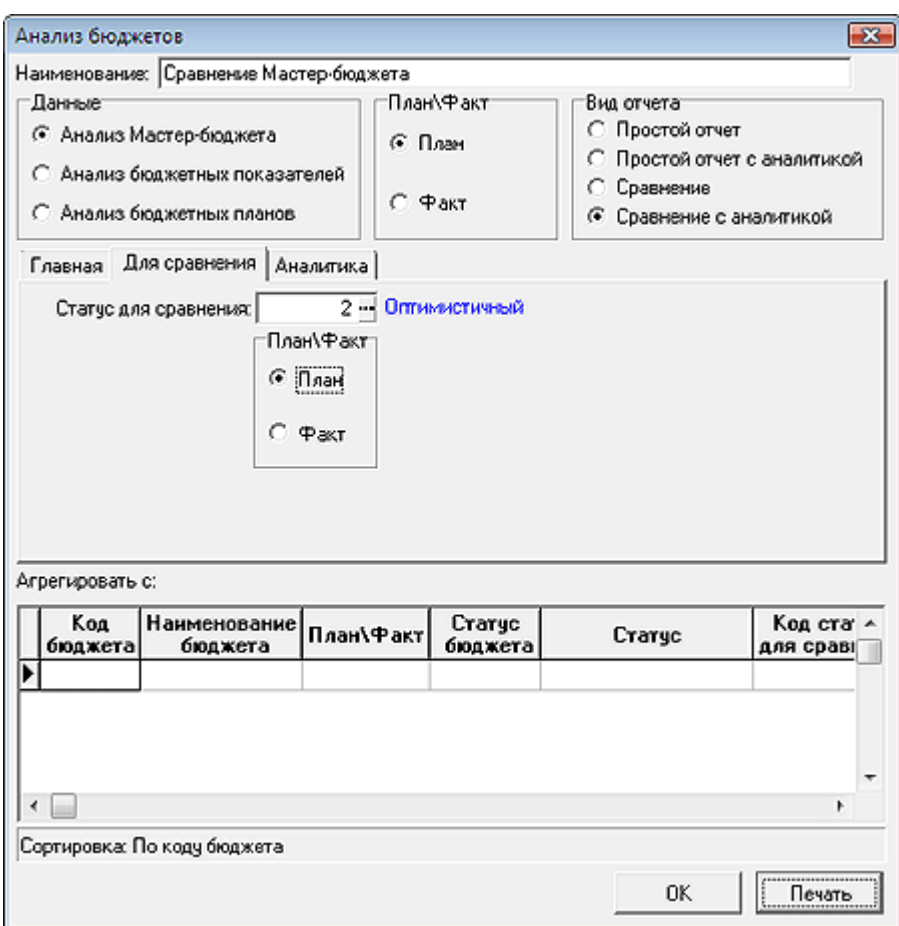

Рис.4.16 Выбор статуса Мастер-бюджета для сравнения

# Настройка отчета **Агрегирование данных Мастер-бюджетов**

Настройка простого отчета для агрегирования данных разных бюджетов производится следующим образом:

- В группе настроек **Данные** выбирается один из параметров для отбора данных для построения отчета (см. Рис.4.14);
- В группе настроек **План**/**Факт** выбирается один из параметров;
- В группе **Вид отчета** выбирается настройка **Простой отчет** (или Простой отчет с аналитикой);
- На закладке **Главная** указываются параметры бюджета для построения отчета.
- На закладке **Для сравнения** никаких изменений не производится.
- На закладке **Аналитика** в том случае, если строится отчет *Анализ Мастер-бюджета*, могут быть указаны измерения для построения отчета. При анализе бюджетных показателей и бюджетных планов измерения не учитываются.
- В таблицу **Агрегировать с…** вводятся следующие данные (см. Рис.4.17):

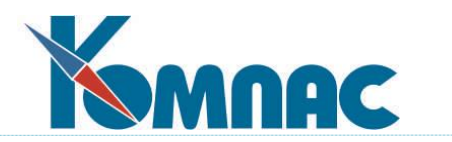

- o Код, наименование бюджета, данные которого будут добавлены в отчет выбирается из справочника бюджетов;
- o Статус бюджета выбирается из справочника статусов бюджетов.

**ОБРАТИТЕ ВНИМАНИЕ**: Допускается агрегирование данных только разных бюджетов.

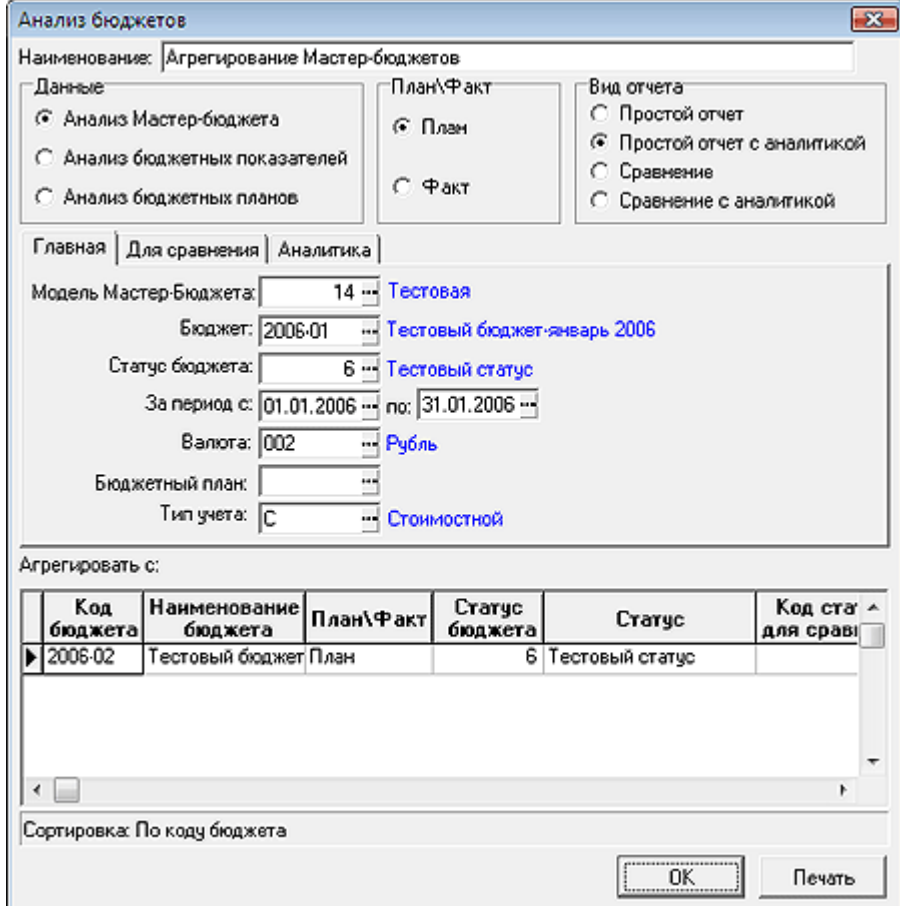

Рис.4.17 Настройка агрегирования данных разных Мастер-бюджетов

## Настройка отчета **Агрегирование и сравнение данных Мастер-бюджетов**

Настройка отчета для агрегирования и сравнения данных разных бюджетов производится следующим образом:

- В группе настроек **Данные** выбирается один из параметров для отбора данных для построения отчета (см. Рис.4.15);
- В группе настроек **План/Факт** выбирается один из параметров;
- В группе **Вид отчета** выбирается настройка **Сравнение**;
- На закладке **Главная** указываются параметры бюджета для построения отчета.
- На закладке **Для сравнения** указывается статус бюджета для сравнения и выбирается один из параметров (**План** или **Факт**);

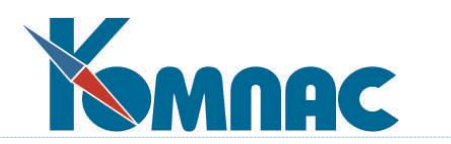

- На закладке **Аналитика** в том случае, если строится отчет *Анализ Мастер-бюджета*, могут быть указаны измерения для построения отчета (рис.4.15.). При анализе бюджетных показателей и бюджетных планов измерения не учитываются.
- В таблицу **Агрегировать с…** вводятся следующие данные (см. Рис.4.17):
	- o Код, наименование бюджета, данные которого будут добавлены в отчет выбирается из справочника бюджетов;
	- o Статус бюджета выбирается из справочника статусов бюджетов;
	- o Код статуса, статус для сравнения выбираются из справочника статусов бюджетов;
	- o План/Факт для сравнения выбирается из списка допустимых значений.

**ОБРАТИТЕ ВНИМАНИЕ**: При формировании данного отчета сравнение данных по статусам бюджетов будет производиться отдельно для основного бюджета (выбранного на закладке Главная) и отдельно для бюджета, указанного для агрегирования.

## 4.3.2. Формы представления отчета

Данные отчетов, сформированных в модуле, могут быть:

- выведены на экран для просмотра;
- распечатаны;
- представлены в виде **диаграммы**.

Порядок настройки представления описан в разделе «Общие правила работы».

# 4.4. ПЛАНИРОВАНИЕ ФИНАНСОВОЙ ДЕЯТЕЛЬНОСТИ ПРЕДПРИЯТИЯ

## 4.4.1. Платежный календарь

Форма предназначена для оперативной работы по **формированию платежного календаря**. Данные в форме представляются в разрезе **Центров учета денежных средств**. Эта форма удобна для работы при ежедневном планировании движения денежных средств, так как информация представлена по дням (см. Рис.4.18).

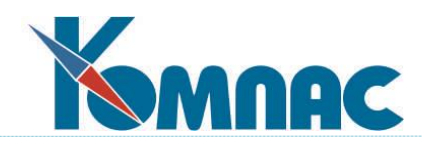

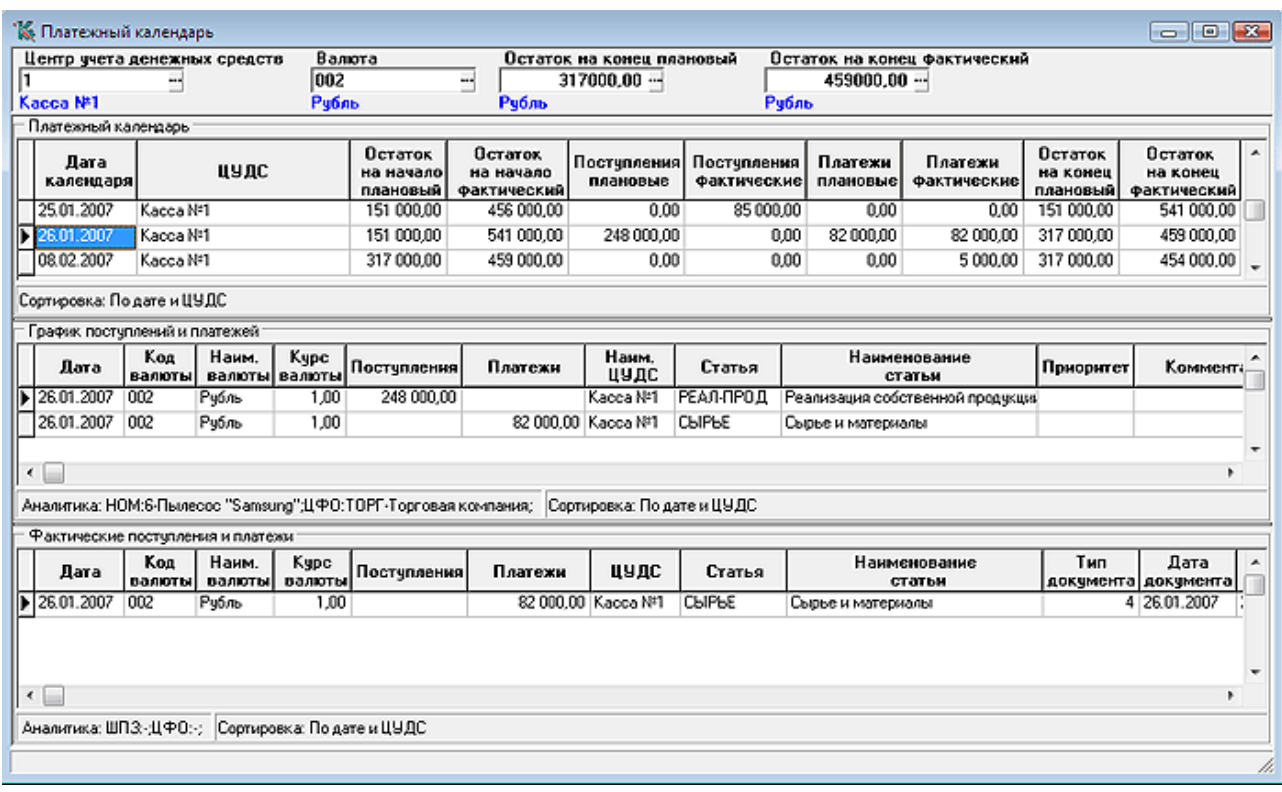

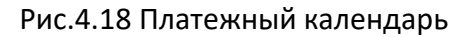

По умолчанию при открытии формы в таблицах представлены данные по всем ЦУДС.

В верхней части формы заполняются поля:

- **Центр учета денежных средств (ЦУДС).** Выбирается из общего перечня ЦУДС;
- **код валюты.** Суммы в разделах будут представлены в указанной валюте. По умолчанию в это поле вносится код той валюты, которая выбрана как "валюта по умолчанию" в **Конфигурации** на закладке **Бюджетирование**. Валюту для представления данных можно изменить, выбрав другой код из справочника валют. При этом все суммы в форме будут пересчитаны в выбранной валюте с учетом курса валют (взятого из Справочника курсов валют) на ту дату, которая указана в табличных формах в соответствующих колонках. Если на какую-либо дату курс валюты в справочнике отсутствует, берется курс на последнюю из предшествующих дат;
- **Остатков на конец дня планового и фактического –** значения в этих полях показывают суммы остатков для выбранного ЦУДС, за день, который отмечен (выбран) в разделе **Платежный календарь**, рассчитываются, исходя из остатков на начало дня и поступлений/платежей плановых (фактических).

Форма состоит из трех табличных разделов:

**1**. Раздел **Платежный календарь** содержит данные по плановым и фактическим поступлениям и расходам средств, а также плановые и фактические остатки на начало и конец дня по ЦУДС. Ввод информации непосредственно в форму платежного календаря не

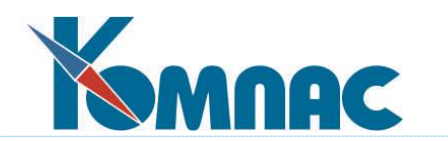

производится. Данные формируются автоматически следующим образом:

- Поступления и платежи **плановые** формируются на основании данных **графика поступлений и платежей**. При внесении каких-либо изменений в график, данные в платежном календаре пересчитываются автоматически;
- Поступления и платежи **фактические** формируются по данным, представленным в таблице **фактические поступления и платежи**;
- **Остатки** плановые (фактические) на начало дня рассчитываются на основании данных за предшествующий период.

Для справки под разделом указан порядок сортировки записей.

**2.** Раздел **График поступлений и платежей** является формой для оперативного планирования поступлений и расходов средств.

В данном разделе возможна *коррекция* имеющихся строк и *ввод* новых.

**ОБРАТИТЕ ВНИМАНИЕ**: Если в верхней части формы указан ЦУДС, то все данные будут отображаться только по этому центру. Даже если будет введена новая строка, но в ней будет указан ЦУДС, отличный от выбранного вверху, после сохранения записи она отображаться не будет, «исчезнет» с экрана (но не из базы данных). Для того, чтобы увидеть все записи, необходимо убрать код ЦУДС из соответствующего поля верхней части формы.

Для справки под разделом указаны: аналитика по строке, отмеченной в разделе, и сортировка строк раздела.

**3.** В разделе **фактические поступления и платежи** представлены данные об уже осуществленных получениях и расходах средств. Информация в таблице формируется на основании **Журнала управленческого учета**. Возможен также непосредственный ввод данных с клавиатуры и выбором соотвествующих значений из справочников.

Для справки под разделом указаны: аналитика по строке, отмеченной в разделе, и сортировка строк раздела.

На панели инструментов расположены кнопки для просмотра бюджетной аналитики:

бюджетная аналитика для **графика поступлений и платежей**;

бюджетная аналитика для **фактического исполнения бюджета**.

При нажатии на одну из этих кнопок открывается форма **Бюджетная аналитика** для той записи соответствующего раздела, на которой установлен курсор. В **контекстном меню**, которое появляется при щелчке правой клавишей мыши по какой-либо строке, предоставляются некоторые дополнительные возможности работы с данными (применение фильтра, поиска, удаление строк и т.п.).

4.4.2. Платежный календарь по центрам учета денежных средств

Форма предназначена для оперативной работы по формированию платежного календаря. Данные в форме представляются в разрезе **Центров учета денежных средств**, в разрезе временных интервалов, определяемых в справочнике **Дискрет платежного календаря** (см. Рис.4.19).

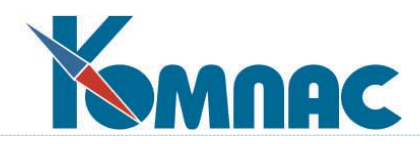

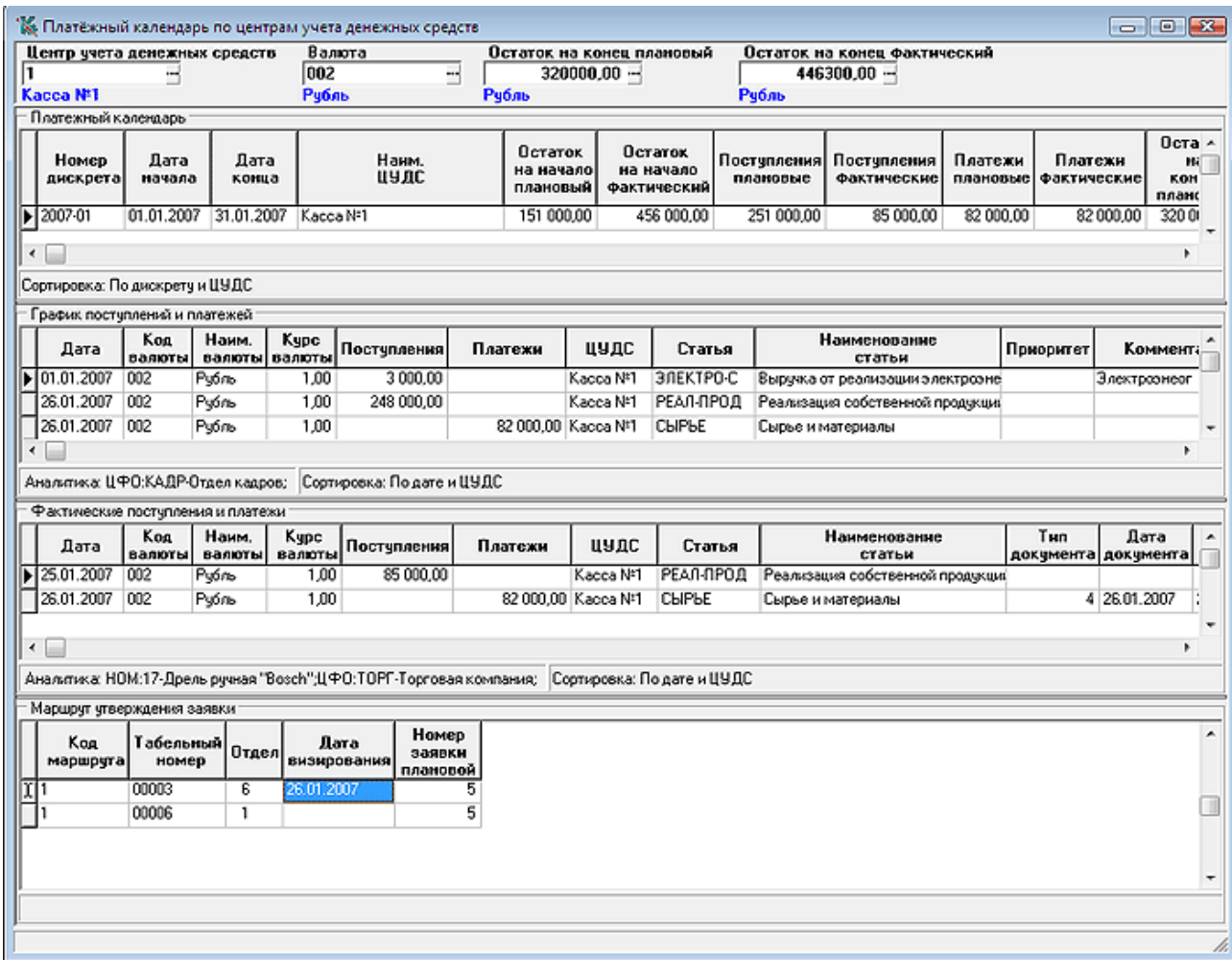

Рис.4.19 Платежный календарь по ЦУДС

По умолчанию при открытии формы в таблицах представлены данные по всем ЦУДС.

В верхней части формы расположены поля для указания:

- **Центра учета денежных средств, в**ыбирается из справочника;
	- **кода валюты.** Суммы в разделах будут представлены в указанной валюте. По умолчанию в это поле вносится код той валюты, которая выбрана как "валюта по умолчанию" в **Конфигурации** на закладке **Бюджетирование**. Валюту для представления данных можно изменить, выбрав другой код из справочника валют. При этом все суммы в форме будут пересчитаны в выбранной валюте с учетом курса валют (взятого из Справочника курсов валют) на ту дату, которая указана в табличных формах в соответствующих колонках. Если на какую-либо дату курс валюты в справочнике отсутствует, берется курс на последнюю из предшествующих дат;
- **Остатков на конец** периода (дискрета) **планового и фактического** значения в этих полях показывают суммы остатков для выбранного ЦУДС, за период (дискрет), который отмечен (выбран) в разделе **Платежный календарь**, рассчитываются, исходя из

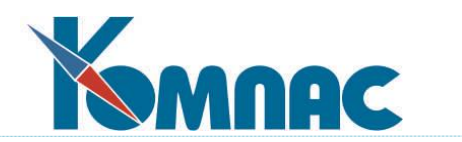

остатков на начало дня начала дискрета и поступлений/платежей плановых (фактических).

Форма состоит из трех табличных разделов:

**1**. Раздел **Платежный календарь** содержит данные по плановым и фактическим поступлениям и расходам средств, а также плановые и фактические остатки на начало и конец периода (дискрета) по ЦУДС. Данные представлены в разрезе **временных интервалов**, определяемых в справочнике **Дискрет платежного календаря**.

Ввод информации непосредственно в форму платежного календаря не производится. Данные формируются автоматически следующим образом:

- Поступления и платежи **плановые** формируются на основании данных **графика поступлений и платежей,** даты которых входят в интервал дискрета. При внесении каких-либо изменений в график, данные в платежном календаре пересчитываются автоматически;
- Поступления и платежи **фактические** формируются по данным, представленным в таблице **фактические поступления и платежи**;
- **Остатки** плановые (фактические) на начало дня рассчитываются на основании данных за предшествующий период.

Для справки под разделом указан порядок сортировки записей.

**2.** Раздел **График поступлений и платежей** является формой для оперативного планирования поступлений и расходов средств.

В данном разделе возможна *коррекция* имеющихся строк и *ввод* новых.

Обратите внимание! Если в верхней части формы указан ЦУДС, то все данные будут отображаться только по этому центру. Даже если будет введена новая строка, но в ней будет указан ЦУДС, отличный от выбранного вверху, после сохранения записи она отображаться не будет, «исчезнет» с экрана (но не из базы данных). Для того, чтобы увидеть все записи, необходимо убрать код ЦУДС из соответствующего поля верхней части формы.

Сведения представлены с учетом дат дискрета, указанного в отмеченной строке раздела **платежный календарь.**

Для справки под разделом указаны: аналитика по строке, отмеченной в разделе, и сортировка строк раздела.

**3.** В разделе **фактические поступления и платежи** представлены данные об уже осуществленных получениях и расходах средств. Информация в таблице формируется на основании **журнала управленческого учета**. Возможен также непосредственный ввод данных с клавиатуры и выбором соотвествующих значений из справочников

Сведения представлены с учетом дат дискрета, указанного в выделенной строке раздела **платежный календарь.**

Для справки под разделом указаны: аналитика по строке, отмеченной в разделе, и сортировка строк раздела.

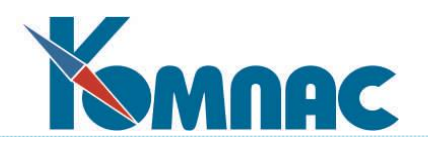

**4.** В разделе **маршрут утверждения заявки** на платежи вводятся (отображаются) записи заявки для строки раздела **график поступлений и платежей**, на которой в данный момент находится курсор. При добавлении первой записи происходит запрос о маршруте и автоматически формируется необходимое количество записей. Отметка о фактическом подписании заявки может быть проставлена пользователем в этом же фрагменте. Дата планируемого визирования заявки рассчитывается как предыдущий день даты планируемого выполнения заявки с учетом выходных и праздничных дней.

При удалении заявки весь маршрут ее визирования удаляется.

После автоматического формирования маршрута визирования заявки этот маршрут может быть откорректирован пользователем.

Маршрут визирования заявки может быть определен пользователем самостоятельно.

На панели инструментов расположены кнопки для просмотра бюджетной аналитики:

бюджетная аналитика для **графика поступлений и платежей**;

бюджетная аналитика для **фактического исполнения бюджета**.

При нажатии на одну из этих кнопок для просмотра открывается форма **Бюджетная аналитика** для той записи соответствующего раздела, на которой установлен курсор.

В **контекстном меню**, которое появляется при щелчке правой клавишей мыши по какойлибо строке, предоставляются некоторые дополнительные возможности работы с данными (применение фильтра, поиска, удаление строк и т.п.).

4.4.3. График поступлений и платежей

Форма предназначена для оперативной работы по формированию графика поступлений и платежей (см. Рис.4.20).

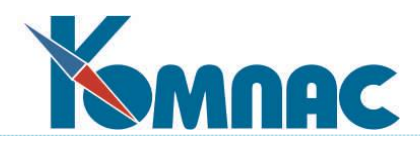

|                                                                                                    | и График поступлений и платежей   |                        |                   |                       |                                                       |                                         |                     |                               |                        |                                  |                                           |  |                                | $\Box$ $\Box$      |
|----------------------------------------------------------------------------------------------------|-----------------------------------|------------------------|-------------------|-----------------------|-------------------------------------------------------|-----------------------------------------|---------------------|-------------------------------|------------------------|----------------------------------|-------------------------------------------|--|--------------------------------|--------------------|
| n                                                                                                    | Код модели Мастер-Бюджета         |                        |                   | Валюта<br>002         |                                                       | Статус данных Мастер-Бюджета<br>l٦<br>E |                     | ┅                             |                        |                                  |                                           |  |                                |                    |
|                                                                                                    | Основной бюджет предприятия Рубль |                        |                   |                       |                                                       | <b>Фактический</b>                      |                     |                               |                        |                                  |                                           |  |                                |                    |
|                                                                                                    | Платежный календарь               |                        |                   |                       |                                                       |                                         |                     |                               |                        |                                  |                                           |  |                                |                    |
|                                                                                                    | Номер<br>интервала                | Дата<br>начала         | дискрета дискрета | Aara<br>конца         | Постчпления<br>плановые                               | Постчпления<br>Фактические              | Платежи<br>плановые |                               | Платежи<br>Фактические | Откл.<br>сумма                   | Отка.<br>пост-ний.   платежей.  <br>счмма |  |                                |                    |
|                                                                                                    | 2007-01                           | 01.01.2007             | 31.01.2007        |                       | 248 000.00                                            | 85 000 00                               | 82 000.00           |                               | 82 000.00              | 163 000 00                       | 0.00                                      |  |                                |                    |
|                                                                                                    | 2007-02                           | 01.02.2007             | 28.02.2007        |                       | 0.00                                                  | 0.00                                    |                     | 0.00                          | 5 000.00               | 0.00                             | 5 000.00                                  |  |                                |                    |
|                                                                                                    | 2007-03                           | 01.03.2007             | 31.03.2007        |                       | 0.00                                                  | 0.00                                    |                     | 0.00                          | 0.00                   | 0.00                             | 0.00                                      |  |                                |                    |
|                                                                                                    | Сортировка: По коду дискрета      |                        |                   |                       |                                                       |                                         |                     |                               |                        |                                  |                                           |  |                                |                    |
|                                                                                                    | График постчплений и платежей     |                        |                   |                       |                                                       |                                         |                     |                               |                        |                                  |                                           |  |                                |                    |
|                                                                                                    | Лата                              | Koa<br>Наим.<br>валюты |                   | Kypc<br>валюты валюты | Поступления                                           | Платежи                                 |                     | Наим.<br>uync                 | Статья                 |                                  | Наименование<br>статьи                    |  | Приоритет                      | Коммента           |
|                                                                                                    | 26.01.2007                        | 002<br>Рубль           |                   | 1.00                  | 248 000.00                                            |                                         |                     | Kacca N#1                     | <b>РЕАЛ-ПРОД</b>       |                                  | Реализация собственной пордчкций          |  |                                |                    |
|                                                                                                    | 26.01.2007                        | 002<br>Рубль           |                   | 1,00                  |                                                       |                                         | 82 000.00 Kacca Nº1 |                               | СЫРЬЕ                  |                                  | Сырье и материалы                         |  |                                |                    |
| $\overline{\phantom{a}}$<br>Анальгика: HOM:6-Пылесос "Samsung":ЦФО:ТОРГ-Торговая компания: Сортировка: По дате и ЦУДС<br>Фактические поступления и платежи |                                   |                        |                   |                       |                                                       |                                         |                     |                               |                        |                                  |                                           |  |                                |                    |
|                                                                                                    | Дата                              | Koa<br>валюты          | Наим.<br>валюты   | Kypc<br>валюты        | Поступления                                           | Платежи                                 |                     | Наим.<br>цудс                 | Статья                 |                                  | Наименование<br>статьи                    |  | Признак<br>отнесения           | Tun<br>документа   |
|                                                                                                    | 25.01.2007                        | 002<br>Рубль           |                   | 1,00                  | 85 000.00                                             |                                         |                     | Kacca N#1                     | <b>РЕАЛ-ПРОД</b>       |                                  | Реализация собственной продукции доходы   |  |                                |                    |
|                                                                                                    | 26.01.2007                        | 002<br>Рубль           |                   | 1,00                  |                                                       |                                         | 82 000,00 Kacca N#1 |                               | СЫРЬЕ                  |                                  | Сырье и материалы                         |  | расходы                        | ź<br>4             |
| $\leftarrow$<br>Аналитика: HOM:17-Дрель ручная "Bosch":ЦФО:ТОРГ-Торговая компания: Сортировка: По дате                                                     |                                   |                        |                   |                       |                                                       |                                         |                     |                               |                        |                                  |                                           |  |                                |                    |
|                                                                                                    | Оперативные данные бюджета        |                        |                   |                       |                                                       |                                         |                     |                               |                        |                                  |                                           |  |                                |                    |
|                                                                                                    | Дата                              | Koa<br>валюты          | Наям.<br>валюты   | Kupc<br>валюты        | Постчпления                                           | Платежи                                 |                     | Статья<br>докодов<br>расходов |                        |                                  | Наименование<br>статьи                    |  | Дата<br>докчмента<br>докчмента | Номер<br>документа |
|                                                                                                    | 01.01.2007                        | 002                    | Рубль             | 1.00                  |                                                       | 2000.00                                 | ЭЛЕКТРО-К           |                               |                        | Выружа от реализации электроэне  |                                           |  |                                |                    |
|                                                                                                    | 002<br>101.01.2007                |                        | Рубль             | 1.00                  |                                                       | 3 000,00                                |                     | 3 JEKT PO-C                   |                        | Выружа от реализации электроэне. |                                           |  |                                |                    |
|                                                                                                    | 01.01.2007                        | 002                    | Рубль             | 1.00                  | 100 000.00                                            |                                         |                     | РЕАЛ-ПРОД                     |                        | Реализация собственной продукци  |                                           |  |                                |                    |
| ۰                                                                                                    |                                   |                        |                   |                       |                                                       |                                         |                     |                               |                        |                                  |                                           |  |                                |                    |
|                                                                                                    |                                   |                        |                   |                       | Аналитика: ЦФО:КАДР-Отдел кадров: Сортировка: По дате |                                         |                     |                               |                        |                                  |                                           |  |                                |                    |
|                                                                                                    |                                   |                        |                   |                       |                                                       |                                         |                     |                               |                        |                                  |                                           |  |                                |                    |

Рис.4.20 График поступлений и платежей

В верхней части формы расположены поля для указания:

- **кода модели Мастер-бюджета.** Параметр влияет только на представление данных в разделе **оперативные данные бюджета.** Выбирается из справочника моделей Мастер-бюджета;
- **кода валюты.** Суммы в разделах будут представлены в указанной валюте. По умолчанию в это поле вносится код той валюты, которая выбрана как "валюта по умолчанию" в Конфигурации на закладке Бюджетирование. Валюту для представления данных можно изменить, выбрав другой код из справочника валют. При этом все суммы в форме будут пересчитаны в выбранной валюте с учетом курса валют (взятого из Справочника курсов валют) на ту дату, которая указана в табличных формах в соответствующих колонках. Если на какую-либо дату курс валюты в справочнике отсутствует, берется курс на последнюю из предшествующих дат;
- статуса данных бюджета. Параметр влияет только на представление данных в разделе **оперативные данные бюджета.** Выбирается из справочника статусов бюджета.

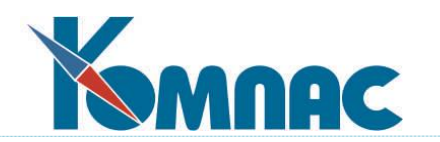

Форма состоит из четырех табличных разделов:

**1**. Раздел **Платежный календарь** содержит данные по плановым и фактическим поступлениям и расходам средств, а также отклонения фактических поступлений и платежей от плановых. Данные представлены в разрезе временных интервалов, определяемых в справочнике **Дискрет платежного календаря**.

Ввод информации непосредственно в форму платежного календаря не производится. Данные формируются автоматически следующим образом:

- Поступления и платежи **плановые** формируются на основании данных **графика поступлений и платежей,** даты которых входят в интервал дискрета. При внесении каких-либо изменений в график, данные в платежном календаре пересчитываются автоматически;
- Поступления и платежи **фактические** формируются по данным, представленным в таблице **фактические поступления и платежи**;
- **Отклонения** поступлений и платежей рассчитываются как **разница** между **фактическими** и **плановыми** поступлениями/платежами.

Для справки под разделом указан порядок сортировки записей.

**2.** Раздел **График поступлений и платежей** является формой для оперативного планирования поступлений и расходов средств.

Данные в графике могут быть сформированы следующим образом:

- Перенесены из записи таблицы **оперативные данные бюджета**;
- Введены пользователем с клавиатуры.

График формируется по датам, входящим в интервал, определенный дискретом в выделенной строке **платежного календаря**.

Для справки под разделом указаны: аналитика по строке, отмеченной в разделе, и сортировка строк раздела.

**3.** В разделе **фактические поступления и платежи** представлены данные об уже осуществленных получениях и расходах средств. Информация в таблице формируется на основании **журнала управленческого учета**. Возможен также непосредственный ввод данных с клавиатуры и выбором соотвествующих значений из справочников.

Данные показаны с учетом дат, входящих в интервал, определенный дискретом в выделенной строке **платежного календаря**.

Для справки под разделом указаны: аналитика по строке, отмеченной в разделе, и сортировка строк раздела.

**4.** В разделе **оперативные данные бюджета** представлены данные бюджета.

На представление данных в этой таблице оказывают влияние параметры, указанные в верхней части формы: код модели Мастер-бюджета и статус данных Мастер-бюджета.

График формируется по датам, входящим в интервал, определенный дискретом в

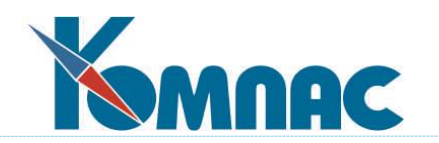

выделенной строке **платежного календаря**.

Ввод и коррекция данных в этой таблице не производится.

Данные планируемой операции могут быть перенесены в **график поступлений и** 

**платежей.** Для переноса нужно выделить строку в таблице и нажать кнопку **на на панели** инструментов.

Для справки под разделом указаны: аналитика по строке, отмеченной в разделе, и сортировка строк раздела.

На панели инструментов расположены кнопки для просмотра бюджетной аналитики:

бюджетная аналитика для **графика поступлений и платежей**;

бюджетная аналитика для **фактического исполнения бюджета**;

бюджетная аналитика **оперативных данных**.

При нажатии на одну из перечисленных кнопок открывается форма **Бюджетная аналитика** для той записи соответствующего раздела, на которой установлен курсор.

В **контекстном меню**, которое появляется при щелчке правой клавишей мыши по какойлибо строке, предоставляются некоторые дополнительные возможности работы с данными (применение фильтра, поиска, удаление строк и т.п.).

4.4.4. Ввод данных в график поступлений и платежей (планируемые поступления и платежи)

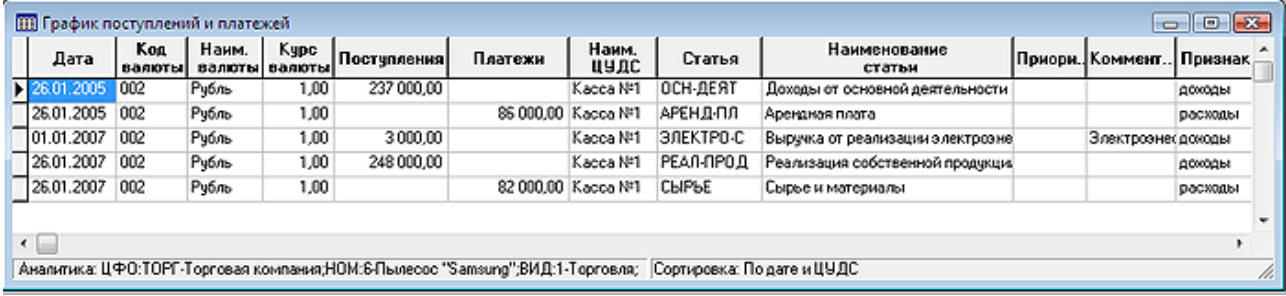

Рис.4.21 Форма для ввода данных в график поступлений и платежей

В стандартной поставке данные в График поступлений и платежей можно ввести в специальной форме, которая вызывается пунктом меню *Платежный календарь / Планируемые поступления и платежи*.

При ручном вводе данных следует обратить внимание на заполнение следующих полей:

 **Дата** – вводится с клавиатуры или с помощью всплывающего календаря (F7). **ОБРАТИТЕ ВНИМАНИЕ**: Если ввод данных производится из формы **График поступлений и платежей**, дата должна попадать в интервал дат дискрета, указанных в разделе **платежный календарь**. Если дата выходит за пределы интервала дат, данные в строку могут быть введены и сохранятся, но в данном представлении отображены не будут. Введенная строка показывается на экране, если попадает в интервал дат дискрета. Если была введена дата, не попадающая ни в один из интервалов, указанных в справочнике **Дискретов платежного** 

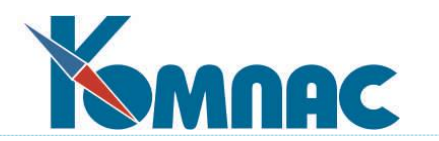

**календаря**, то строка будет сохранена в базе данных, но в данной форме отобразится только после того, как в справочнике **Дискретов** появится включающий ее интервал дат. В формах **Платежный календарь** и **Платежный календарь по ЦУДС** отображаются **все** запланированные операции получений и платежей, вне зависимости от даты.

- **Код, наименование валюты** выбирается из справочника кодов валют (F7).
- **Курс валюты** выбирается из справочника курсов валют (F7).
- **Поступления** или **платежи –** суммы**,** водятся с клавиатуры. Обратите внимание! В строке допускается заполнение только одного из этих полей;
- **Код, наименование ЦУДС** выбирается из справочника центров учета денежных средств;
- **Статья доходов/расходов, наименование** выбирается из справочника статей доходов и расходов;
- **Приоритет**  вводится с клавиатуры, значения в этой колонке носят информационный характер;
- **Комментарий –** произвольное значение, вводится с клавиатуры**;**
- **Признак отнесения к доходам/расходам–** поле заполняется автоматически, в зависимости от того, какая статья была выбрана в поле *статья доходов/расходов*.

4.4.5. Контроль заявок на платежи

Табличная форма предназначена для отбора и визирования заявок на платежи.

Сортировка может осуществляться по датам.

4.4.6. Отчеты платежного календаря

Отчетная форма данных платежного календаря.

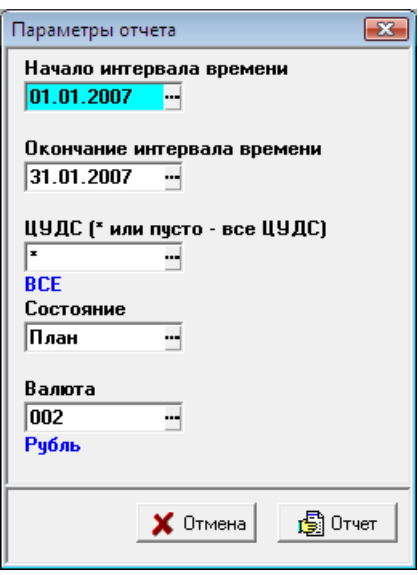
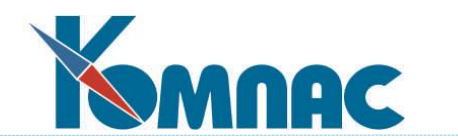

Рис.4.22 Параметры отчета по данным платежного календаря

Для формирования отчета (см. Рис.4.22) пользователь должен указать:

- Интервал времени (начало и окончание)
- Центр учета денежных средств. Выбор конкретного ЦУДС производится из справочника центров учета ДС;
- Отбор данных по состоянию *план* или *факт*;
- Валюта. Выбор валюты из справочника кодов валют.

При указании интервала дат, отсутствующего в календаре, выдается сообщение об ошибке.

## Отчетная форма графика поступлений и платежей

Сводный отчет по плановым поступлениям и платежам (см. Рис.4.23).

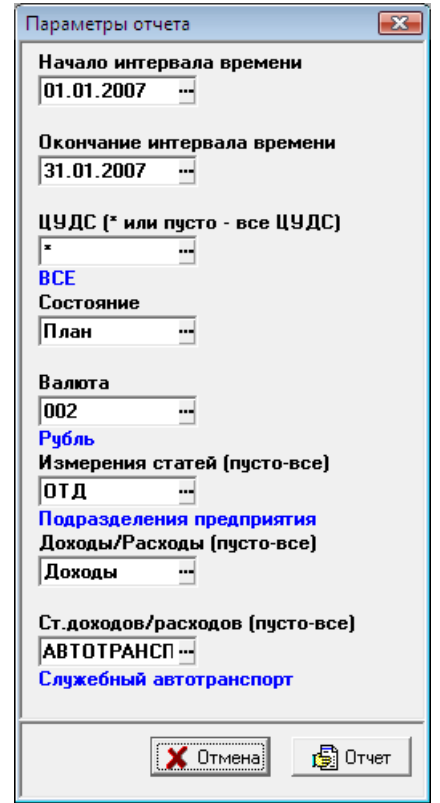

Рис.4.23 Параметры отчета по графику поступлений и платежей

Пользователь имеет возможность отобрать данные для формирования отчета по следующим параметрам:

- Интервал времени (начало и окончание);
- Центр учета денежных средств. Выбор конкретного ЦУДС производится из справочника центров учета ДС;

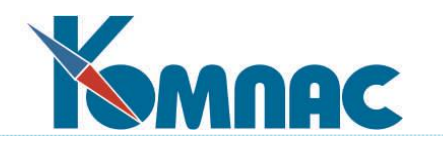

- Состояние поступлений платежей (план/факт)
- Валюта. Выбор валюты из справочника кодов валют;
- Бюджетная аналитика (измерения статей). Возможно построение отчета как по всем измерениям, так и по какому-то одному. Выбор производится из справочника бюджетной аналитики;
- Доходы/расходы указание для справки по каким доходам или расходам будет строится отчет. Значение зависит от выбранного в поле *поступления/платежи*;
- Статья доходов / расходов. Отчет строится либо по всем статьям, либо по какой-либо одной. Выбор статьи из справочника доходов и расходов.

## Отчетная форма **Анализ исполнения бюджета**

Отчетная форма по плановым (бюджетным) и фактическим поступлениям и платежам с расчетом отклонения фактических поступлений и платежей от бюджета и платежного календаря (см. Рис.4.24).

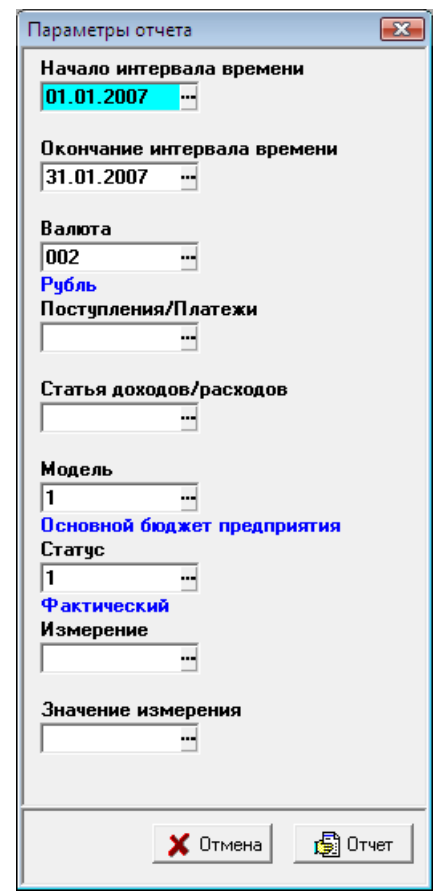

Рис.4.24 Параметры отчета «Анализ исполнения бюджета»

Пользователь имеет возможность отобрать данные для формирования отчета по следующим параметрам:

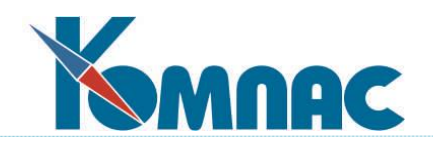

- Интервал времени (начало и окончание);
- Валюта. Выбор валюты из справочника кодов валют;
- Поступления/Платежи. Возможно построение отчета по всем данным, только по поступлениям или только по платежам;
- Статья доходов/расходов. При незаполненном поле отчет строится по всем статьям, возможен выбор какой-либо статьи для ограничения данных отчета из справочника доходов и расходов;
- Модель Мастер-бюджета. Выбор модели из справочника моделей Мастер-бюджета;
- Статус бюджета. Выбор из справочника статусов бюджета;
- Измерение. При незаполненном поле статус строится без учета измерений. Возможен выбор измерения из справочника бюджетной аналитики;
- Выбор значения измерения бюджетной аналитики возможен только в том случае, если задано само измерение.

Отчетная форма **Анализ исполнения платежного календ**аря

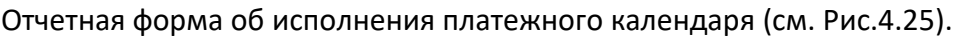

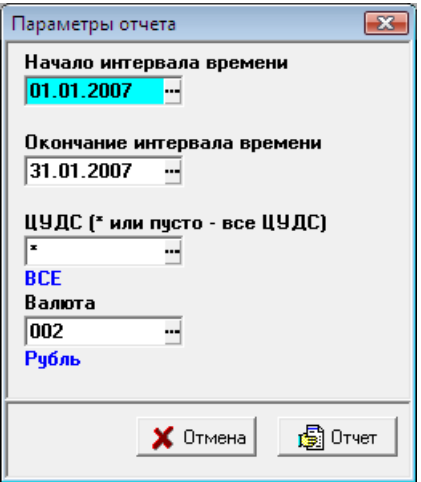

Рис.4.25 Параметры отчета «Анализ исполнения платежного календаря»

Пользователь имеет возможность отобрать данные для формирования отчета по следующим параметрам:

- Интервал времени (начало и окончание);
- Центр учета денежных средств. Выбор конкретного ЦУДС производится из справочника центров учета ДС;
- Валюта. Выбор валюты из справочника кодов валют.

При указании интервала дат, отсутствующего в календаре, выдается сообщение об

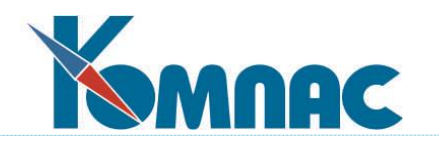

ошибке.

Отчетная форма **Анализ исполнения графика поступлений и платежей**

Отчетная форма по состоянию графика поступлений и платежей (см. Рис.4.26).

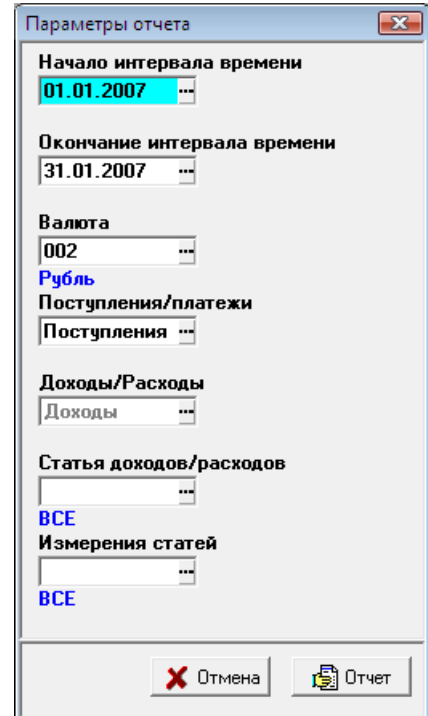

Рис.4.26 Параметры отчета «Анализ исполнения графика поступленияй и платежей»

Пользователь имеет возможность отобрать данные для формирования отчета по следующим параметрам:

- Интервал времени (начало и окончание);
- Центр учета денежных средств. Выбор конкретного ЦУДС производится из справочника центров учета ДС;
- Валюта. Выбор валюты из справочника кодов валют;
- Отбор данных по *поступлениям* или *платежам*;
- Доходы/расходы указание для справки по доходам или расходам будет строиться отчет. Значение зависит от выбранного в поле *поступления/платежи*;
- Статья доходов / расходов. Отчет строится либо по всем статьям, либо по какой-либо одной. Выбор статьи из справочника доходов и расходов.
- Бюджетная аналитика (измерения статей). Возможно построение отчета как по всем измерениям, так и по какому-то одному. Выбор производится из справочника бюджетной аналитики.

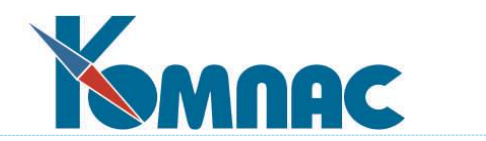

# **5. ЗАКЛЮЧЕНИЕ**

По мере развития модуля мы будем вносить соответствующие изменения и в этот раздел руководства. Обо всех изменениях также можно прочитать в Информационных листках, оперативно сопровождающих выход новой версии ERP-системы «КОМПАС».

Желаем удачи!

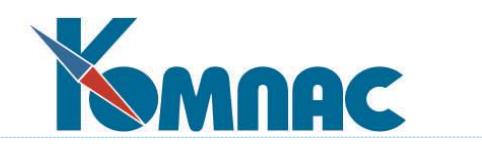

Приложение А.

# **КРАТКИЙ СЛОВАРЬ ТЕРМИНОВ**

**Доходы и расходы** – основные понятия, используемые в модуле. Выражены в денежной форме. Аккумулируются по статьям и объединяются в группы. По расходам ассоциируются с затратами.

**Бизнес-процессы** - функции, объекты затрат и т.д. Любая учетная единица (подразделение, контракт, канал сбыта, вид выпускаемой продукции и т.д.), доходы которой и расходы на которую требуется определять отдельно.

**Операции** - действия, выполняемые для реализации бизнес-процессов, для создания или обслуживания объектов затрат (управление компанией, закупка товара, переработка сырья и т.д.).

**Ресурсы** - носители определенных функций, т.е. «то, что выполняет операции» или «те, кто выполняет операции» (производственное оборудование, персонал и т.д.). Характеризуется определенной стоимостью.

**Мастер-бюджет** – основной бюджетный план компании. Мастер-бюджет имеет неограниченное количество моделей. Мастер-бюджет, или основной бюджет компании, - это информация о планируемых или ожидаемых доходах, расходах, активах и обязательствах. Мастер-бюджет представляет собой директивный план будущих операций и используется для планирования, контроля и оценки эффективности деятельности компании.

**Бюджетный план** – часть Мастер-бюджета, представляющая собой, как правило, только набор определенных статей бюджета.

**Бюджетный показатель** – сальдовый остаток по статье, рассчитываемый коэффициент, прибыль, рентабельность и т.д.

**Бюджетный документ** - заявки, сметы, контракты, договора, платежные документы и другие виды документов, на основании которых выполняется расчет значений статей.

**Внешний фактор** – любая сущность, необходимая при расчете бюджета, не зависящая от него.

**Центр финансовой ответственности (ЦФО)** – объект финансовой структуры предприятия, который **несет ответственность за все финансовые результаты:** выручку, прибыль (убытки), затраты. Конечная цель любого ЦФО – максимизация прибыли. Для каждого ЦФО составляются все три основных бюджета: бюджет доходов и расходов, бюджет движения денежных средств и прогнозный баланс. Как правило, в качестве ЦФО выступают отдельные предприятия, дочерние фирмы холдингов, обособленные подразделения, представительства и филиалы крупных компаний, регионально или технологически обособленные виды деятельности (бизнесы) многопрофильных компаний.

**Центр финансового учета (ЦФУ)** – объект финансовой структуры предприятия, отвечающий только за некоторые финансовые показатели, например, за доходы и часть

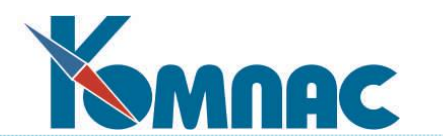

затрат. Для ЦФУ составляются бюджет доходов и расходов или некоторые частные и вспомогательные бюджеты (бюджет трудовых затрат, бюджет продаж). В качестве ЦФУ могут выступать основные производственные цеха, участвующие в единых технологических цепочках на предприятиях с последовательным или непрерывным технологическим циклом, производственные (сборочные) цеха, сбытовые службы и подразделения.

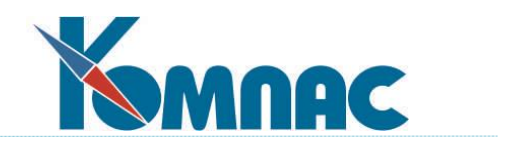

Приложение B.

### **ФУНКЦИИ МОДУЛЯ БЮДЖЕТИРОВАНИЕ**

1. **STAT\_AD** - значение статьи бюджета, агрегированное по всем измерениям.

#### **Тип значения**: число

**Параметры**: код статьи, код бюджета, код модели, статус, код валюты, дата начала, дата конца, план-факт (описание параметров см.ниже), тип учета.

2. **STAT\_DD** - значение статьи бюджета по указанному измерению

### **Тип значения**: число

**Параметры**: код статьи, код бюджета, код модели, статус, код валюты, план-факт, список пар «вид измерения»;«код измерения», тип учета.

3. **BSTAT\_AD** - значение бюджетных данных, агрегированное по всем измерениям.

#### **Тип значения**: число

**Параметры**: код статьи, код бюджета, код модели, статус, код валюты, дата начала, дата конца, план-факт, пара «вид измерения»;«код измерения», тип учета, тип идентификации.

4. **BSTAT\_DD** - значение бюджетных данных по указанному измерению.

#### **Тип значения**: число

**Параметры**: код статьи, код бюджета, код модели, статус, код валюты, дата начала, дата конца, план-факт, тип учета, тип идентификации.

5. **PSTAT\_AD** - значение бюджетного плана, агрегированное по всем измерениям.

#### **Тип значения**: число

**Параметры**: код статьи, код бюджета, код модели, статус, код валюты, дата начала, дата конца, план-факт, код плана, тип учета.

6. **PSTAT\_DD** - значение бюджетного плана по указанному измерению.

#### **Тип значения**: число

**Параметры**: код статьи, код бюджета, код модели, статус, код валюты, дата начала, дата конца, план-факт, пара «вид измерения»; «код измерения», код плана, тип учета.

7. **PSTAT\_BP** - значение статьи бюджетного плана.

#### **Тип значения** – число.

**Параметры**: код статьи, код бюджета, код модели, статус, код валюты, дата начала, дата конца, план-факт.

8. **PVALUE\_B** - значение бюджетного показателя на начало дискрета, агрегированное по всем измерениям.

## **Тип значения**: число.

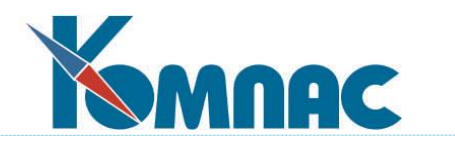

**Параметры**: код показателя, код бюджета, код модели, статус, код валюты, дата начала, дата конца, план-факт, тип учета.

9. **PVALUE\_B\_DD** - значение бюджетного показателя на начало дискрета по указанному измерению.

**Тип значения**: число.

**Параметры**: код показателя, код бюджета, код модели, статус, код валюты, дата начала, дата конца, план-факт, пара «вид измерения»; «код измерения», тип учета.

10. **PVALUE\_E** - значение бюджетного показателя на окончание дискрета, агрегированное по всем измерениям.

**Тип значения**: число.

**Параметры**: код показателя, код бюджета, код модели, статус, код валюты, дата начала, дата конца, план-факт, тип учета.

11. **PVALUE\_E\_DD** - значение бюджетного показателя на окончание дискрета по указанному измерению.

**Тип значения**: число.

**Параметры**: код показателя, код бюджета, код модели, статус, код валюты, дата начала, дата конца, план-факт, пара «вид измерения»; «код измерения», тип учета.

12. **FACTOR\_B** - значение внешнего фактора на начало дискрета.

**Тип значения**: число

**Параметры**: код фактора, код валюты, дата начала, дата конца.

13. **FACTOR\_E** - значение внешнего фактора на окончание дискрета.

**Тип значения**: число.

**Параметры**: код фактора, код валюты, дата начала, дата конца.

14. **FACTOR** - значение внешнего фактора на дату, агрегированное по всем измерениям.

**Тип значения**: число

**Параметры**: код фактора, дата, тип учета.

15. **FACTOR\_DD** - значение внешнего фактора на дату по указанному измерению.

**Тип значения**: число

**Параметры**: код фактора, дата, пара «вид измерения»; «код измерения», тип учета.

### **Параметры, используемые в функциях модуля**

### **Код статьи**, строковый.

Код статьи бюджета, для которой будет производиться расчет. Для расчетов по текущей (отмеченной в форме) статье бюджета вместо кода указывается СТАТЬЯ (или ARTICLE).

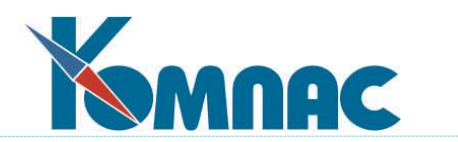

# **Код бюджета**, символьный.

Код бюджета, для которого будет производиться расчет. Для расчетов по текущему бюджету (открытому в форме) вместо кода указывается БЮДЖЕТ (или BUDGET).

Обратите внимание! Если в формуле указать конкретный код бюджета, при ее использовании будут производиться расчеты данных именно указанного бюджета, вне зависимости от того, какой бюджет открыт в форме для расчетов.

## **Код модели**, целое

Код модели бюджета, для которой будет производиться расчет. Для расчетов по текущей модели (по которой построен бюджет, открытый в форме для расчета), вместо конкретного кода указывается МОДЕЛЬ (или MODEL).

**ОБРАТИТЕ ВНИМАНИЕ**: Если в формуле указать конкретный код модели Мастер-бюджета, при использовании формулы будут производиться расчеты данных именно указанной модели, вне зависимости от того, по какой модели сформирован бюджет, открытый в форме для расчетов.

## **Статус**, целое.

Статус бюджета, для которого производится расчет. Для расчетов по текущему статусу (указанному в форме для расчета) вместо конкретного кода указывается СТАТУС (или STATUS).

Обратите внимание! Если в формуле указать конкретный код статуса бюджета, при ее использовании будут производиться расчеты данных, имеющих указанный статус, вне зависимости от того, какой статус выбран в форме для расчетов.

## **Код валюты**, символьный

Код валюты, в которой будут производиться расчеты. Для расчетов в текущей валюте (указанной в форме для расчета) вместо конкретного кода указывается ВАЛЮТА (или CURRENCY).

Обратите внимание! Если в формуле указать конкретный код валюты, при использовании формулы будут производиться расчеты данных именно в этой валюте, вне зависимости от того, какая валюта выбрана в форме для расчетов.

# **План-факт**, логический

Параметр указывает, при проведении каких расчетов необходимо применить формулу – бюджета (план), его фактического исполнения (факт) или в обоих случаях (план-факт).

Порядок указания значений параметра:

- Для применения формулы только при расчете бюджета (план) ИСТИНА (или TRUE);
- Для применения формулы только при расчете фактических данных ЛОЖЬ (или FALSE);
- Для применения формулы при проведении текущих расчетов (вне зависимости от того, рассчитываются бюджетные данные или фактические) – ПФ (или PF).

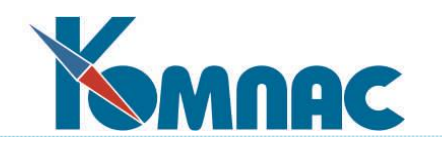

## **Код показателя**, символьный.

Код бюджетного показателя для проведения расчетов.

## **Дата начала**, дата.

Дата начала интервала времени (дискрета) для проведения расчетов. Для расчетов по текущему дискрету (определенному как дата начала интервала времени бюджета, открытого в форме для расчета) вместо конкретной даты указывается НАЧАЛО (или BEGIN).

**ОБРАТИТЕ ВНИМАНИЕ**: Если в формуле указать конкретную дату, при использовании этой формулы будут производиться расчеты данных именно по состоянию на указанную дату, вне зависимости от того, какую дату начала дискрета имеет бюджет, открытый в форме для расчетов.

## **Дата конца**, дата.

Дата окончания интервала времени (дискрета) для проведения расчетов. Для расчетов по текущему дискрету (определенному как дата окончания интервала времени бюджета, открытого в форме для расчета) вместо конкретной даты указывается КОНЕЦ (или END).

**ОБРАТИТЕ ВНИМАНИЕ**: Если в формуле указать конкретную дату, при использовании этой формулы будут производиться расчеты данных именно по состоянию на указанную дату, вне зависимости от того, какую дату начала дискрета имеет бюджет, открытый в форме для расчетов.

## **Тип учета**, символьный.

Может принимать значения "С" - стоимостной или "К" - количественный. Регистр и кодировка не важны. Если не указан, то "С".

## **Тип идентификации**, число.

Может принимать значения: 0 - идентификация по статусу, 1 - идентификация по приоритету.

## **Пара «вид измерения; код измерения».**

Определение конкретного значения измерения бюджетной аналитики для проведения расчетов. *Пример:*

для указания конкретного аналитического кода запись должна выглядеть следующим образом (в качестве измерения выбрано *подразделение предприятия*):

# "'ОТД=45'"

Для выбора всего перечня значений по виду аналитики:

"'ОТД="+ОТД+"'"

Если таких измерений несколько, то они разделяются запятой, и запись должна выглядеть, например, так:

"'ОТД="+ОТД+"','ЗТР="+ЗТР+"'"

# **ОБРАТИТЕ ВНИМАНИЕ**: на правильную расстановку кавычек!

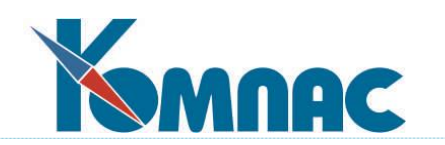

**Код фактора**, строковый.

Код внешнего фактора для отбора данных для проведения расчетов.